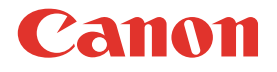

# **PIXUS MP10**

## MultiPASS Suiteソフトウェアガイド

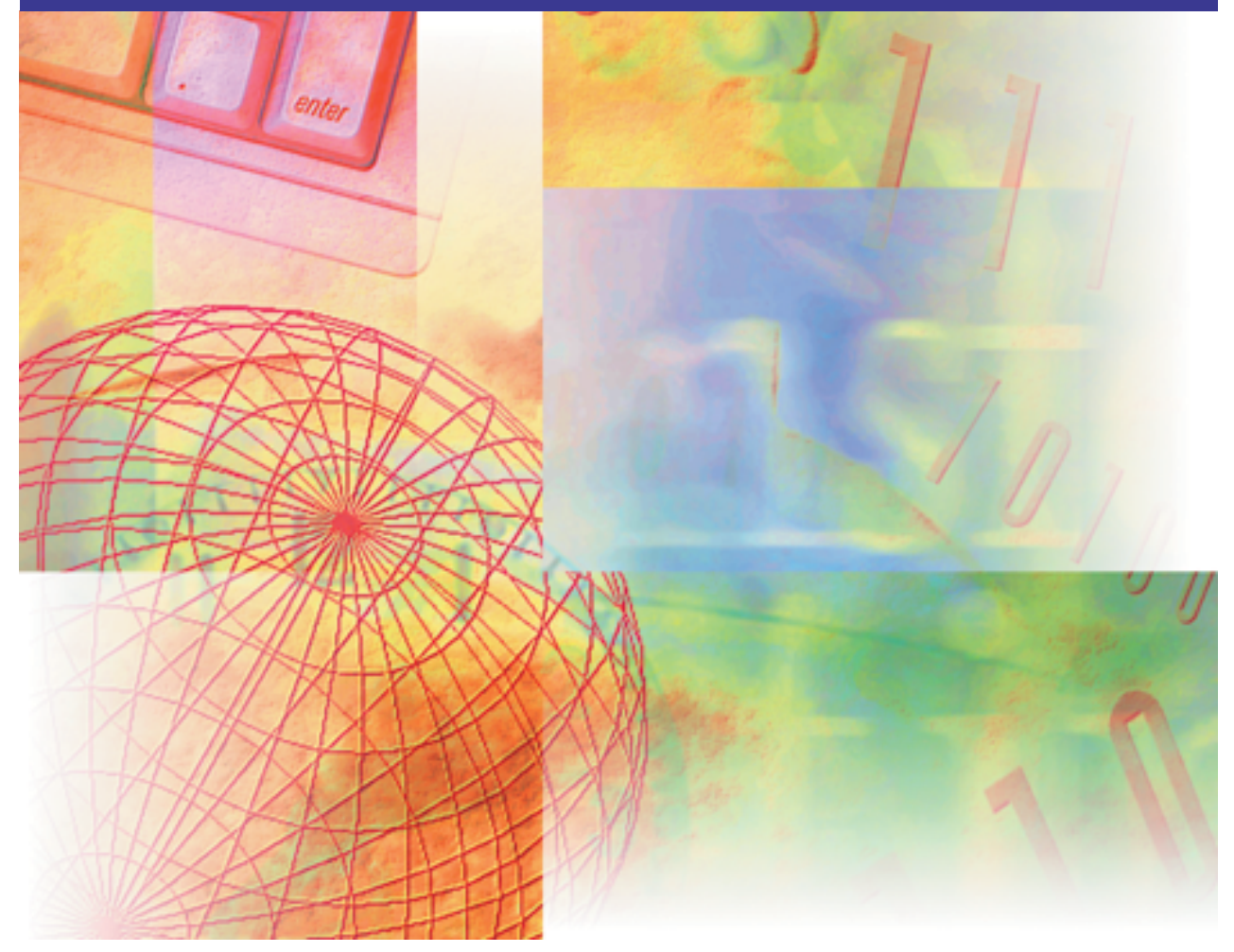

ご使用前に必ずこの取扱説明書をお読みください。 将来いつでも使用できるように大切に保管してください。

キヤノンおよびBJは、キヤノン株式会社の登録商標です。MultiPASS、および、 ScanGearは、キヤノン株式会社の商標です。 Microsoft®およびWindows®は米国マイクロソフトコーポレーションの米国および その他の国における登録商標です。

- その他の会社名および製品名は、各社の商標または登録商標です。
- ●本書の内容につきましては万全を期しておりますが、お気づきの点がございまし たら、お買い上げいただいた販売店へお申しつけください。
- 本書に記載されている内容は、予告なく変更される場合があります。あらかじめ ご了承ください。
- 本書の内容を無断で転載することは禁止されています。

Copyright ©2002 Canon Inc. ALL RIGHTS RESERVED

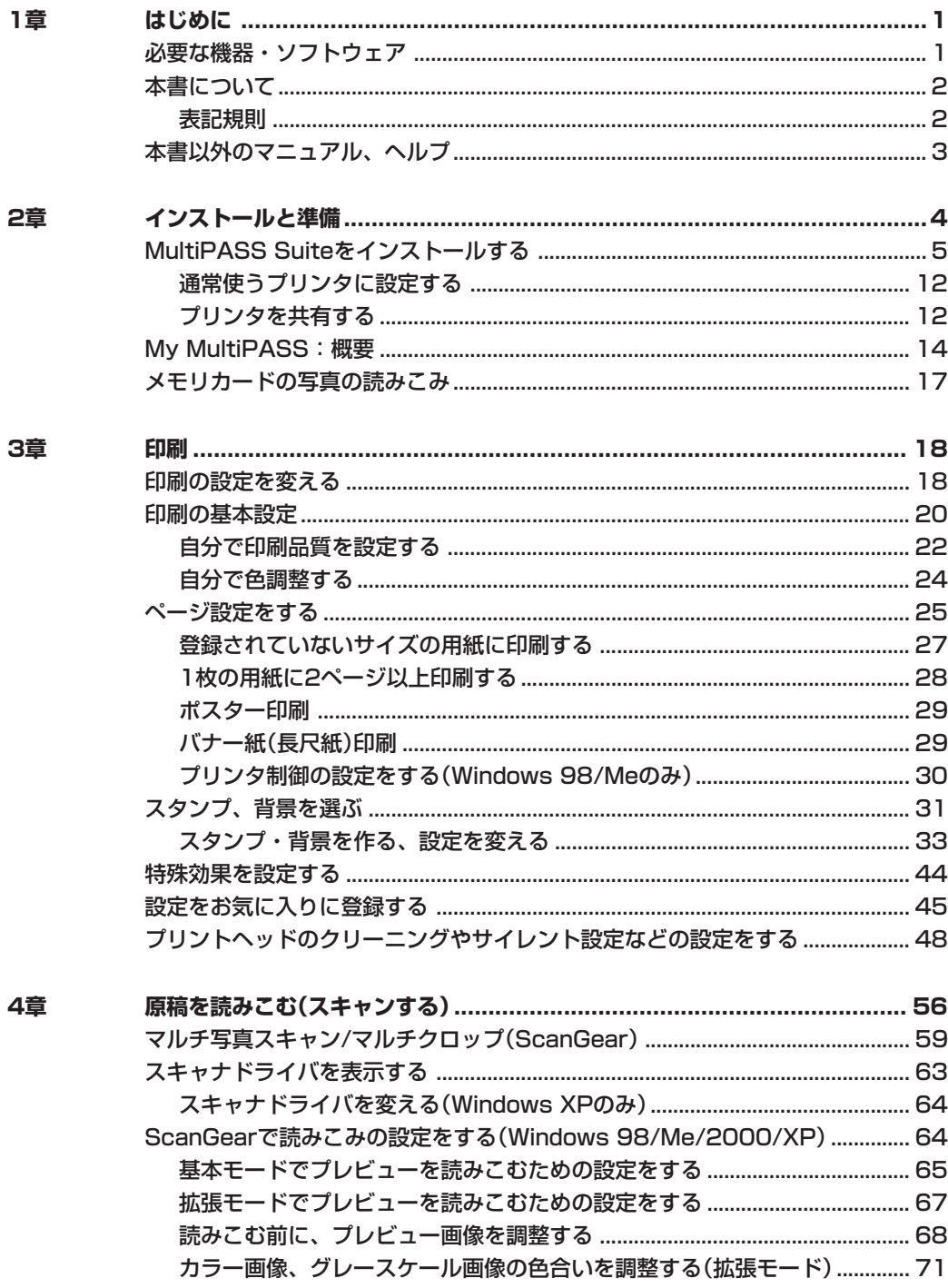

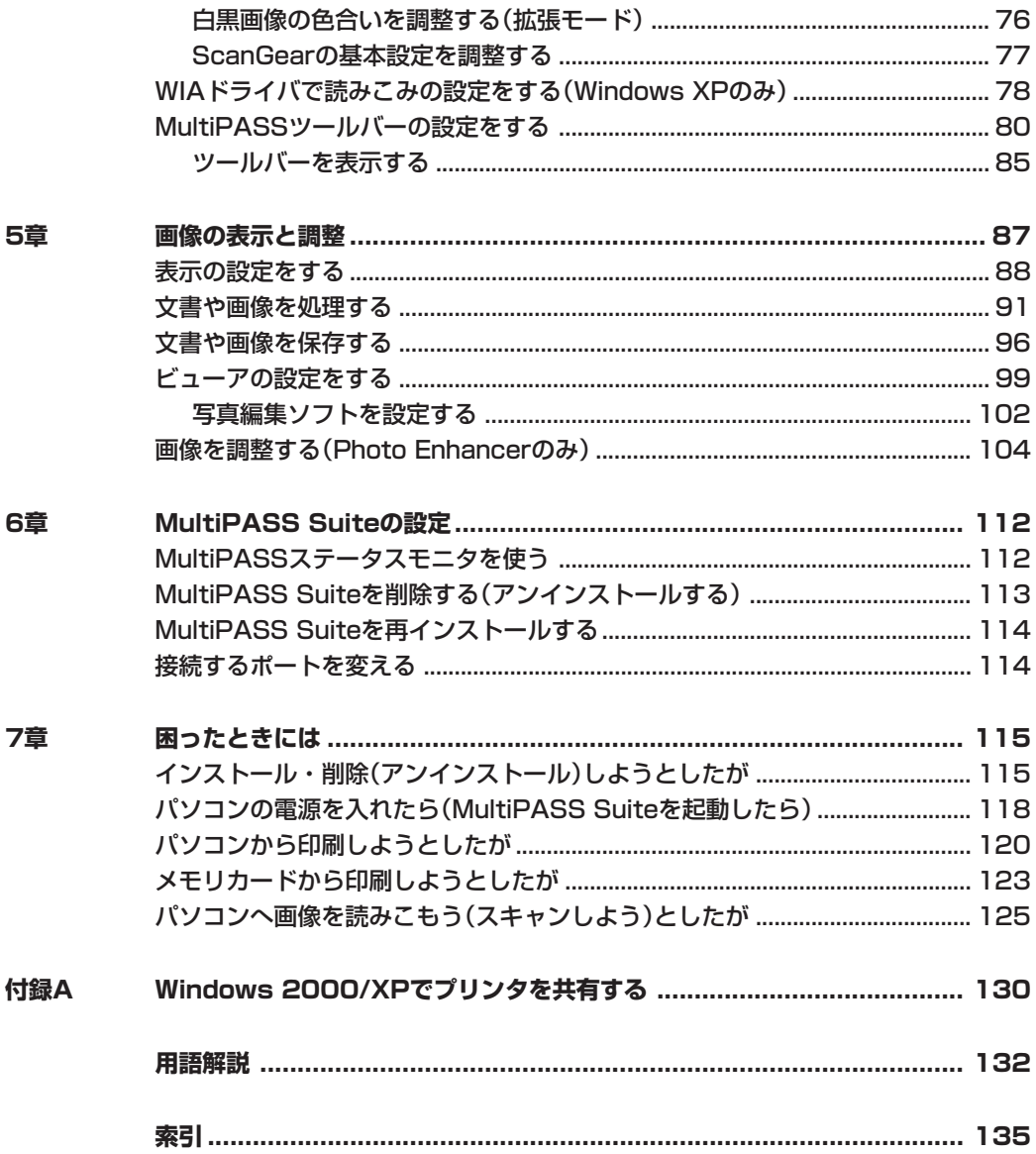

<span id="page-4-0"></span>このたびは、キヤノンPIXUS MP10(以下、「プリンタ本体」と表記します)をお買 い上げいただき、誠にありがとうございます。本書は、プリンタ本体に付属してい るソフトウェア、MultiPASS Suiteの使い方の説明書です。

MultiPASS Suiteを使うと、つぎのようなことができます。

- ❏ **文書を印刷する** 印刷機能があるアプリケーションの文書を印刷できます。文書によって、設定を 変えて印刷できます。
- ❏ **画像を読みこむ** 文書や写真などの画像をパソコンに読みこむ(スキャンする)ことができます。
- ❏ **文書の表示・管理をする**

パソコンで読みこんだ画像の表示や管理ができます。

## **必要な機器・ソフトウェア**

MultiPASS Suiteを使うためには、つぎのような機器・ソフトウェアが必要です。

❏ **パソコン**

IBM PC/AT互換機

❏ **OS**

Microsoft Windows 98、Windows Me、Windows 2000、Windows XP

❏ **その他のソフトウェア**

Internet Explorer 4.01以降 MSネットワーククライアント

❏ **CPU**

Windows 98:Pentium90プロセッサ以上

Windows Me: Pentium150プロセッサ以上

Windows 2000: Pentium133プロセッサ以上

Windows XP : Pentium233プロセッサ以上

<span id="page-5-0"></span>❏ **メモリ**

Windows 98/Me:32MB(64MB以上を推奨) Windows 2000/XP:64MB(128MB以上を推奨)

- ❏ **ハードディスク** 空き容量60MB以上(150MB以上を推奨)
- ❏ **CD-ROMドライブ** 単独、またはネットワーク接続を介してアクセスできるCD-ROMドライブ
- ❏ **モニター** 256色SVGA以上のモニター
- ❏ **USBケーブル** USB-IF認定の長さ5メートル以内のUSBケーブル

## **本書について**

本書は、Windowsの基本的な使い方やパソコンを起動する方法を理解していること を前提に説明しています。ウィンドウ、ダイアログボックス、ポイント、ドラッグ などの一般的なWindowsの用語については、説明していません。これらの用語につ いては、Microsoft Windowsのマニュアルをご覧ください。

本書で、MultiPASS Suiteの画面はWindows 98の画面を使っていますが、必要 に応じてWindows 2000/XPの画面も掲載しています。他のWindowsでは、画 面が少し異なることがあります。

#### **表記規則**

本書では、つぎのような表記規則に準じています。

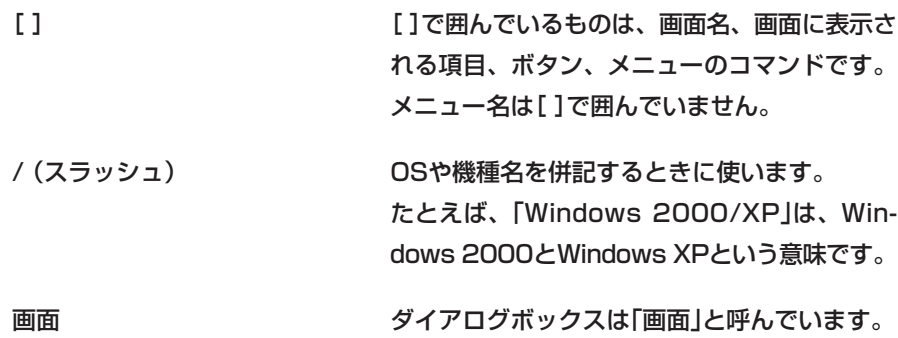

## <span id="page-6-0"></span>**本書以外のマニュアル、ヘルプ**

本書のほかに、つぎのマニュアルやヘルプがあります。

❏ **オンラインヘルプ**

MultiPASS Suiteの画面や操作手順の説明をパソコンで見ることができます。

❏ **セットアップシート**

はじめてお使いになるときは、かならずお読みください。 セットアップの手順を説明します。本機は、このマニュアルにしたがって使って ください。

❏ **基本操作ガイド**

『セットアップシート』にしたがってセットアップしたら、『基本操作ガイド』を読 んでください。ソフトウェア(プリンタ、スキャンなど)のさらにくわしい説明 や、より高度な機能は、『ソフトウェアガイド』(本書、PDFファイル)をご覧くだ さい。

## **2章 インストールと準備**

<span id="page-7-0"></span>MultiPASS Suiteをインストールすると、つぎのソフトウェアがインストールされ ます。

- ❏ **プリンタドライバ** 印刷するときに使います。印刷機能があるアプリケーションから印刷できます。
- ❏ **スキャナドライバ**

Windows 98/Me/2000のときは、ScanGear for MultiPASSがインストー ルされます。Windows XPのときは、WIAドライバとScanGear for MultiPASSがインストールされます。

- ScanGear for MultiPASS(Windows 98/Me/2000/XP) Windows 98/Me/2000/XPで、パソコンに画像を読みこむ(スキャンする) ときに使います。
- WIAドライバ(Windows XPのみ) Windows XPで、パソコンに画像を読みこむときに使います。
- ❏ **My MultiPASS**

パソコンのハードディスクにMultiPASSの文書を保存して、フォルダで管理す るときに使います。

- ❏ **MultiPASSビューア** 文書の内容を表示するときに使います。
- ❏ **MultiPASSステータスモニタ** プリンタ本体が接続されているポートを通して動作の様子を見ることができま す。Windowsが起動するときにステータスモニタも自動的に起動するように設 定することもできます。
- ❏ **MultiPASSツールバー** 画像を、Eメールアプリケーションやグラフィックアプリケーションなどのソフ トウェアに直接読みこんだり、ファイル形式や画質などを指定して、直接ファイ ルとして保存することができます。

## <span id="page-8-0"></span>**MultiPASS Suiteをインストールする**

MultiPASS Suiteをインストールすると、ローカルハードディスクドライブに必要 なソフトウェアはすべてインストールされます。(ネットワークドライブにはインス トールしないでください)

パソコンにMultiPASS Suite 4.0以前のソフトウェアがインストールされている ときは、古いバージョンのソフトウェアを削除してから、インストールしてください。

Windows 2000/XPでMultiPASS Suiteをインストールするときは、管理者と してログインするか、管理者権限が必要です。

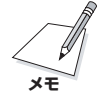

ローカルドライブかネットワークドライブにMultiPASS Suiteのコピーがあるとき は、MultiPASS Suite CD-ROMを使わずに、コピーがあるドライブからインス トールできます。

❏ **Windows 98/Me/2000のとき** 「A)MultiPASS Suiteをインストールするには(Windows 98/Me/2000)」

をご覧ください。

❏ **Windows XPのとき** 「B)MultiPASS Suiteをインストールするには(Windows XP)」をご覧くださ い。

#### **A)MultiPASS Suiteをインストールするには(Windows 98/Me/2000):**

- 1. プリンタ本体の電源を入れます。このときはまだプリンタ本体をパソコンに接続 しないでください。
- 2. パソコンの電源を入れます。

「新しいハードウェアが見つかりました」、「デバイスドライバウィザード」、また は「新しいハードウェアの追加ウィザード」画面が表示されたときは、[キャンセ ル]をクリックしてください。

起動しているアプリケーション(ウイルスチェックプログラムを含む)はすべて終 了します。

- 3. MultiPASS Suite CD-ROMをCD-ROMドライブにセットします。
- 4. CD-ROMの挿入の自動通知がオンになっているときは、自動的にインストール が始まります。

CD-ROMが自動的に起動しないときは、デスクトップの[マイ コンピュータ]を ダブルクリックして、CD-ROMのアイコンをダブルクリックし、[csplash]か [csplash.exe]をダブルクリックします。

ネットワークまたはハードディスクに保存したMultiPASS Suiteのコピーを 使ってインストールするときは、コピー先の[csplash]か[csplash.exe]をダブ ルクリックします。

5. メインメニューが表示されたら、[MultiPASS Suite]をクリックします。

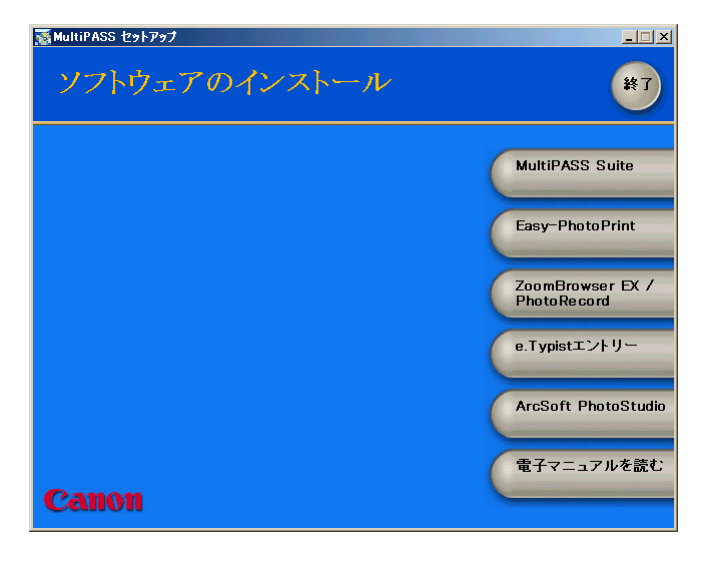

6.[ようこそ]画面で、[次へ]をクリックします。

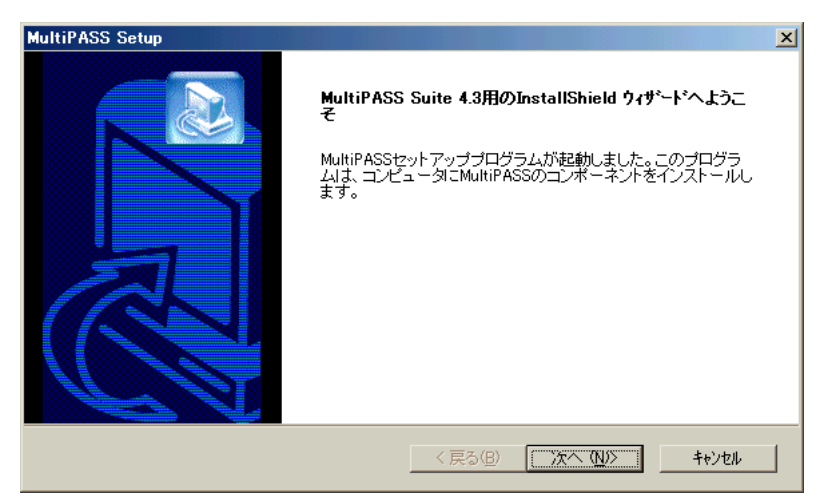

画面の指示にしたがって進みます。

- 7. 使用許諾契約書を読んでください。内容に合意するときは、[はい]をクリックし てください。合意しないときは、[いいえ]をクリックします。[いいえ]をクリッ クすると、インストールを続けられません。
- 8. つぎの画面が表示されたら、[次へ]をクリックします。

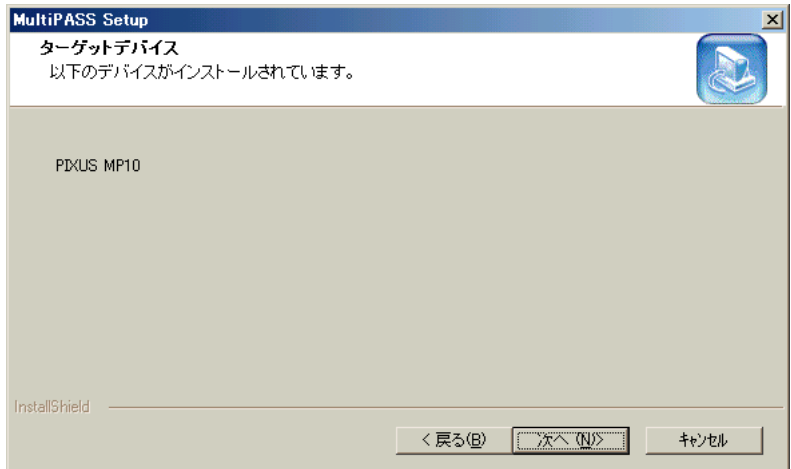

9. USBケーブルをプリンタ本体とパソコンのポートに接続するようにメッセージ が表示されたら、USBケーブルを接続してください。接続するとプリンタ本体 が自動的に検出されます。

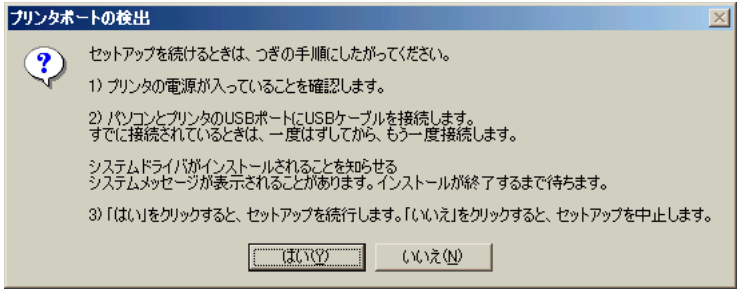

USBケーブルを接続して、システムドライバがインストールされていることを 示すメッセージが表示されたら、インストールが終わるまで待ち、[はい]をク リックしてつぎに進んでください。

10. 画面の指示にしたがってインストール作業を終わります。

インストールが終わったら、MultiPASS Suiteを使う前にパソコンを再起動してく ださい。パソコンが自動的に再起動しないときは、再起動の操作を行ってくださ い。

**B)MultiPASS Suiteをインストールするには(Windows XP):**

- 1. プリンタ本体の電源を入れます。このときはまだ、プリンタ本体をパソコンに接 続しないでください。
- 2. パソコンの電源を入れます。

[新しいハードウェアの検索ウィザードの開始]画面が表示されたときは、[キャ ンセル]をクリックしてください。 起動しているアプリケーション(ウイルスチェックプログラムを含む)はすべて終 了します。

- 3. MultiPASS Suite CD-ROMをCD-ROMドライブにセットします。
- 4. CD-ROMの挿入の自動通知がオンになっているときは、自動的にインストール が始まります。

CD-ROMが自動的に起動しないときは、デスクトップの[マイ コンピュータ]を ダブルクリックして、CD-ROMのアイコンをダブルクリックし、[csplash]か [csplash.exe]をダブルクリックします。

ネットワークまたはハードディスクに保存したMultiPASS Suiteのコピーを 使ってインストールするときは、コピー先の[csplash]か[csplash.exe]をダブ ルクリックします。

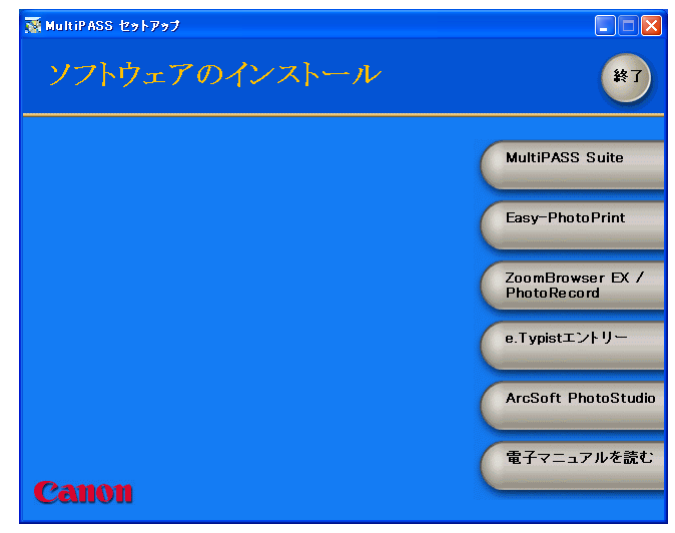

5. メインメニューが表示されたら、[MultiPASS Suite]をクリックします。

6.[ようこそ]画面で、[次へ]をクリックします。

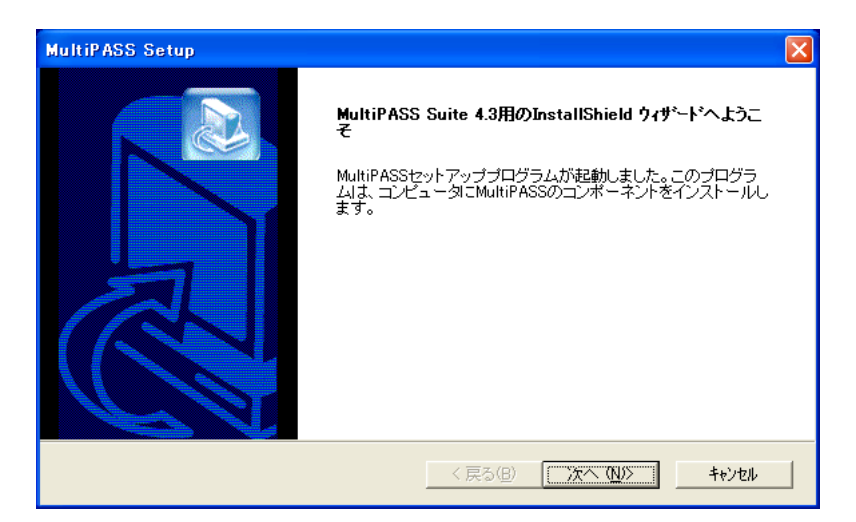

- 7. 使用許諾契約書を読んでください。内容に合意するときは、[はい]をクリックし てください。合意しないときは、[いいえ]をクリックします。[いいえ]をクリッ クすると、インストールを続けられません。
- 8. つぎの画面が表示されたら、[次へ]をクリックします。

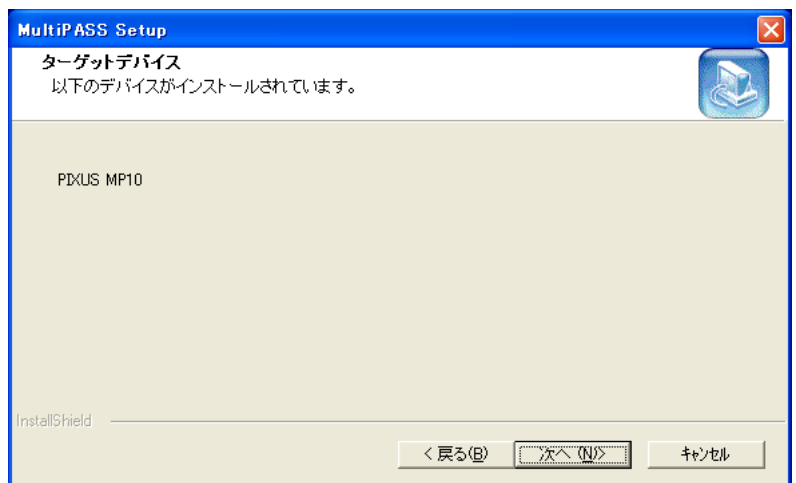

9. USBケーブルをプリンタ本体とパソコンのポートに接続するようにメッセージ が表示されたら、USBケーブルを接続してください。[新しいハードウェアの検 出ウィザード]画面が表示されるまで待ってください。

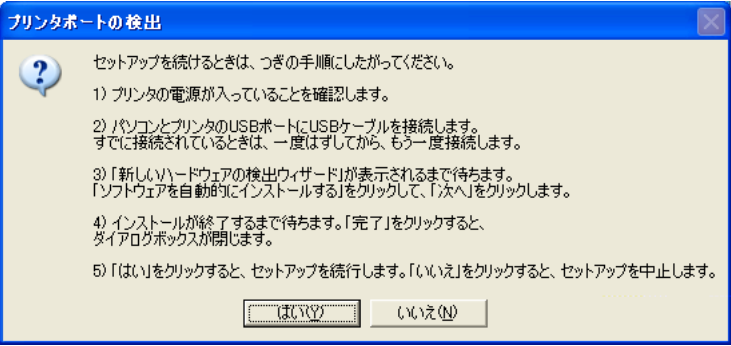

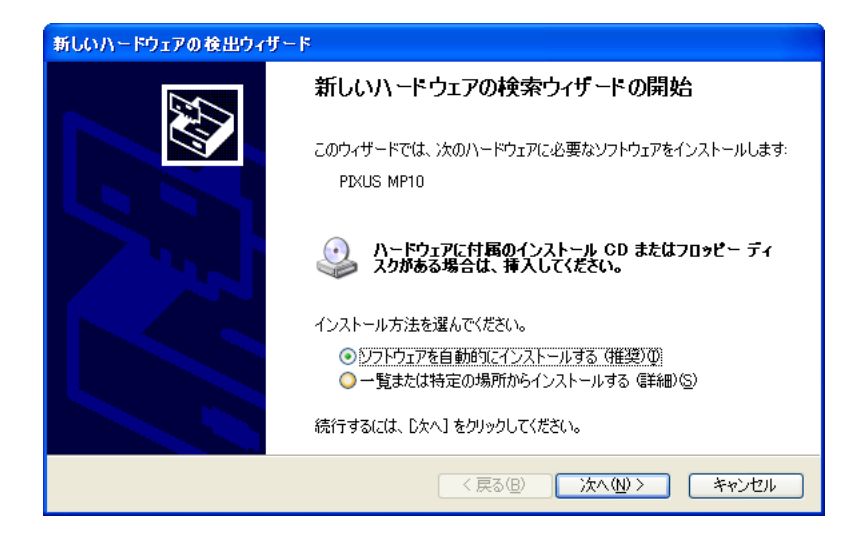

10.[新しいハードウェアの検出ウィザード]画面で[ソフトウェアを自動的にインス トールする]をクリックして、[次へ]をクリックします。インストールが終わる まで待ちます。[完了]をクリックして画面を閉じたら、[セットアップ]画面で [はい]をクリックしてつぎに進みます。画面の指示にしたがってインストール作 業を終わります。

<span id="page-15-0"></span>ネットワークまたはハードウェアに保存したMultiPASS Suiteのコピーを使っ てインストールするときは、[一覧または特定の場所からインストールする]をク リックして、つぎのフォルダ、ファイルを指定してください。

MultiPASS¥USBDrv¥Win2kXP¥mp43uNT.INF

インストールが終わったら、MultiPASS Suiteを使う前にパソコンを再起動してく ださい。パソコンが自動的に再起動しないときは、再起動の操作を行ってくださ  $U<sub>0</sub>$ 

#### **通常使うプリンタに設定する**

プリンタドライバをインストールすると、プリンタ本体が「通常使うプリンタ」に設 定されます。この設定を変えるには、つぎの手順にしたがってください。

#### **通常使うプリンタを設定するには:**

- 1. タスクバーの[スタート]をクリックします。
- 2. スタートメニューの[設定]をポイントして、[プリンタ]をクリックします。 (Windows XPのときは、スタートメニューの[プリンタとFAX]をクリックし ます)
- 3.[プリンタ]画面(Windows XPのときは、「プリンタとFAX」画面)で、「通常使 うプリンタ」にしたいプリンタのアイコンをクリックします。
- 4. ファイルメニューで、[通常使うプリンタに設定]をクリックします。

#### **プリンタを共有する**

パソコンをネットワークに接続しているときは、1台のパソコンに接続したプリンタ 本体をほかのパソコンと共有して使えます。

プリンタを共有するときは、プリンタ本体を接続したパソコンを「サーバ」(ホスト)、 ほかのパソコンを「クライアント」(リモート)とします。

サーバで、プリンタを共有プリンタに設定し、クライアント毎に、そのパソコンで プリンタドライバをインストールしてください。

使っているWindowsによって、プリンタを共有できるクライアントは異なります。

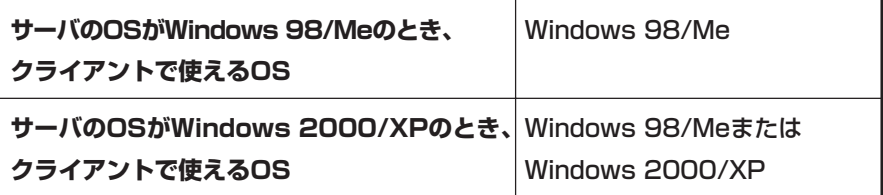

クライアントから共有プリンタで文書を印刷すると、サーバに印刷状況を示すメッ セージ(ステータスメッセージやエラーメッセージ)が表示されます。

**共有プリンタに設定するには:**

- 1. サーバのパソコンで、デスクトップの[スタート]をクリックします。
- 2. スタートメニューの[設定]をポイントして、[プリンタ]をクリックします。 (Windows XPのときは、スタートメニューの[プリンタとFAX]をクリックし ます)
- 3.[プリンタ]画面(Windows XPのときは、[プリンタとFAX]画面)でプリンタの アイコンをクリックします。
- 4. ファイルメニューの[共有]をクリックします。 ファイルメニューに[共有]が表示されないときは、Windowsでプリンタ共有の 設定が必要です。くわしくは、Windowsのマニュアルをご覧ください。
- 5. プリンタのプロパティ画面の[共有]タブで、[共有]または[共有する]をクリック します。
- 6. 共有名の入力欄に共有プリンタの名前を入力します。 パスワードを設定することもできます。パスワードを設定すると、クライアント で共有プリンタを使うときに、パスワードの入力が必要になります。

<span id="page-17-0"></span>7. サーバがWindows 2000/XPで、クライアントがWindows 98/Meのクライ アントと共有しているときは追加ドライバをインストールしてください。

くわしい操作手順については、本書の付録Aをご覧ください。

8. プリンタのプロパティ画面で[OK]をクリックします。

**クライアントにプリンタドライバをインストールするには:**

- 1. サーバのパソコンの電源がONになっていることを確認します。
- 2. クライアントのパソコンで、デスクトップの[スタート]をクリックします。
- 3. スタートメニューの[設定]をポイントして、[プリンタ]をクリックします。 (Windows XPのときは、スタートメニューで[プリンタとFAX]をクリックし ます)
- 4.[プリンタ]画面(Windows XPのときは、[プリンタとFAX]画面)で[プリンタ の追加]をダブルクリック(Windows XPのときは、クリック)します。
- 5. 画面に表示される指示にしたがって操作します。

プリンタドライバは、共有プリンタと同じ名前で、ネットワークプリンタとして インストールします。

クライアントに古いバージョンのMultiPASS Suite(バージョン4.0以前)がインス トールされていると、プリンタドライバをインストールできません。

## **My MultiPASS:概要**

**メモ** 

MultiPASS Suiteをインストールすると、つぎのMy MultiPASSフォルダが作ら れます。

❏**[保存]フォルダ**

MultiPASSツールバーの[保存]ボタンを使って、プリンタで読みこんだ画像 は、[マイ ドキュメント]フォルダの中の[マイ ピクチャ]フォルダにすべて保存 されます。 [マイ ピクチャ]フォルダがないときは、[マイ ドキュメント]フォ ルダに保存されます。[マイ ドキュメント]フォルダもないときは、この[保存] フォルダに保存されます。保存される文書には、固有の画像ファイル名が付けら れ、ファイル形式にしたがって「.bmp」、「.tif」、「.jpg」などの拡張子が付けられ ます。保存した画像ファイルが見つからないときは、ファイル名で検索できま す。

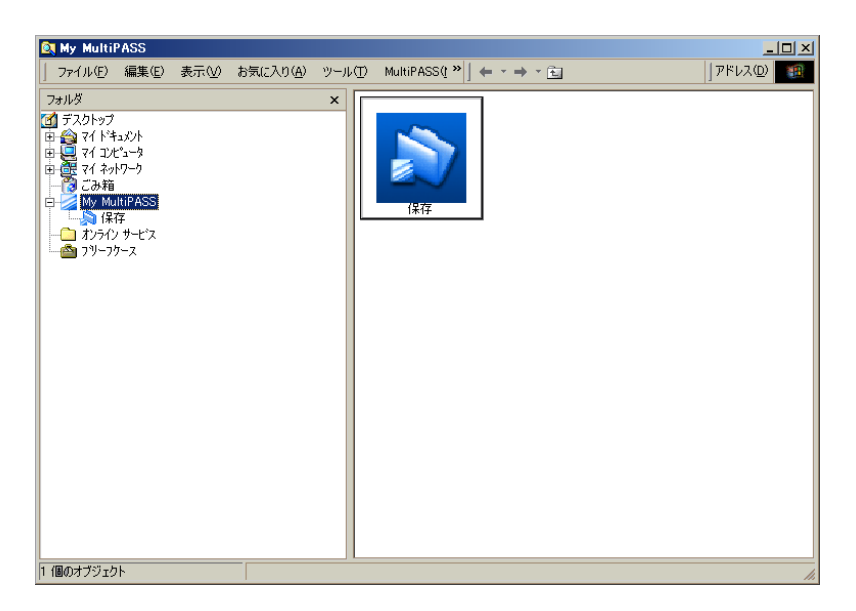

[My MultiPASS]フォルダは、Windowsエクスプローラの中にあります。エクス プローラと似た構造をしていますが、このフォルダにあなたが他のアプリケーショ ンで作成したファイルを保存したり、別のフォルダのファイルをコピーすることは できません。また、このフォルダを削除したり、移動したり、フォルダ名を変える ことはできません。このフォルダは、MultiPASS Suiteをアンインストールするま で、削除されることはありません。

[My MultiPASS]フォルダ内の文書は、名前を変更したり、コピーして別の Windowsフォルダに貼りつけるなど、基本的なWindowsエクスプローラの操作が できます。文書をサムネールやアイコンで表示したり、リストにして並べかえて表 示することができます。くわしくはWindowsエクスプローラのマニュアルをご覧く ださい。

#### **My MultiPASSを開くには:**

つぎのどちらかの操作をします。

- ❏ MultiPASSツールバーでMultiPASSをクリックします。
- ❏ WindowsのデスクトップでMy MultiPASSアイコンをダブルクリックします。

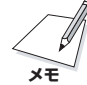

My MultiPASSを開くと、MultiPASSメニューがメニューバーに表示されます。

#### **My MultiPASSフォルダの文書の名前を変えるには:**

- 1. My MultiPASSウィンドウのMy MultiPASSで[保存]フォルダをダブルクリッ クします。
- 2. 変更したい文書をクリックします。
- 3.[ファイル]メニューで[名前の変更]をクリックします。

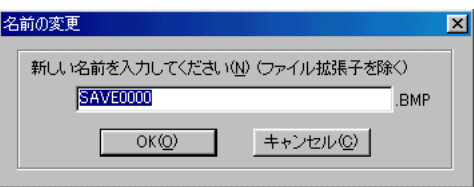

4.[名前の変更]画面で新しい名前を入力します。

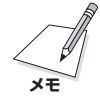

My MultiPASSはWindowsエクスプローラの中にあるので、Windowsエクスプ ローラで開くことができます。WindowsエクスプローラではMy MultiPASSは[デ スクトップ]の下に表示されます。

## <span id="page-20-0"></span>**メモリカードの写真の読みこみ**

プリンタ本体を接続すると、[マイ コンピュータ]の中にリムーバブル ディスクが 表示されます。これは、プリンタ本体のメモリカードドライブです。 デジタルカメラなどに使うメモリカードを、プリンタ本体にセットすると、このリ ムーバブル ディスクを開いて、メモリカードに入っている写真を開いたり、ハード ディスクにコピーできるようになります。

一般のハードディスクなどのファイルと同じように操作してください。

<span id="page-21-0"></span>MultiPASS Suiteをインストールすると、Wordなど印刷機能のあるアプリケー ションから文書を印刷できます。

プリンタドライバをインストールすると、すぐに印刷できるように、最初は標準的 な設定になっています。プリンタのプロパティ画面では、用紙サイズや印刷の向き などを設定できます。

印刷の操作は、アプリケーションによって多少違います。くわしい操作手順につい ては、そのアプリケーションのマニュアルをご覧ください。

ここでは、文書を印刷するときの一般的な操作を説明します。

#### **文書を印刷するには:**

- 1. アプリケーションで印刷する文書を開き、印刷のコマンドを選びます。(通常 は、ファイルメニューで[印刷]を選びます。ツールバーの[印刷]ボタンをクリッ クすると、すぐに印刷できます) プリンタドライバの現在の設定のままで印刷するときは、ツールバーのプリント ボタンをクリックします。
- 2.[印刷]画面の[プリンタ名]欄で、印刷に使うプリンタが選ばれていることを確認 します。
- 3.[OK]か[印刷]をクリックして、印刷を開始します。

## **印刷の設定を変える**

文書によって、設定を変えて印刷することができます。

たとえば、レポートの下書きを印刷するときは、細かい設定をして、その設定をお 気に入りに登録できます。

設定を変えても、お気に入りに登録しないと、それ以降の印刷には反映されませ  $h_{\alpha}$ 

用紙の種類などの設定やページ設定、絵や写真を印刷するときの画質は、変えるこ とができます。

これらの設定は、プリンタのプロパティ画面で行います。

プリンタのプロパティ画面を表示する方法にはつぎの2つがあります。

- ❏ **文書を印刷するときに、[印刷]画面から表示する方法** 文書を印刷するときに、[印刷]画面で[プロパティ]をクリックします。この方法 で表示して行った設定は、その文書の印刷だけに適用されます。
- ❏ **プリンタのアイコンから表示する方法**

デスクトップで[スタート]をクリックし、[設定]をポイントして[プリンタ]をク リックします。プリンタのアイコンを右クリックして[プロパティ](Windows 2000のときは、[印刷設定])をクリックします。

(Windows XPのときは、[スタート]をクリックして、[プリンタとFAX]をク リックし、プリンタのアイコンを右クリックして、[印刷設定]をクリックしま す)

この方法で画面を表示して行った設定は、その後に印刷するすべての文書の印刷 に適用されます。

設定を変える方法には、つぎの2つがあります。

❏ **プリントアドバイザーを使って設定を変える**

プリントアドバイザーは、質問に答えていくだけで、簡単に印刷設定ができる質 問形式のウィザードです。

❏ **個別に設定を変える** 印刷する文書に合わせて、個別に設定を変えます。

#### **プリントアドバイザーを使って設定を変えるには:**

- 1. 文書を印刷するときに、[印刷]画面の[プロパティ]をクリックします。
- 2. プリンタのプロパティ画面の[基本設定]タブで、[プリントアドバイザー]をク リックします。

<span id="page-23-0"></span>3. 画面に表示される指示にしたがって操作します。

#### **個別に印刷設定を変えるには:**

- 1. 文書を印刷するときに、[印刷]画面の[プロパティ]をクリックします。
- 2. プリンタのプロパティ画面のいくつかのタブで、設定を変えます。
- 3. 設定を元(インストールしたときの設定)に戻したいときは、[標準に戻す]をク リックします。
- 4. 変更を確定して画面を閉じるときは、[OK]をクリックします。

画面を開いたまま変更を確定するときは、[適用]をクリックします。

変更をキャンセルして画面を閉じるときは、[キャンセル]をクリックします。

## **印刷の基本設定**

印刷文書の品質を設定できます。

**[基本設定]タブで設定を変えるには:**

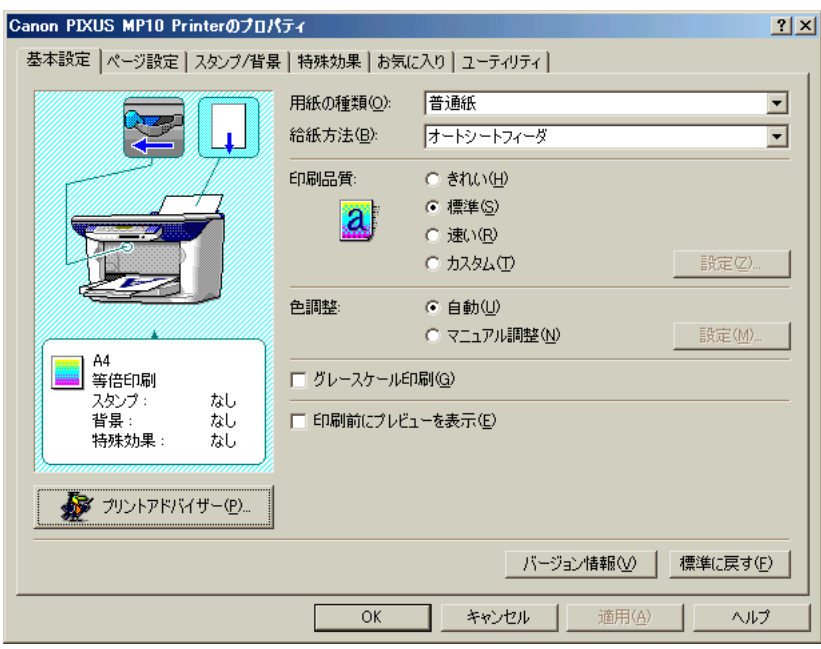

#### ❏ **用紙の種類**

印刷に使う用紙の種類(普通紙など)を選びます。

❏ **給紙方法**

用紙をセットする場所が表示されます。

#### ❏ **印刷品質**

印刷する文書に適した印刷品質を選びます。

■ きれい

よりきれいに印刷できますが、印刷速度は低下します。

**標準**

平均的な速度と品質で印刷します。

<span id="page-25-0"></span>■ 速い

印刷品質は落ちますが、高速で印刷できます。この設定は、ページ数が多いと きや、下書き原稿を印刷するときに適しています。

**カスタム**

印刷品質とハーフトーンを個別に設定します。くわしくは、「自分で印刷品質 を設定する」をご覧ください。

❏ **色調整**

印刷に使う色を調整する方法を選びます。

**自動**

プリンタドライバが自動的に色調整します。

■ マニュアル**調**整

細かい指定をして色調整します。くわしくは、「自分で色調整する」をご覧くだ さい。

❏ **グレースケール印刷**

カラーの文書を白黒にして印刷したいときにチェックマークをつけます。

❏ **印刷前にプレビューを表示**

印刷する前に、どのような印刷結果になるかを表示することができます。 印刷前にプレビューを表示したいときにチェックマークをつけます。

[基本設定]タブの左に表示されるプリンタのイラストは、現在の設定を示します。

#### **自分で印刷品質を設定する**

印刷品質とハーフトーンをさらに細かく調整できます。

1.[印刷品質]の[カスタム]を選び、[設定]をクリックします。

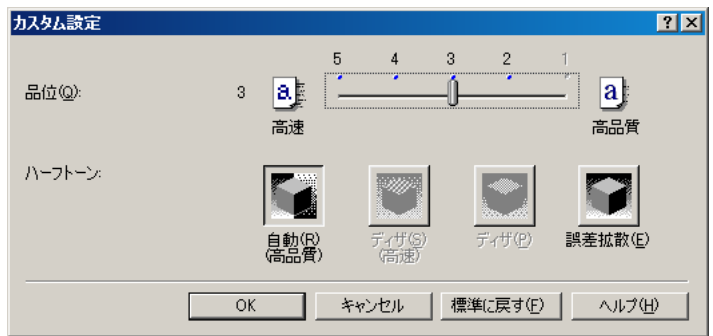

- 2. [カスタム設定]画面で、品位を調整するスライダを左右に動かして、適切な印刷 速度と印刷品質に設定します。
- 3. 画像のハーフトーンの部分をどのように表現するかを選びます。
	- ■自動(高品質) (Windows 2000/XPのときは、「自動」) 画像の種類に合わせて、自動的にディザ、誤差拡散のうち、適した方で印刷さ れます。
	- 自動(高速)(Windows 98/Me) 品位を5にすると、「自動(高品質)」が「自動(高速)」になります。クリックする と、画像の特徴にもとづいてディザと誤差拡散は自動的に変更されます。
	- **ディザ、ディザ(高速)(Windows 98/Me)(Windows 2000/XPのとき は「ディザ」のみ)** 決まったパターンで並んだ点を使ってハーフトーンの部分を表現します。グラ フやチャートなど、色の違いをはっきりさせたいものに適しています。「ディ ザ(高速)」は、「ディザ」と同じ処理をした後に、より高速で印刷します。
	- 誤差拡散

ランダムに配置した点でハーフトーンを表現します。写真やグラフなど、階調 を細かく表現したいときに選んでください。

## <span id="page-27-0"></span>**自分で色調整する**

通常、色はアプリケーションで調整します。より細かく調整したいときは、つぎの 画面でカラーバランスを設定します。

1.[色調整]で[マニュアル調整]を選び、[設定]をクリックします。

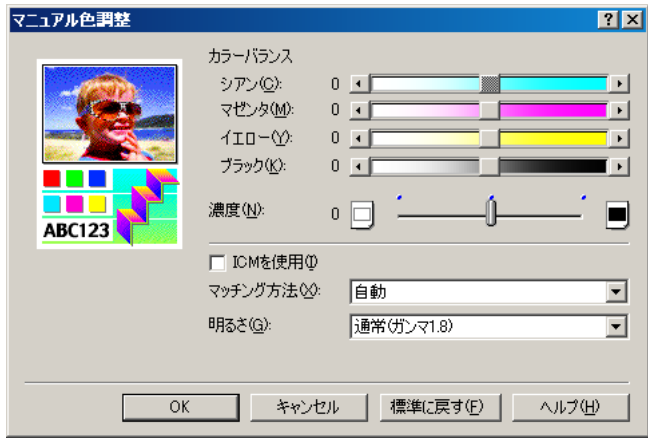

- 2.[マニュアル色調整]画面で、スライダを左右に動かして、カラーバランスと濃度 を調整します。
- 3. Windowsの色管理機能を有効にするときは、[ICMを使用]にチェックマークを つけます。(ICMは、Image Color Management(画像カラー管理)の略語で す)
- 4.[マッチング方法]欄で、印刷する画像の種類を選びます。
- 5.[明るさ]欄で、画像を印刷するときの明るさを選びます。

## <span id="page-28-0"></span>**ページ設定をする**

ページ設定では、印刷する用紙サイズや印刷部数、印刷の向きなどを設定します。 **[ページ設定]タブで設定を変えるには:**

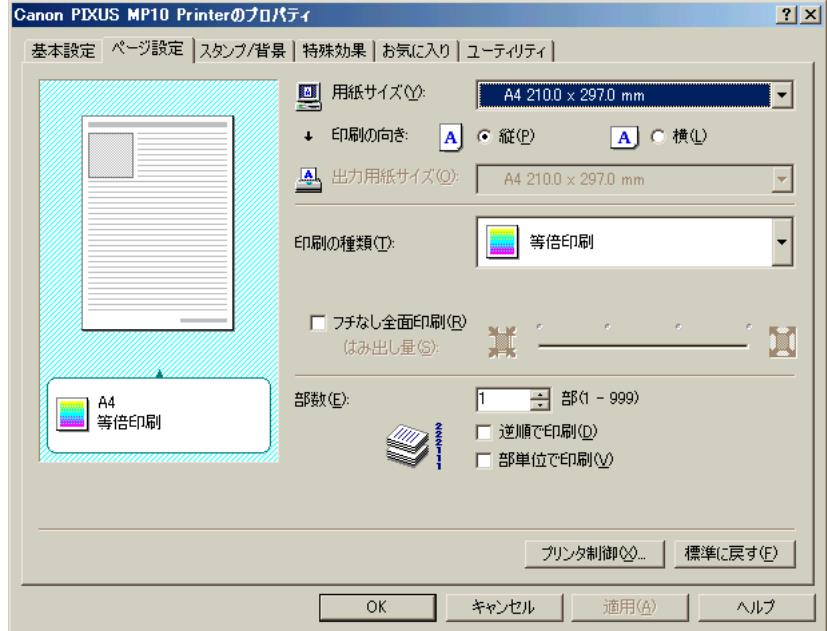

❏ **用紙サイズ**

アプリケーションで指定されている用紙サイズと同じものを選びます。自分で用 紙サイズを指定するときは、[ユーザー定義用紙]を選びます。くわしくは、「登 録されていないサイズの用紙に印刷する」をご覧ください。

❏ **印刷の向き**

印刷の向きを選びます。

[縦]を選ぶと、用紙を縦にして印刷されます。[横]を選ぶと、用紙を横にして印 刷されます。

❏ **出力用紙サイズ**

[印刷の種類]で、[等倍印刷]、[バナー印刷]以外を選んだときは、ここでプリン タ本体にセットする用紙のサイズを選びます。一覧にないサイズにしたいとき は、[ユーザー定義用紙]を選びます。くわしくは、「登録されていないサイズの 用紙に印刷する」をご覧ください。

❏ **印刷の種類**

印刷方法を選びます。

- ■原寸で印刷するときは、[等倍印刷]を選びます。
- ■用紙サイズとプリンタ本体にセットする用紙サイズが違うときは、[フィット ページ印刷]を選ぶと、自動的にプリンタ本体にセットされている用紙のサイ ズに合わせて印刷されます。
- 文書を拡大したり締小したりして印刷するときは、[拡大/縮小印刷]を選びま す。
- 1枚の用紙に2ページ以上印刷するとき(たとえば、下書きした原稿2ページを 1枚にまとめて見たいときなど)は、[割り付け印刷]を選びます。くわしくは、 「1枚の用紙に2ページ以上印刷する」をご覧ください。
- ポスターのような大きな印刷物を作るときは、「ポスター印刷]を選びます。く わしくは、「ポスター印刷」をご覧ください。
- バナー紙(長尺紙)に印刷するときは、[バナー印刷]を選びます。くわしくは、 「バナー紙(長尺紙)印刷」をご覧ください。 [用紙の種類]で[普通紙]が選ばれているときにだけ、バナー紙印刷ができま す。
- ❏ **拡大縮小率**

[拡大/縮小印刷]を選んだときは、倍率を選ぶか入力してください。

<span id="page-30-0"></span>❏ **フチなし全面印刷**

クリックすると、画像を用紙サイズより拡大して、白いフチがでないように、用 紙全体に印刷します。

フチなし全面印刷には、プロフェッショナルフォトペーパー、プロフェッショナ ルフォトはがき、フォト光沢紙(A4のみ)、フォト光沢ハガキ、インクジェット 官製はがき、官製はがきを使ってください。普通紙を使うと印刷の品質が低下す ることがあります。

フチなし全面印刷をオンにすると、つぎの設定はできません。 [ページ設定]タブ・・・・・・・[出力用紙サイズ]、[印刷の種類] [スタンプ/背景]タブ・・・ すべての項目

❏ **はみ出し量**

フチなし全面印刷を選ぶと、画像を用紙サイズより少し拡大するので、用紙から はみ出す部分は印刷されません。スライダを使って、このはみ出し量を調整する ことができます。通常は、スライダをいちばん右にセットすることをおすすめし ます。スライダを左に動かすとはみ出し量が少なくなり、白いフチがでてしまう ことがあります。

❏ **部数**

印刷する部数を選ぶか入力してください。

❏ **逆順で印刷**

2ページ以上ある文書を最終ページから印刷するときにチェックマークをつけま す。チェックマークをつけると、印刷した文書がページ順に積み上げられます。

❏ **部単位で印刷**

2ページ以上の文書を2部以上印刷するとき、ここにチェックマークをつける と、1組ずつ印刷されます。チェックマークをつけないと、ページごとに指定し た部数が印刷されます。

#### **登録されていないサイズの用紙に印刷する**

用紙サイズや出力用紙サイズでは、登録されていないサイズの用紙を設定すること もできます。

<span id="page-31-0"></span>1. [用紙サイズ]か[出力用紙サイズ]の[ユーザー定義用紙]を選びます。

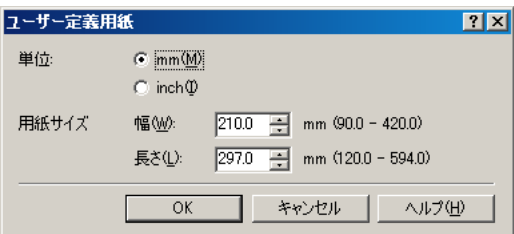

2. [ユーザー定義用紙]画面で、用紙サイズの単位、幅、長さを指定します。

## **1枚の用紙に2ページ以上印刷する**

1枚の用紙に2ページ以上のページを印刷するときは、つぎのように操作します。

1.[印刷の種類]で[割り付け印刷]を選び、[詳細設定]をクリックします。

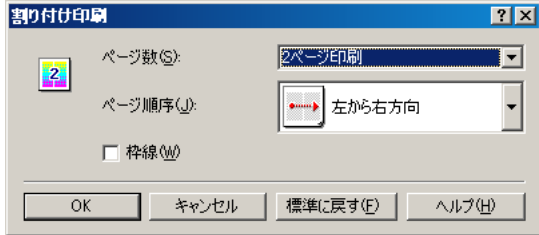

- 2.[割り付け印刷]画面の[ページ数]で、1枚の用紙に印刷するページ数を選びま す。
- 3. 1枚の用紙に、ページをどういう順序で配置するかを、[ページ順序]で選びま す。
- 4. ページごとに枠を付けるときは、[枠線]にチェックマークをつけます。

#### <span id="page-32-0"></span>**ポスター印刷**

画像を、後で貼り合わせられるように、いくつかに分割して大きく印刷することが できます。[画像の分割数]に指定した数で、印刷する枚数が決まります。貼り合わ せるための余白に、切り取り線や「切り取り」、「のりしろ」という文字を印刷するこ ともできます。

1. [印刷の種類]で[ポスター印刷]を選び、[詳細設定]をクリックします。

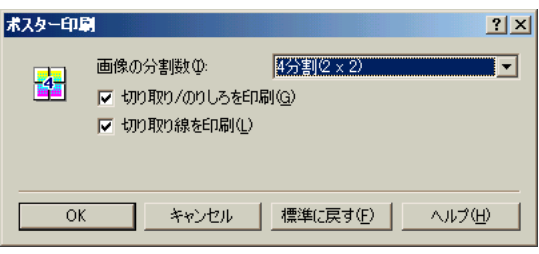

- 2.[ポスター印刷]画面の[画像の分割数]で、画像を何枚の用紙に分割して印刷する かを選びます。
- 3. 用紙に、切り取り線を印刷するときは、[切り取り線を印刷]にチェックマークを つけます。「切り取り」、「のりしろ」という文字を印刷するときは、[切り取り/の りしろを印刷]にチェックマークをつけます。 Windows 2000/XPのときは、全ページ印刷する場合は、[すべて]をクリック し、何ページから何ページまで印刷するかを指定する場合は、[ページ指定]をク リックし、印刷するページを入力します。

## **バナー紙(長尺紙)印刷**

バナー紙に印刷するときは、つぎの点に注意してください。

- ❏ バナー紙は、いちどに2~6ページの長さまで印刷できます。
- ❏ バナー紙印刷は、大量のインクを使います。印刷中はインクタンクを交換できな いので、印刷する前にインクの量を確認し、少ないときは、新しいインクタンク に交換してください。
- <span id="page-33-0"></span>❏ 印刷に使うアプリケーションで、印刷部数が1に設定されているかを確認してく ださい。2部以上に設定されていると、正しく印刷されません。
- ❏ バナー紙印刷を指定すると、いくつかの設定はできなくなります。

#### **バナー紙に印刷する準備をする:**

- 1. 用紙補助トレイをたおします。
- 2. 紙間選択レバーを右にセットします。
- 3. バナー紙は、実際に印刷するページ数より1枚余分に切り取ってください。
- 4. バナー紙の印刷する面を上にしてプリンタ本体にセットします。1ページめと2 ページめの間の折り目が上になるようにしてください。

#### **バナー印刷を選んで、印刷を開始するには:**

- 1.[印刷の種類]で[バナー印刷]を選びます。
- 2. メッセージが表示されたら、[OK]をクリックします。
- 3. プリンタのプロパティ画面で、[OK]をクリックします。
- 4.[印刷]画面で、[OK]や[印刷]をクリックします。 印刷の設定を確認する画面が表示されたら、[OK]をクリックします。

## **プリンタ制御の設定をする(Windows 98/Meのみ)**

プリンタを制御するための設定ができます。

1.[ページ設定]タブの[プリンタ制御]をクリックします。

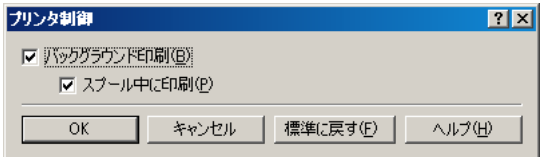

- <span id="page-34-0"></span>2. アプリケーションソフトの操作をしながら、同時に印刷できるようにしたいとき は、[プリンタ制御]画面の[バックグラウンド印刷]にチェックマークをつけます。
- 3. 印刷データの書き出し中に印刷を開始したいときは、[スプール中に印刷]に チェックマークをつけます。チェックマークをつけないと、印刷データのスプー ルが終わるまで印刷は開始されません。

## **スタンプ、背景を選ぶ**

印刷する文書にスタンプを押したり、背景を入れたりすることができます。 MultiPASS Suiteには、スタンプや背景に使える画像がいくつか用意されていま す。これらの画像は、MultiPASS Suiteといっしょにインストールされます。スタ ンプや背景は、自由に設定できます。

たとえば、文書に「社外秘」や「至急」などのスタンプを押せます。

#### **スタンプを押すには:**

1. プリンタのプロパティ画面の[スタンプ/背景]タブで、[スタンプ]にチェック マークをつけ、選択欄で押したいスタンプを選びます。

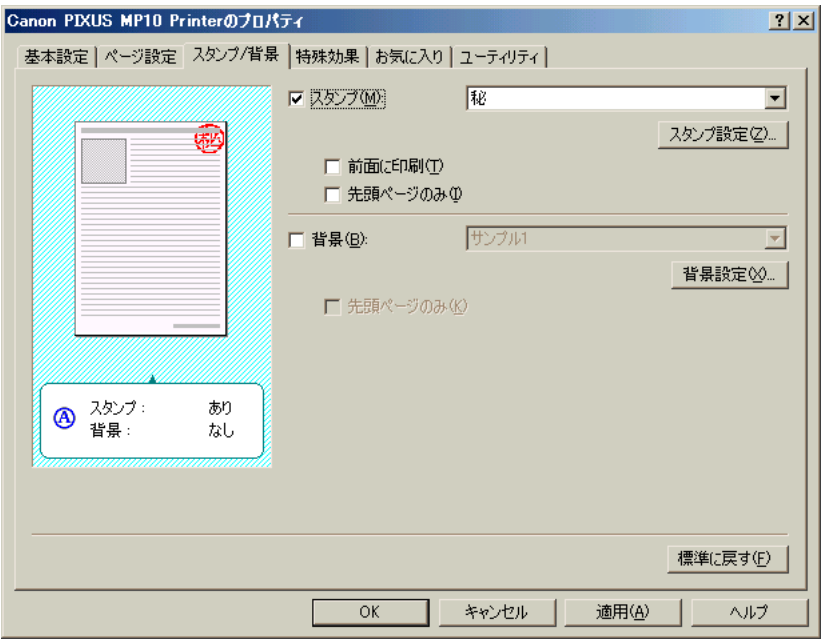

2. スタンプを文字の上に押したいときは、[前面に印刷]にチェックマークをつけま す。

文字が読みにくいときは、チェックマークをはずして、スタンプが文字の下に印 刷されるようにします。

3. 最初のページにだけスタンプを押したいときは、[先頭ページのみ]にチェック マークをつけます。

#### **背景を付けるには:**

- 1. プリンタのプロパティ画面の[スタンプ/背景]タブで、[背景]にチェックマーク をつけて、選択欄で使いたい背景を選びます。
- 2. 最初のページにだけ背景を印刷したいときは、[先頭ページのみ]にチェックマー クをつけます。
### **スタンプ・背景を作る、設定を変える**

スタンプの設定を変えたり、新しいスタンプを作ったりすることができます。 スタンプを作るときは、文字の種類や大きさなど、細かい設定が必要です。スタン プの設定は、後で使えるように保存しておくことができます。

背景の画像を変えたり、インポートした画像を背景にしたりすることもできます。

#### **新しいスタンプを作るには、スタンプの設定を変えるには:**

- 1.[スタンプ/背景]タブで、つぎのどちらかの操作をします。
	- ■すでに登録されているスタンプの設定を変えるときは、[スタンプ]にチェック マークをつけ、右の選択欄で変更したいスタンプを選びます。
	- 新しいスタンプを作るときは、[スタンプ]のチェックマークをはずします。
- 2.[スタンプ設定]をクリックします。
- 3.[スタンプ設定]画面で、タブを選んで、設定をします。

#### **スタンプの文字と色を指定するには(Windows 98/Me):**

1. 「文字」タブの[スタンプ文字列]にスタンプにする文字を入力します。

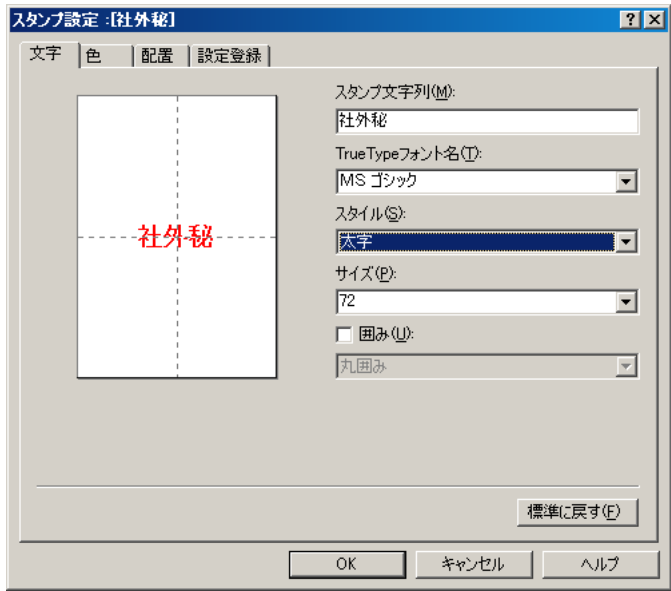

2. フォントの種類、スタイル、サイズ、囲みなどを設定します。

3. [色]タブの[パレット]に表示されている色のひとつをクリックします。

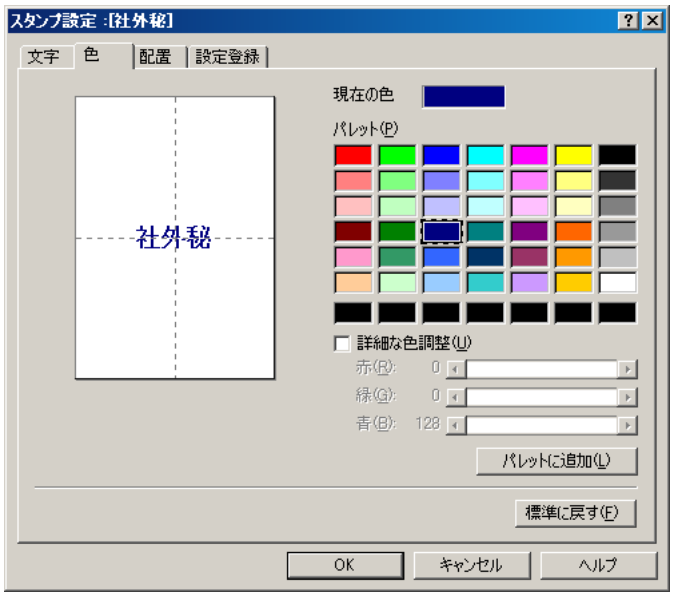

- 4. スタンプの色を自分で作りたいときは、あなたがイメージしている色にいちばん 近い色をクリックし、[詳細な色調整]にチェックマークをつけます。
- 5. イメージしている色になるように、それぞれの色のスライダを動かします。
- 6. 作った色を[パレット]に保存するときは、[パレットに追加]をクリックします。 新しく作った色は、[パレット]のいちばん下の列に追加されます。いちばん下の 列がいっぱいになると、前に作った色と置き換えられます。

**文字スタンプの文字と色を指定するには(Windows 2000/XP):**

1.[スタンプ]タブで[文字]をクリックします。

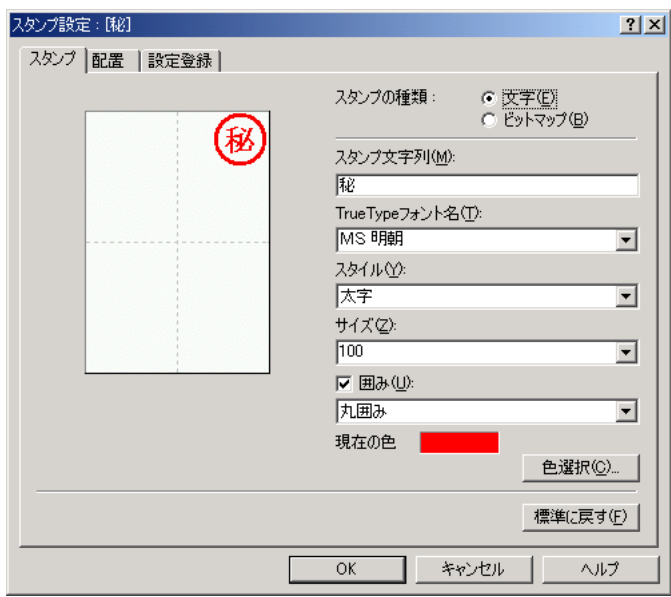

- 2. [スタンプ文字列]にスタンプにする文字を入力します。
- 3. フォントの種類、スタイル、サイズ、囲みなどを指定します。
- 4. 文字の色を変えたいときは[色選択]をクリックします。

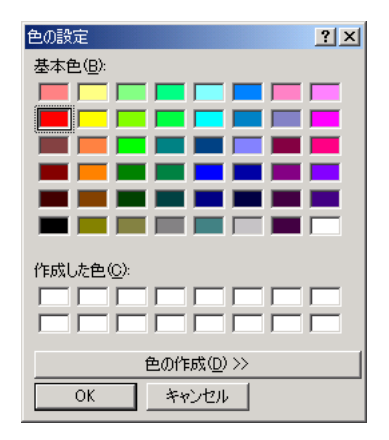

- 5.[色の設定]画面の[基本色]で、好きな色をクリックします。
- 6. スタンプの色を自分で作りたいときは、[基本色]の中からイメージにいちばん近 い色を選んでクリックし、[色の作成]をクリックします。

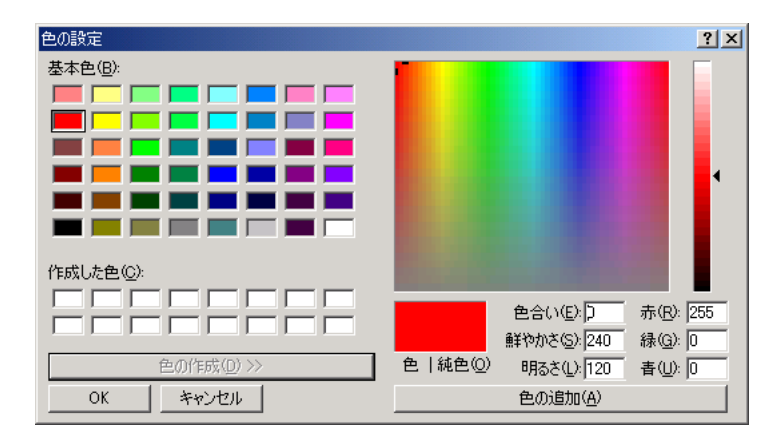

7. イメージしている色になるまでスライダを動かすか、色のそれぞれの値を入力し ます。

8. 作った色を[作成した色]に保存したいときは、[色の追加]をクリックします。新 しく作った色は、[作成した色]に追加されます。[作成した色]が前に作った色で いっぱいになると、いちばん古い色が新しい色に置き換えられます。

#### **画像スタンプに使う画像を指定するには(Windows 2000/XP):**

1.[スタンプ]タブで[ビットマップ]をクリックします。

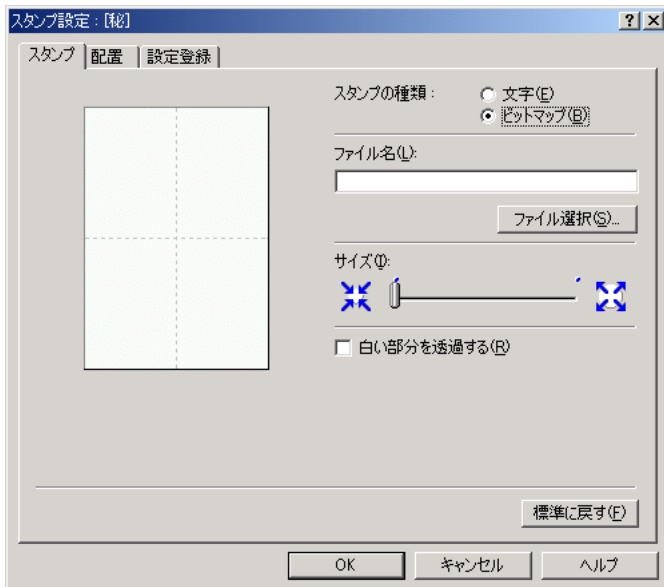

2.[ファイル選択]をクリックします。

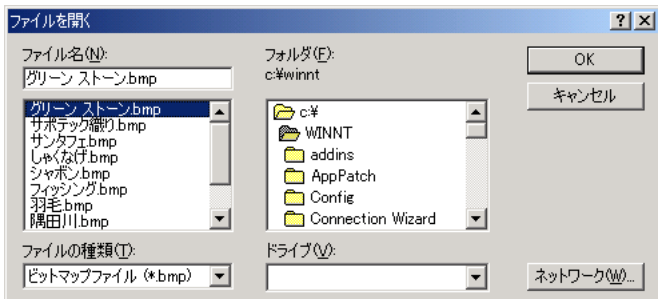

- 3.[ファイルを開く]画面で画像ファイルのパスとファイル名を指定して、[OK]を クリックします。
- 4. 画像を小さくしたいときは[サイズ]のスライダを左に動かします。大きくしたい ときは右に動かします。
- 5. 画像の白い部分を透明にしたいときは、[白い部分を透過する]にチェックマーク をつけます。

#### **スタンプの位置を変えるには:**

[配置]タブでつぎの設定をします。

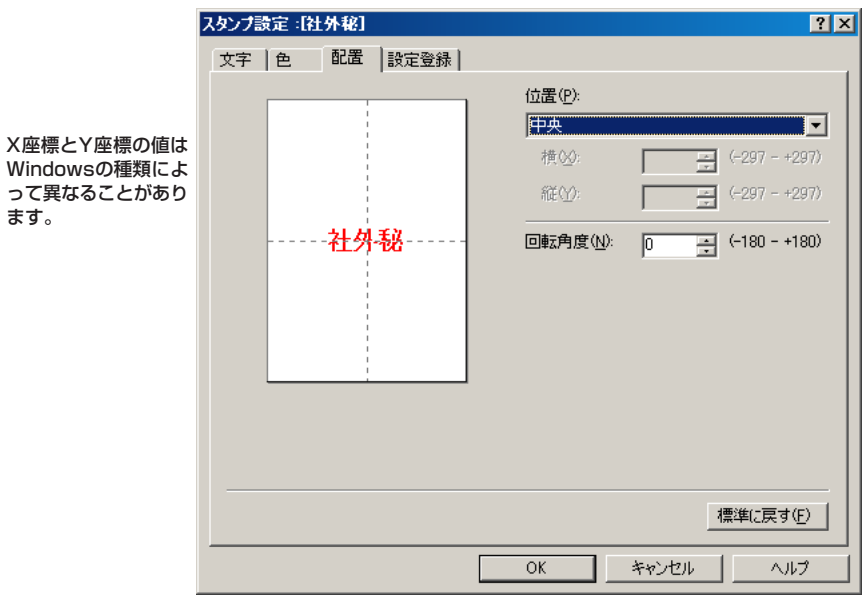

❏ **位置**

[位置]の選択欄で「中央」、「左上」などからスタンプを押す位置を選びます。選択 肢以外の位置にしたいときは、[座標指定]をクリックし、[横]と[縦]の座標を指 定します。

また、[配置]タブの左に表示されるスタンプをクリックして、好きな位置にド ラッグし、印刷位置を変えることもできます。

#### ❏ **回転角度(文字スタンプ)**

指定した角度の分だけ、スタンプが回転します。プラスの数値にすると、左回り に回転します。マイナスの数値にすると、右回りに回転します。

#### **スタンプを保存するには:**

1.[設定登録]タブの[タイトル]にスタンプの名前を入力します。

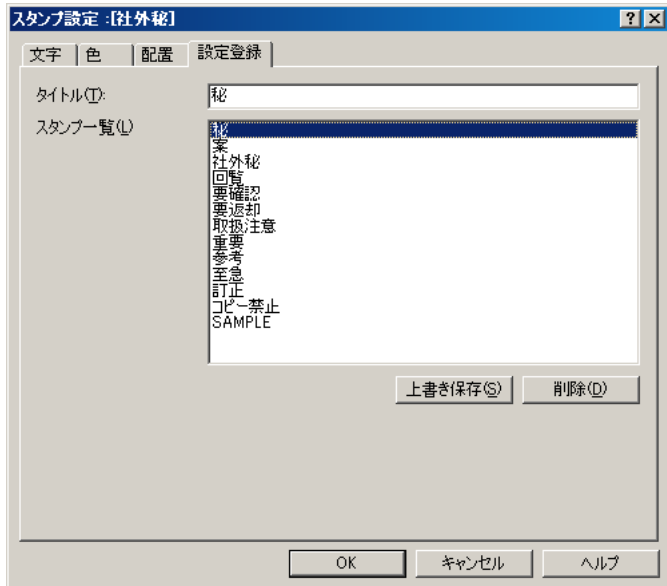

- 2.[新規保存](または[上書き保存])をクリックします。
- 3. 保存を確認するメッセージが表示されるので、[OK]をクリックします。

#### **スタンプを削除するには:**

- 1.[設定登録]タブで、一覧の中の削除するスタンプをクリックします。
- 2.[削除]をクリックします。
- 3. 削除を確認するメッセージが表示されるので、[OK]をクリックします。

#### **背景を選んで、設定するには:**

- 1.[スタンプ/背景]タブで、つぎのどちらかの操作をします。
	- 登録されている背景の設定を変えるときは、[背景]にチェックマークをつけ て、右の選択欄で背景を選びます。
	- 新しい画像を背景にするときは、[背景]のチェックマークをはずします。
- 2.[背景設定]をクリックします。

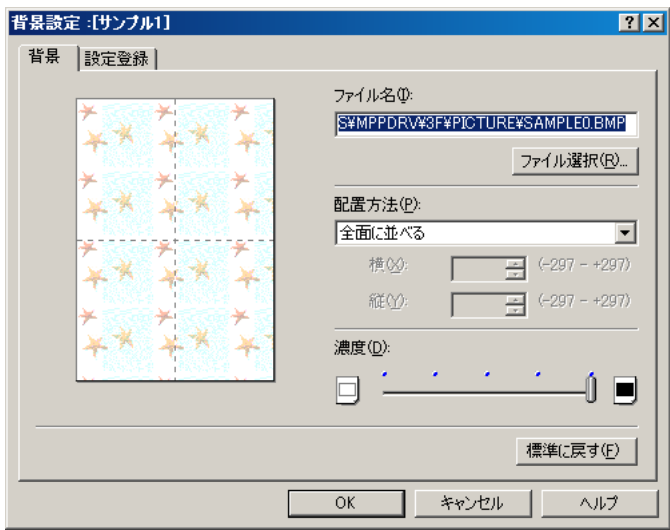

X座標とY座標の値は Windowsの種類によ って異なることがあ

ります。

### **新しい画像を背景にするには:**

- 1.[背景設定]画面の[背景]タブで、[ファイル選択]をクリックします。
- 2.[画像ファイルを選択]画面(Windows 98/Me)または[ファイルを開く]画面 (Windows 2000/XP)で、背景にする画像のファイル名とパスを指定して、 [OK]をクリックします。

#### **背景の設定を変えるには:**

- 1. [背景設定]画面の[ファイル名]欄に、変えたい画像ファイルの名前が表示されて いることを確認します。
- 2.[背景]タブの[配置方法]で、画像をどのように配置するかを選びます。位置を座 標で指定したいときは、[座標指定する]をクリックします。

また、[配置方法]で[中央に配置する]、[左上に配置する]、[左下に配置する]、 [右上に配置する]、[右下に配置する]、[座標指定する]のどれかを選んだとき は、[背景]タブの左に表示される背景をクリックして、好きな位置にドラッグ し、印刷位置を変えることもできます。

3.[配置方法]で[座標指定する]を選んだときは、[横]と[縦]の座標を指定します。

4.[濃度]の下のスライダを左右に動かして、背景の濃さを調整します。

#### **背景を登録するには:**

1.[背景設定]画面で、[設定登録]タブをクリックします。

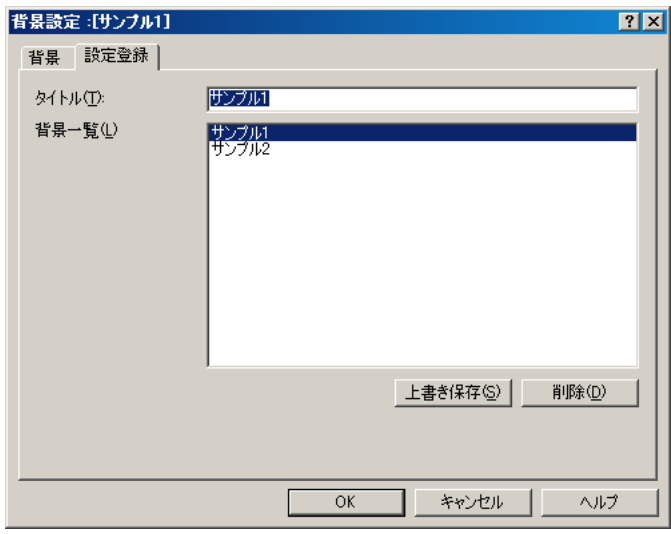

- 2.[タイトル]に背景の名前を入力して、[新規保存](または[上書き保存])をクリッ クします。
- 3. 保存を確認するメッセージが表示されるので、[OK]をクリックします。

#### **背景を削除するには:**

- 1. プリンタのプロパティ画面の[スタンプ/背景]タブにある[背景]の選択欄で、削 除する背景を選びます。
- 2.[背景設定]をクリックします。
- 3.[背景設定]画面で、[設定登録]タブをクリックします。
- 4.[タイトル]に削除する背景が表示されていることを確認して、[削除]をクリック します。
- 5. 削除を確認するメッセージが表示されるので、[OK]をクリックします。

# **特殊効果を設定する**

画像をより印象的なものにするために、写真をイラスト風にしたり、画像の色を単 色カラーに変えたり、といった特殊効果を設定できます。

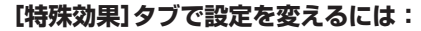

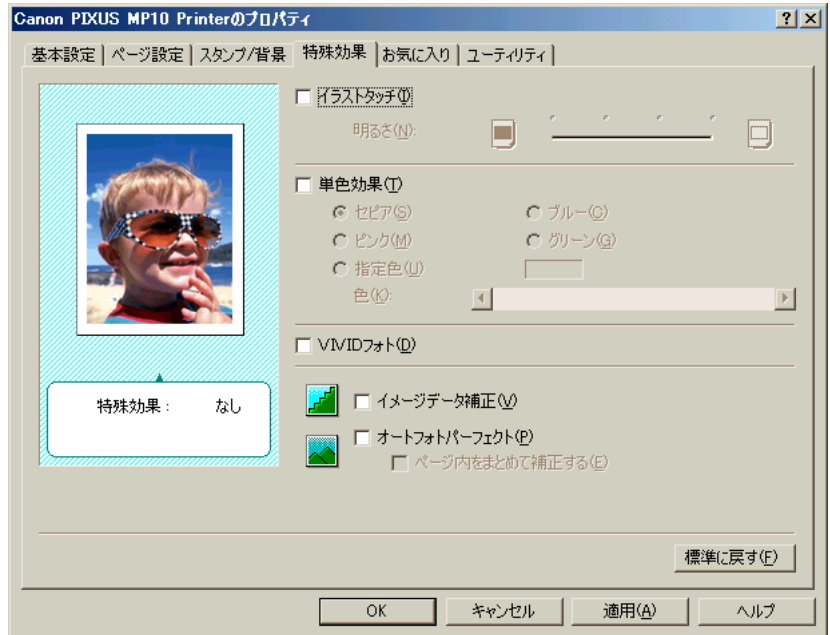

❏ **イラストタッチ**

フルカラーや256色のカラー画像を手書きのイラスト風にします。[明るさ]のス ライダを使って、明るさを調整できます。

❏ **単色効果**

フルカラーや256色のカラー画像を、[セピア]、[ブルー]、[ピンク]、[グリー ン]などの単色カラーにします。

この4色以外の色にしたいときは、[指定色]をクリックして、[色]のスライダで 設定します。

❏ **VIVIDフォト**

クリックすると、VIVIDフォト機能が使えます。この機能を使うと画像を鮮明な 色で印刷することができます。 風景画などの青や緑の色がより鮮明になります。この機能の主な特徴は、画像の 中の人物の自然な肌色を保ったまま、草原や森、海、空などの背景をより鮮明に することです。

❏ **イメージデータ補正**

アプリケーションを使って引き伸ばしたグラフィックや写真がギザギザになった とき、それをなめらかにします。この設定は、Webページなどの解像度の低い画 像に適しています。

❏ **オートフォトパーフェクト**

デジタルカメラで撮影した画像やスキャナで取りこんだ画像の状態を補正しま す。変色や露出不足、露出過度が見られる画像に効果的です。

❏ **ページ内をまとめて補正する**

1ページに2つ以上の画像があるとき、[オートフォトパーフェクト]の効果がす べての画像に適用されます。

## **設定をお気に入りに登録する**

よく使う印刷の設定は、「お気に入り」に登録しておくと便利です。お気に入りは、 いつでも簡単に呼び出せます。お気に入りには、[基本設定]タブ、[ページ設定]タ ブ、[スタンプ/背景]タブ、[特殊効果]タブの設定が登録されます。

お気に入りは、いらなくなったら削除できます。ただし、あらかじめ登録されてい るもの([現在の設定]と[標準設定])は削除できません。

自分で設定したお気に入りを使った後で、[基本設定]タブ、[ページ設定]タブ、[ス タンプ/背景]タブ、[特殊効果]タブの設定を標準設定に戻すこともできます。

#### **お気に入りに登録するには:**

- 1.[基本設定]タブ、[ページ設定]タブ、[スタンプ/背景]タブ、[特殊効果]タブ で、印刷の設定をします。
- 2.[お気に入り]タブをクリックします。

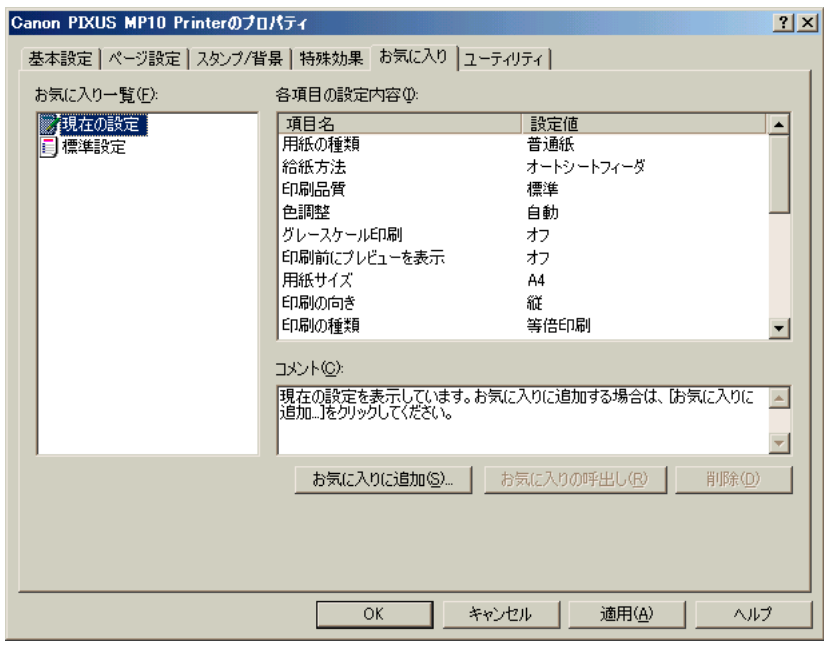

3.[お気に入りに追加]をクリックします。

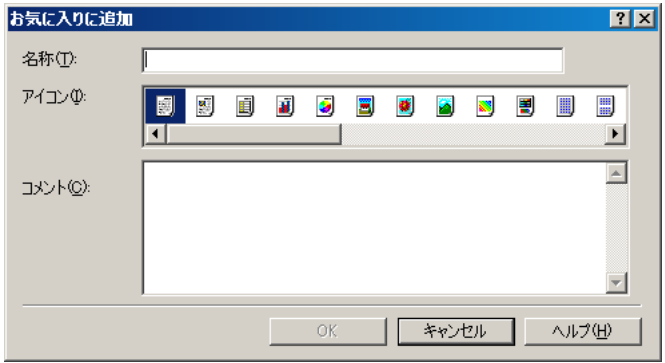

- 4.[お気に入りに追加]画面の[名称]にお気に入りの名前を入力します。
- 5.[アイコン]で、お気に入り用に使うアイコンをクリックします。
- 6.[コメント]に、お気に入りに関するコメントを入力します。確認のメッセージが 表示されるので、[OK]をクリックします。

#### **お気に入りを呼び出して使うには:**

- 1.[お気に入り]タブの[お気に入り一覧]で、呼び出したいお気に入りをクリックし ます。
- 2. [お気に入りの呼出し]をクリックします。確認のメッセージが表示されるので、 [OK]をクリックします。

#### **お気に入りを削除するには:**

- 1. [お気に入り]タブの[お気に入り一覧]で、削除したいお気に入りをクリックしま す。
- 2.[削除]をクリックします。確認のメッセージが表示されるので、[OK]をクリッ クします。

#### **標準設定に戻すには:**

- 1.[お気に入り]タブの[お気に入り一覧]で、[標準設定]をクリックします。
- 2. [お気に入りの呼出し]をクリックします。確認のメッセージが表示されるので、 [OK]をクリックしてください。

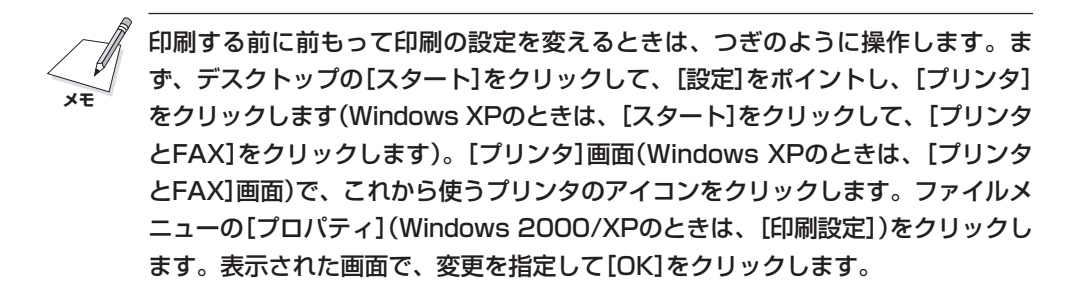

# **プリントヘッドのクリーニングやサイレント設定などの設定を する**

[ユーティリティ]タブでは、プリントヘッドのクリーニングやノズルチェックパター ンの印刷、サイレント設定の調整などができます。

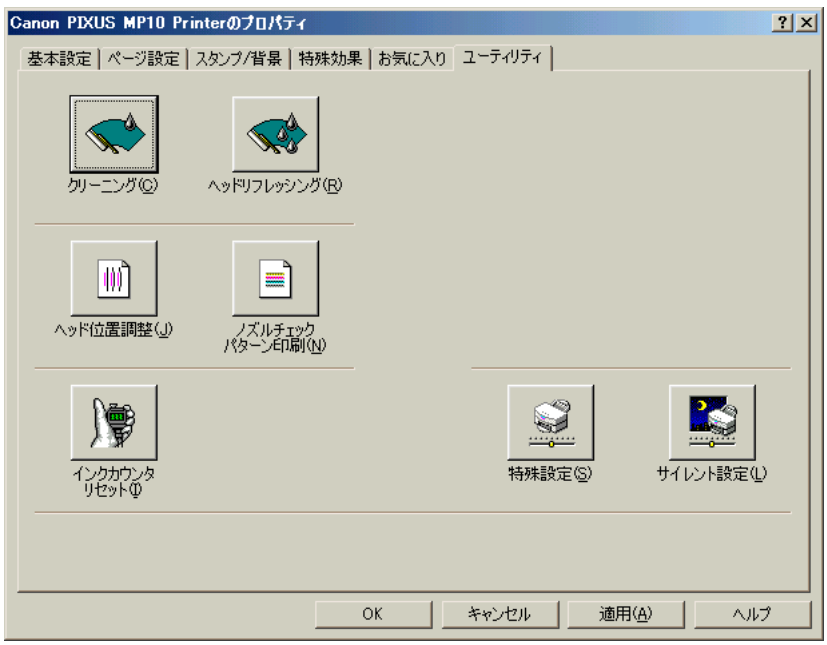

❏ **クリーニング**

プリントヘッドのノズルの詰まりをとります。 インクが十分あるのに印刷がか すれたり、特定の色が印刷されないときに行ってください。

[クリーニング]をクリックし、[クリーニング]画面でつぎのどれかを選び、[実 行]をクリックします。

全色一括:カラーとブラックの両方をクリーニングする ブラック:ブラックだけクリーニングする カラー:カラーだけクリーニングする

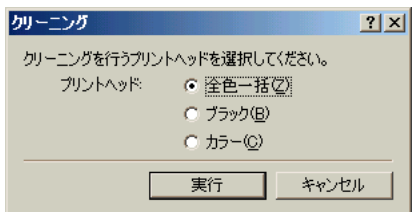

つぎの画面が表示されたら、[OK]をクリックしてください。クリーニング中は ほかの操作をしないでください。

クリーニングを頻繁に行うと、インクが早く消費されるので注意してください。

#### ❏ **ヘッドリフレッシング**

クリーニングを数回行っても印刷結果が改善されないときに選びます。[クリー ニング]より強力にクリーニングされます。

[ヘッドリフレッシング]をクリックし、(Windows 98/Meのみ)つぎの画面が 表示されたら[OK]をクリックしてください。クリーニング中はほかの操作をし ないでください。

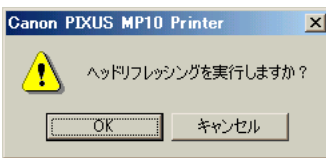

ヘッドリフレッシングは、クリーニングよりもインクが多く消費されるので注意 してください。

❏ **ヘッド位置調整** 

ノズルチェックパターンなどに色むらやすじが出るときは、ヘッド位置を調整し てください。

- 1. プリンタ本体に、A4サイズの用紙をセットします。
- 2. デスクトップの[スタート]をクリックします。
- 3.[スタート]メニューの[設定]をポイントし、[プリンタ]をクリックします。 (Windows XPのときは、[プリンタとFAX]をクリックします)
- 4.[プリンタ]画面(Windows XPのときは、[プリンタとFAX]画面)でプリンタの アイコンをクリックします。
- 5.[ファイル]メニューで、[プロパティ](Windows 98/Me)か[印刷設定] (Windows 2000/XP)をクリックします。
- 6.[プロパティ]画面(Windows 2000/XPのときは[印刷設定]画面)の[ユーティ リティ]タブで、[ヘッド位置調整]をクリックします。
- 7.[OK]をクリックします。

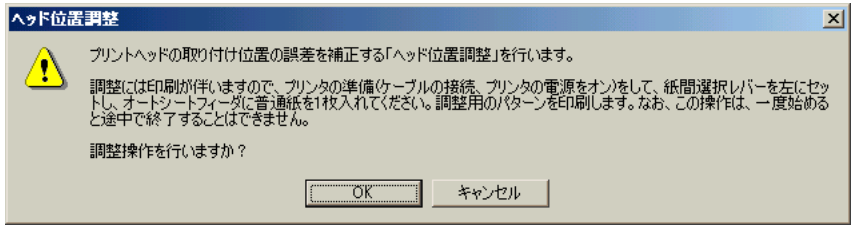

8.[OK]をクリックします。

ヘッド位置調整中はほかの操作をしないでください。

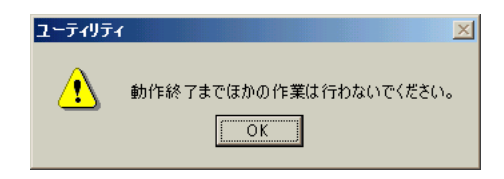

9. パターンが印刷されたら、[はい]をクリックします。

パターンが印刷されないときは、インクタンクが正しくセットされているか確認 してください。

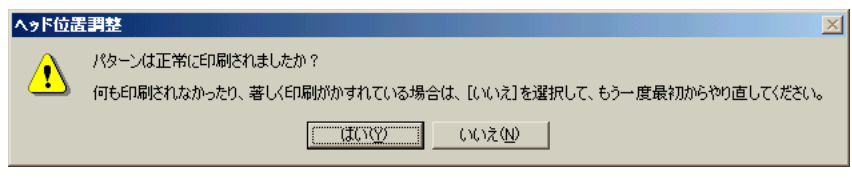

10.印刷されたパターンのA列で、縦すじがいちばん目立たないものを見つけ、その 番号を入力し、[Tab]を押します。

同じように、B~F列で、縦すじがいちばん目立たないものの番号を入力し、最 後に[OK]をクリックします。

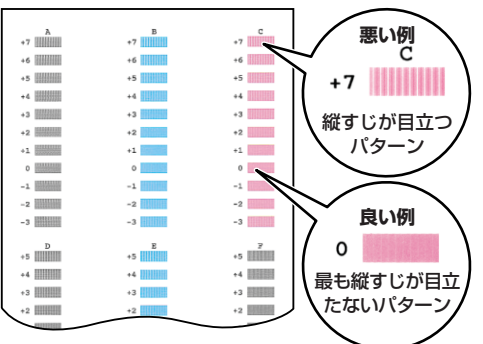

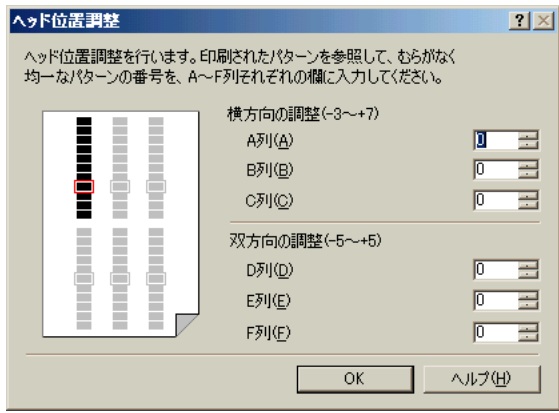

11.[OK]をクリックします。

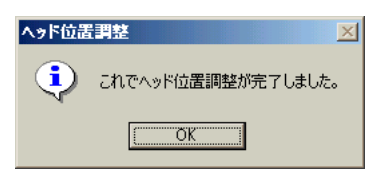

❏ **ノズルチェックパターン**

インクが十分あるのに印刷がかすれたり、特定の色が印刷されないときは、ノズ ルチェックパターンを印刷してください。

ノズルチェックパターンを見ると、プリントヘッドの状態がわかります。 プリンタ本体にA4サイズの用紙をセットしてから、[ノズルチェックパターン印 刷]をクリックし、つぎの画面が表示されたら[OK]をクリックし、そのつぎの画 面も[OK]をクリックすると、ノズルチェックパターンが印刷されます。

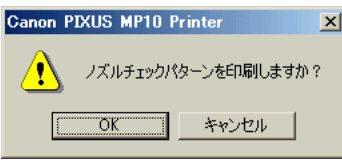

インクが十分にあるときは、ノズルチェックパターンはつぎのように印刷されま す。

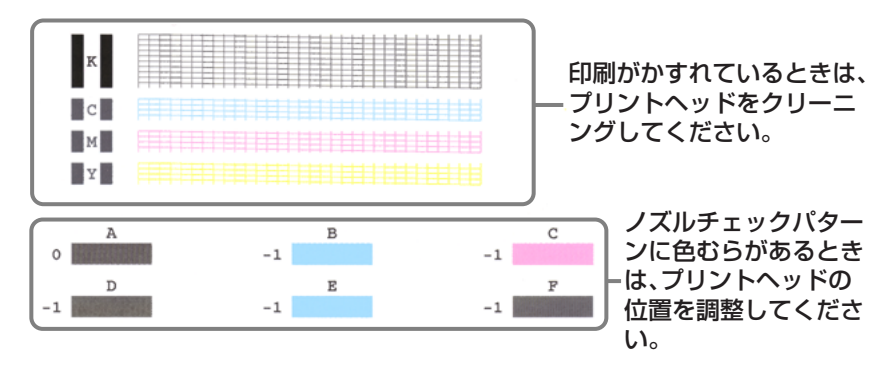

❏ **インクカウンタリセット**

インクタンクを交換したときは、インクカウンタをリセットして満タンの状態に してください。

ブラックインクタンクを交換したときは[ブラックインクタンク]を、カラーイン クタンクを交換したときは[カラーインクタンク]をクリックしてチェックマーク をつけ、[実行]をクリックします。

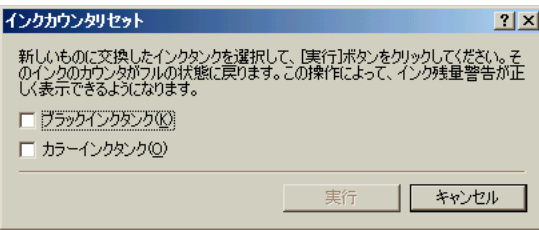

#### ❏ **特殊設定**

この機能は、プリンタのプロパティ画面を、プリンタのアイコンから表示したと きだけ使えます。(→19ページ「プリンタのアイコンから表示する方法」) プリンタ本体のインク乾燥待ち時間を切り替えるときにクリックします。 [特殊設定]をクリックすると[特殊設定]画面が表示されます。

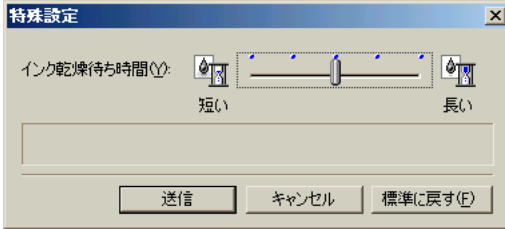

#### **■インク乾燥待ち時間**

インクが乾きにくい用紙に印刷するときや濃度の高い印刷をするときに、スラ イドバーで印刷にかかる時間を調整します。

右にするほど、休止時間がとられ、プリントヘッドや用紙どうしのインクのこ すれなどがなくなります。

左にするほど、休止時間がなくなり、印刷の速度が速くなります。

設定が終わったら、プリンタ本体の電源が入っていることを確認してから、 [送信]をクリックして、設定をプリンタ本体に登録します。

この画面の設定を初期状態に戻すときは、[標準に戻す]をクリックしてくださ い。

❏ **サイレント設定**

この機能は、プリンタのプロパティ画面を、プリンタのアイコンから表示したと きだけ使えます。(→19ページ「プリンタのアイコンから表示する方法」) 印刷時の動作音を抑えたいときにサイレント設定にします。サイレント設定で は、動作音が小さくなりますが、印刷速度が通常より遅くなります。 [サイレント設定]をクリックすると[サイレント設定]画面が表示されます。

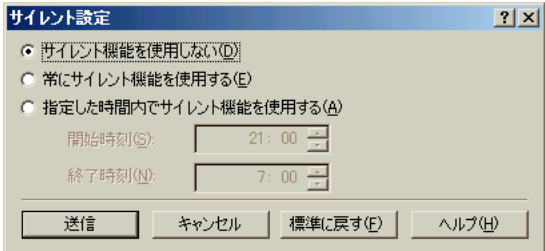

#### ■ サイレント機能を使用しない

サイレント設定にしないときに選びます。 通常はこの設定になっています。

#### ■ 常にサイレント機能を使用する

プリンタをサイレント設定にするときに選びます。 時刻に関係なく、ずっとサイレント設定で動作します。

#### ■ 指定した時間内でサイレント機能を使用する

決まった時間帯に自動的にサイレント設定にしたいときに選びます。 たとえば、深夜になると自動的に静かになるように設定できます。 この項目を選ぶと、[開始時刻]と[終了時刻]に入力できるようになるので、開 始時刻と終了時刻を24時制で入力します。

設定が終わったら、プリンタ本体の電源が入っていることを確認して[送信]を クリックします。つぎに表示される画面で[OK]をクリックすると、設定がプ リンタ本体に登録されます。

この画面の設定を初期の状態に戻すときは、[標準に戻す]をクリックしてくだ さい。

# **4章 原稿を読みこむ(スキャンする)**

つぎのようにしてプリンタ本体をスキャナとして使うことができます。

❏ **MultiPASSツールバーを使う**

MultiPASSツールバー(以降は「ツールバー」と表記します)を使うと、文書や画 像をパソコンに読みこめます。表示されるボタンやその大きさなど、ツールバー の表示のしかた(ボタンで表示するかどうかや、ボタンの大きさなど)は変えられ ます。

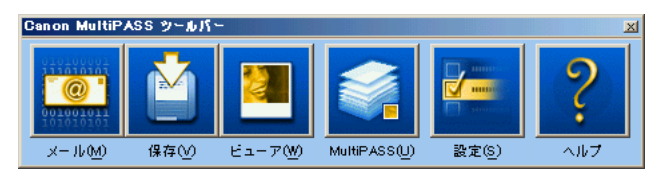

❏ **TWAIN対応、WIA対応のアプリケーションを使う**

Windows 98/Me/2000のときは、ScanGear(TWAINドライバ)を使ってく ださい。WIAドライバは使えません。Windows XPのときは、ScanGearと WIAドライバのどちらを使うこともできます。ツールバーの[設定]ボタンをク リックして、どちらかのドライバを選んでください。どちらのドライバを使って も、PhotoshopなどのTWAINインタフェースをサポートしているアプリケー ションに直接原稿を読みこむことができます。

画像の種類や解像度は、スムーズに文書を読みこめるように、あらかじめ設定され ています。これらの設定は、必要があれば変えられます。

**ツールバーを使って画像を読みこむには:**

- 1. 原稿を下向きにしてプリンタ本体の原稿台ガラスにセットします。
- 2. デスクトップのツールバーで、つぎのスキャンボタンのどれかをクリックしま す。
	- **メール**

文書が読みこまれ、Eメールアプリケーションで画像を添付したメールが送ら れます。

■ 保存

文書が読みこまれ、[マイ ドキュメント]フォルダの中の[マイ ピクチャ]フォ ルダに保存されます。[マイ ピクチャ]フォルダがないときは、[マイ ドキュ メント]フォルダに保存されます。[マイ ドキュメント]フォルダもないとき は、[保存]フォルダに保存されます。この保存先は[ツールバー設定]で変えら れます。

**ビューア**

文書が読みこまれ、MultiPASSビューアなどのグラフィックアプリケーショ ンに表示されます。

■ OCR、カスタム1、カスタム2、カスタム3

文書を読みこんで、その文書を指定したアプリケーション(Microsoftペイン トなど)で表示したいときは、[OCR]、[カスタム1]、[カスタム2]、[カスタ ム3]のどれかをクリックします。(あらかじめ、アプリケーションを登録して おいてください。アプリケーションの登録のしかたは、「MultiPASSツール バーの設定をする」をご覧ください)

3. スキャナドライバが表示されたときは、必要に応じて読みこみの設定をして、 [スキャン]をクリックします。

スキャナドライバを表示するかどうかの設定については、「MultiPASSツール バーの設定をする」をご覧ください。読みこみの設定については、「ScanGearで 読みこみの設定をする」か「WIAドライバで読みこみの設定をする」をご覧くださ  $U<sub>0</sub>$ 

スキャナドライバが表示されないときは、つぎの操作に進みます。

- 4. 読みこみが終わったら、つぎのうちのどれかの操作をします。
	- ■2の操作で[メール]をクリックしたとき Eメールアプリケーション画面で、必要な情報を入力して、Eメールを送信し ます。
	- 2の操作で[保存]をクリックしたとき 画像ファイルは、[マイ ピクチャ]フォルダに保存されます。[マイ ピクチャ] フォルダがないときは、[マイ ドキュメント]フォルダか[保存]フォルダに保

存されます。

- ■2の操作で[ビューア]をクリックしたとき 画像は、登録されているグラフィックアプリケーションに表示されます。
- 2の操作で[OCR]、[カスタム1]、[カスタム2]、[カスタム3]のどれかをク **リックしたとき** ツールバーの設定で登録したアプリケーションが起動し、画像が表示されま す。

#### **TWAINまたはWIA対応のアプリケーションから画像を読みこむには:**

- 1. 原稿を下向きにしてプリンタ本体の原稿台ガラスにセットします。
- 2. アプリケーションで原稿を読みこむためのコマンドを選びます。 TWAIN対応のアプリケーションから原稿を読みこむためのコマンドについて は、ご使用のアプリケーションのマニュアルをご覧ください。
- 3. 必要があれば、スキャナドライバのウィンドウで、プレビューするための設定を します。
- 4.[プレビュー]をクリックします。
- 5. プレビューが表示されます。必要があれば、設定を調整します。
- 6.[スキャン]をクリックします。

読みこみが終わると、アプリケーションの画像表示領域に読みこんだ画像が表示さ れます。

# **マルチ写真スキャン/マルチクロップ(ScanGear)**

マルチ写真スキャン(基本モード)やマルチクロップ(拡張モード)を使うと、2枚以上 の写真(小さいサイズの原稿)を、一度にまとめて読みこむことができます。

**マルチ写真スキャン(2枚以上の写真を一度に読みこむには):**

読みこみ範囲などを細かく指定しないで、2枚以上の写真を読みこむときは[基本 モード]の[マルチ写真スキャン]を使います。それぞれの写真が1枚の画像になりま す。

全体が白っぽい写真や、周囲が白っぽい写真は、正しく切り抜かれないことがあり ます。また、写真以外の原稿(とくに白地に印刷された原稿や手書きの文書、名刺な ど)も正しく切り抜かれないことがあります。

原稿は、多少斜めになっていても、10度以内の傾きであれば、自動的にまっすぐに 修正されます。

[カラーモード]は[カラー]、[解像度]は[300dpi]でスキャンされます。

1. ツールバーの[設定]をクリックし、[ツールバーの設定]タブで、[スキャンする 前にスキャナドライバを表示する]をクリックしてチェックマークをつけ、[OK] をクリックします。

2. 原稿台ガラスに写真を置きます。

写真と写真の間、原稿台ガラスの端と写真の間は、1cm以上空けてください。 写真は10枚まで置くことができます。

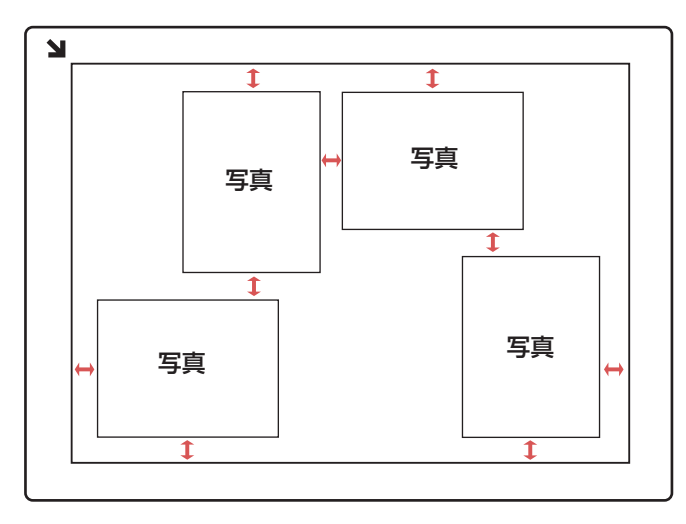

- ← 写直と写直の間、原稿台ガラスの端と写直の間は、 1cm以上空けてください。
- 3. ツールバーのボタンをクリックするか、TWAIN対応のアプリケーションで原稿 を読みこむためのコマンド(「読み込み」、「イメージを取得」など、コマンドにつ いてはアプリケーションのマニュアルをご覧ください)を選びます。 ツールバーのボタンは、[メール]を使うことができます。また、[ファイルの種 類]でTIFF形式が選ばれているときは、[保存]、[ビューア]、[OCR]、[カスタ ム1]、[カスタム2]、[カスタム3]も使えます。それぞれの機能については、 「ツールバーを使って画像を読みこむには」をご覧ください。
- 4.[基本モード]ボタンが表示されているときは、[基本モード]をクリックします。
- 5. プレビューを見たいときは、[プレビュー]をクリックします。 プレビューとして仮に画像が読みこまれます。
- 6.[マルチ写真スキャン]をクリックします。
- 7.[マルチ写真スキャン]画面が表示されたら、[次へ]をクリックします。 枚数分の読みこみが行われます。
- 8. 3でどの操作をしたかによって、この後の操作を続けてください。

#### **マルチクロップ(2枚以上の写真を一度に読みこむには):**

マルチクロップ(拡張モード)を使うと、2枚以上の写真(小さいサイズの原稿)を、細 かい指定をした上で、一度にまとめて読みこむことができます。

マルチ写真スキャンと同じく、全体が白っぽい写真や、周囲が白っぽい写真は、正 しく切り抜かれないことがあります。また、写真以外の原稿(とくに白地に印刷され た原稿や手書きの文書、名刺など)も正しく切り抜かれないことがあります。

原稿は、多少斜めになっていても、10度以内の傾きであれば、自動的にまっすぐに 修正されます。

マルチ写真スキャンと違って、[カラーモード]や[解像度]を自由に設定できます。

- 1. ツールバーの[設定]をクリックし、[ツールバーの設定]タブで、[スキャンする 前にスキャナドライバを表示する]をクリックしてチェックマークをつけ、[OK] をクリックします。
- 2. 原稿台ガラスに写真を置きます。
	- 写真と写真の間、原稿台ガラスの端と写真の間は、1cm以上空けてください。 写真は10枚まで置くことができます。

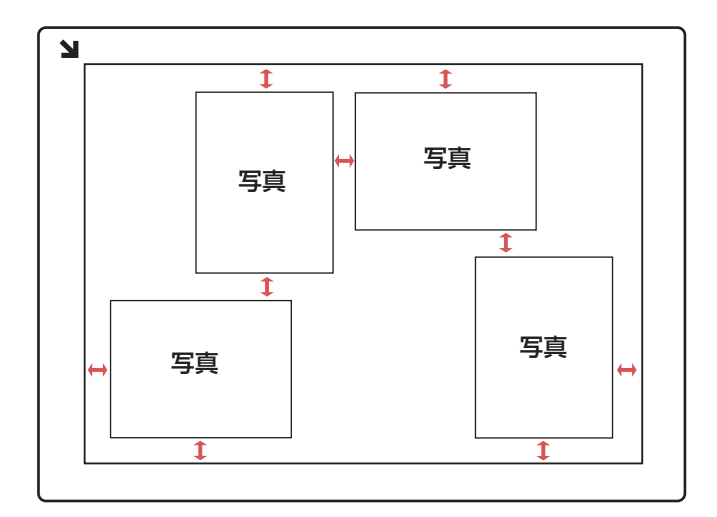

← 写真と写真の間、原稿台ガラスの端と写真の間は、 1cm以上空けてください。

- 3. ツールバーのボタンをクリックするか、TWAIN対応のアプリケーションで原稿 を読みこむためのコマンド(「読み込み」、「イメージを取得」など、コマンドにつ いてはアプリケーションのマニュアルをご覧ください)を選びます。 ツールバーのボタンは、[メール]を使うことができます。保存の形式でTIFFが選 ばれているときは、[保存]、[ビューア]、[OCR]、[カスタム1]、[カスタム 2]、[カスタム3]も使えます。それぞれの機能については、「ツールバーを使っ て画像を読みこむには」をご覧ください。
- 4.[拡張モード]ボタンが表示されているときは、[拡張モード]をクリックします。
- 5.[プレビュー]をクリックします。 プレビューとして仮に画像が読みこまれます。
- 6. 必要があれば、[カラーモード]や[解像度]の設定を変更できます。
- 7.[マルチクロップ]をクリックします。

プレビューの写真が、それぞれ点線で囲まれます。それぞれの点線の枠にした がって、原稿が分割され、読みこまれます。

- 8. 点線の枠を調整したいときは、点線をドラッグします。 枠を消去したいときは、枠を右クリックして[削除]をクリックしてください。
- 9.[スキャン]をクリックします。 枚数分の読みこみが行われます。
- 10. 3でどの操作をしたかによって、この後の操作を続けてください。

# **スキャナドライバを表示する**

ツールバーを使って読みこむときは、読みこみを行う前に、いつもスキャナドライ バが表示されるように設定することができます。

#### **スキャナドライバを表示するには:**

- 1. デスクトップのツールバーで[設定]をクリックします。
- 2.[読みこむ前にスキャナドライバを表示する]をクリックしてチェックマークをつ けます。

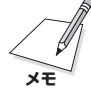

[読みこむ前にスキャナドライバを表示する]にチェックマークがつけられていない ときは、[ツールバーの設定]で指定した設定で読みこまれます。

### **スキャナドライバを変える(Windows XPのみ)**

ScanGearとWIAドライバのどちらを使うかを切り換えたいときは、読みこみを始 める前に指定してください。

- 1. デスクトップのツールバーで[設定]をクリックします。
- 2.[ツールバーの設定]タブの[スキャナドライバ]で、[ScanGearドライバ]か [WIAドライバ]のどちらかをクリックして選びます。

# **ScanGearで読みこみの設定をする(Windows 98/Me/ 2000/XP)**

ScanGearを使って文書を読みこむときは、通常、最初は、その文書をプレビュー として読みこみます。プレビューで、画像がどのように読みこまれるかを確認し て、画像の大きさや色などを調整できます。プレビューに問題がなければ、正式に 文書を読みこみます。

ScanGearで画像を読みこむ方法について説明します。

#### **ScanGearで画像を読みこむには:**

- 1. ツールバーで、[メール]、[保存]、[ビューア]、[OCR]、[カスタム1]、[カス タム2]、[カスタム3]のどれかをクリックします。
- 2. ScanGearウィンドウで、[基本モード]か[拡張モード]のどちらで操作するかを 選びます。
- 3. カラーモード、スキャン解像度、原稿のサイズなど、画像をプレビューとして読 みこむための設定をします。
- 4.[プレビュー]をクリックします。
- 5. プレビューが表示されます。必要があれば設定を調整します。

6.[スキャン]をクリックすると、画像が読みこまれます。

### **基本モードでプレビューを読みこむための設定をする**

基本モードの画面は、拡張モードよりシンプルで、プレビューとして読みこむとき に設定できる項目が限られています。画像を読みこむ前に、イメージタイプを選び ます。イメージタイプによってカラーモードや解像度が決められます。自分用のイ メージタイプを作ったり削除することもできます。

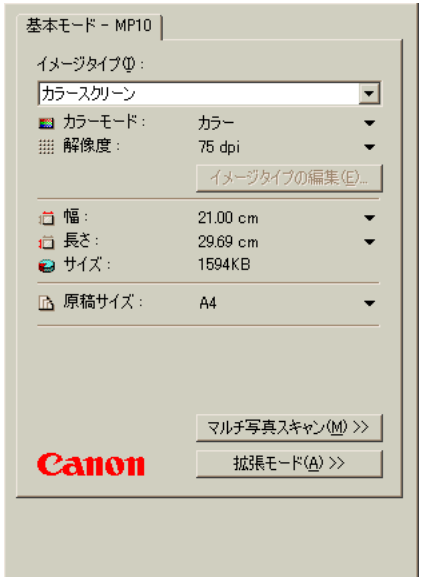

**基本モードでプレビューを読みこむための設定をするには:**

- 1.[基本モード]タブの[イメージタイプ]欄で、読みこむ画像の種類(イメージタイ プ)を選びます。ここで選んだイメージタイプによって、カラーモードと解像度 が決まります。
- 2.[原稿サイズ]欄で、原稿のサイズを選びます。

3.[幅]と[長さ]の欄で、用紙サイズを表示する単位を選びます。

#### **自分用のイメージタイプを作るには:**

- 1.[イメージタイプ]欄で[カスタム]を選びます。
- 2.[イメージタイプの編集]をクリックします。

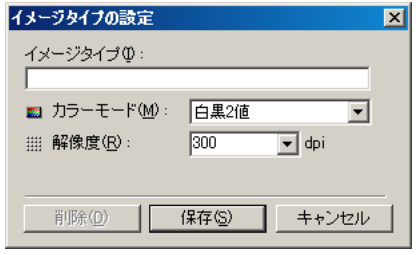

- 3.[イメージタイプの設定]画面で、新しく作るイメージタイプの名前を入力しま す。
- 4. カラーモードと解像度を選びます。
- 5.[保存]をクリックします。

**カスタムイメージタイプ(自分で作ったイメージタイプ)を削除するには:**

- 1.[イメージタイプ]欄で、削除したいイメージタイプの名前を選びます。
- 2.[イメージタイプの編集]をクリックします。
- 3.[イメージタイプの設定]画面で、[削除]をクリックします。
- 4. 削除を確認するメッセージが表示されたら、[はい]をクリックします。

### **拡張モードでプレビューを読みこむための設定をする**

拡張モードでは、基本モードと同じように読みこみ設定ができるだけでなく、最終 的に画像を読みこむ前に、プレビューの色合いや明るさなどを調整できます。

#### **拡張モードでプレビューを読みこむための設定をするには:**

1.[メイン]タブで、画像のカラーモードを選びます。

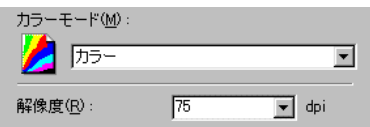

- 2. 解像度(dpi)を選ぶか入力します。
- 3.[基本設定]タブで、つぎの設定をします。

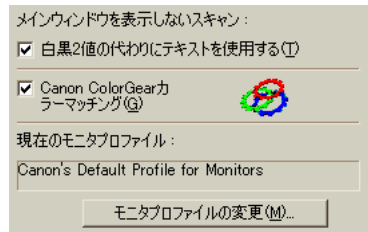

#### ■ 白黒2値の代わりにテキストを使用する

OCRソフトのための設定です。ここにチェックマークをつけると、白と黒の コントラストが強くなり、OCRソフトが文字を認識しやすくなります。OCR ソフトに読みこむときは、解像度を300dpi以上にしてください。

原稿を読みこむときに、スキャナドライバの設定の画面を表示せずに、白黒で 読みこむアプリケーションでは、ここにチェックマークをつけていると、自動 的にカラーモードが[テキスト]になります。(一般的なOCRソフトはこのよう になります)

■ Canon ColorGearカラーマッチング

モニタの表示を原稿の色にできるだけ近づけます。

カラーマッチングの結果は変わることがあるので、チェックマークをつけた場 合と、つけない場合の両方を試してみてください。結果は、読みこむ画像の種 類と出力によって変わります。

#### ■ **モニタプロファイルの変更**

使用しているモニタのプロファイルが表示されていないときは、このボタンを クリックします。表示された一覧からモニタを選んでください。適切なモニタ が表示されないときは、[Canon's Default Profile for Monitors]を選ん でください。

正しいモニタプロファイルが選ばれていないと、読みこんだ画像の色合いが悪 くなることがあります。色合いが悪いときは、モニタプロファイルを変えてみ てください。

4.[MP10]タブの[原稿サイズ]欄で、読みこむ原稿のサイズを選びます。

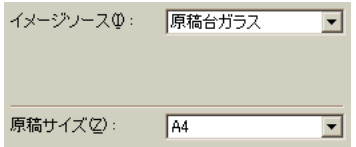

### **読みこむ前に、プレビュー画像を調整する**

プレビューした画像を調整したり、表示された画像の一部を選択することができま す。

#### **プレビューを拡大するには、縮小するには:**

- 1. ScanGearツールバーの[ズーム]をクリックします。
	- 2. 拡大するには、画像の上でマウスポインタを左クリックします。 縮小するには、画像の上でマウスポインタを右クリックします。
**画像を移動するには:**

D

। না ম

把

拡大した画像が大きくて、画面に入りきらないときは、ScanGearツールバーの[画 像の移動]をクリックして、見たい部分が表示されるように画像をドラッグします。

#### **画像の色を反転させるには:**

Ø ScanGearツールバーの[ネガ/ポジ]をクリックします。

#### **画像の左右を逆にするには:**

ŃŌ ScanGearツールバーの[左右反転]をクリックします。

#### **画像を回転させるには:**

画像を左に90度回転させるには、ScanGearツールバーの[左回転]をクリックしま す。右に90度回転させるには、[右回転]をクリックします。

#### **プレビュー領域に定規を表示するには:**

ScanGearツールバーの[定規]をクリックすると、プレビュー領域の上端と左端に 定規が表示されるので、より正確に作業ができます。

#### **現在のプレビューを消すには:**

プレビューを消すときは、[クリア]をクリックします。

#### **画像のモアレを弱めるには:**

拡張モードで、[MP10]タブの[モアレ低減]をクリックして、チェックマークをつ けます。

イメージタイプが[カラー]か[グレースケール]で解像度が600dpi以下の画像に有効 です。

高い解像度で画像を読みこんだときは、モアレ低減が完了するまでに数分かかるこ とがあります。

[モアレ低減]をオンにしてもモアレが消えないときは、[輪郭強調]をオフにしてみ てください。

#### **画像の輪郭を強調して、シャープにするには:**

拡張モードで、[MP10]タブの[輪郭強調]をクリックしてチェックマークをつけま す。

オンにすると、画像の明るさやコントラスト、色合いは変えずに、自然な感じで画 像をシャープにします。

ピントの甘い写真もはっきりした印象に変えることができます。

イメージタイプが[カラー]か[グレースケール]のときにだけ使うことができます。

### **プレビューの範囲を指定する**

画像の一部を選ぶことによって、読みこむ範囲を指定できます。もう一度画像を読 みこむと、選んだ範囲だけが表示されます。

範囲を指定するには、いくつかの方法があります。

#### **読みこむ範囲を自動的に選ぶには:**

Ħ

ScanGearツールバーの[自動選択]をクリックします。このボタンをクリックする たびに、範囲がだんだん狭くなります。

つぎの操作によって、選んだ領域のサイズや位置を変えることができます。

**読みこむ範囲を指定して設定するには:**

- 1.[拡張モード]を選びます。
- 培 2. 範囲を選んだ後も、画像に設定されている現在の幅と長さの比率を保持したいと きは、[メイン]タブで[縦横比固定]をクリックします。
	- 3. つぎのどちらかの操作をします。
- a **■ ドラッグして指定する** [領域選択]をクリックします。選びたい範囲の左上角にマウスポインタを置い て、選びたい範囲の右下角に向けてドラッグします。
	- **サイズを指定する**

[幅]と[長さ]の欄に選びたい範囲のサイズを入力します。

- 4. 選んだ範囲の大きさを変えるには、つぎのどちらかの操作をします。
	- [幅]と[長さ]の欄に範囲のサイズを入力します。
	- ■選んだ範囲の角と辺にあるハンドル(■)をドラッグして、サイズを調整しま す。
- 5. 選んだ範囲を動かすには、範囲の内側にマウスポインタを置いて、ドラッグしま す。
- 6. 設定を解除するには、範囲の外側でクリックします。
- 7. プレビューするには、[プレビュー]をクリックします。

#### **画像のサイズを変えて読みこむ**

[拡大/縮小]の指定で、保存する画像ファイルのサイズを大きくしたり小さくするこ とができます。

[拡大/縮小]を50%にすると、画像は半分の大きさで表示されるようになり、ファ イルサイズも小さくなります。

**画像を拡大するには、縮小するには:**

拡張モードの[メイン]タブの[拡大/縮小]欄で、倍率を指定します。

## **カラー画像、グレースケール画像の色合いを調整する(拡張モード)**

カラーモードを[カラー]か[グレースケール]にしたときは、[トーン]タブで、プレ ビューを補正したり、明るさや色を調整することができます。色合いは、つぎの手 順で調整します。

**色合いを自動的に補正するには:**

 $\mathcal{A}^{\mathcal{G}^{\mathcal{G}}}_{\mathcal{G}^{\mathcal{G}}}$ ScanGearツールバーか[トーン]タブで[自動補正]をクリックします。

#### **画像のコントラスト、明るさを調整するには:**

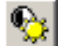

1.[トーン]タブの[コントラスト/ブライトネス]をクリックします。

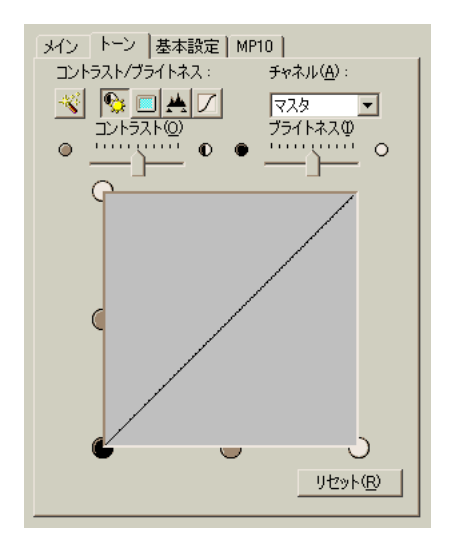

- 2. カラー画像のときは、[チャネル]で色を選びます。
- 3.[コントラスト]のスライダを左に動かすとコントラストが弱まり、右に動かすと 強まります。[ブライトネス]のスライダを左に動かすと明るさが弱まり、右に動 かすと強まります。
- 4. 元の設定に戻すときは、[リセット]をクリックします。

**ガンマで色合いを調整するには:**

1.[トーン]タブの[ガンマ]をクリックします。

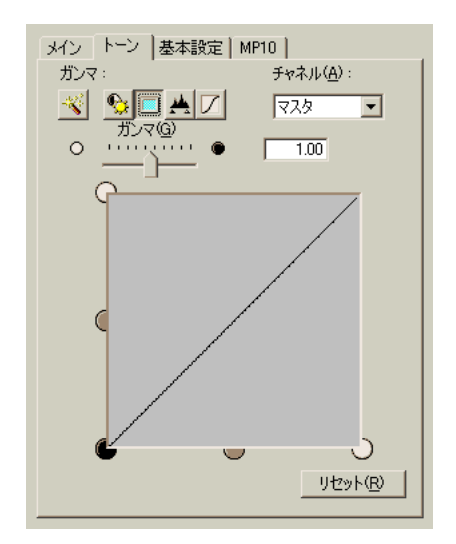

- 2. カラー画像のときは、[チャネル]で色を選びます。
- 3. スライダを左に動かすと、全範囲の中間値(中間色)で表示されているコントラス トが弱くなり、右に動かすと強くなります。
- 4. 元の設定に戻すときは、[リセット]をクリックします。

**ヒストグラムで色合いを調整するには:**

1.[トーン]タブの[ヒストグラム]をクリックします。

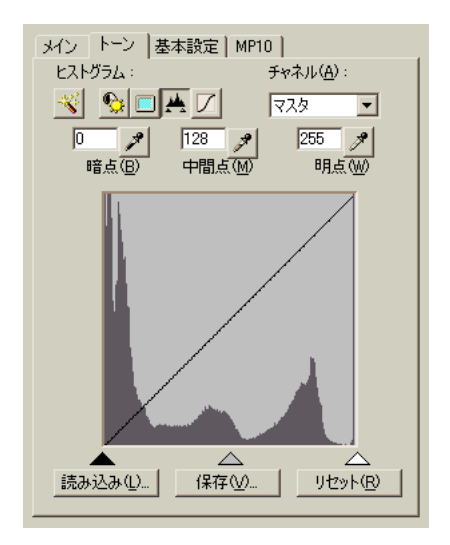

2. カラー画像のときは、[チャネル]で色を選びます。

- 3. 暗点、中間点、明点を変えるときは、つぎのどちらかの操作をします。
- $\mathscr{I}$ ■ [暗点]のスポイトボタンをクリックし、いちばん暗くしたい部分をクリックし ます。[明点]のスポイトボタンをクリックし、いちばん明るくしたい部分をク リックします。[中間点]のスポイトボタンをクリックし、白と黒の中間の色に したい部分をクリックします。
	- ■ヒストグラムの下にある三角形を適当なレベルまでドラッグします。

[暗点]に指定した数値より暗い部分は、すべて黒になります。

[中間点]に指定した部分は、暗点と明点のちょうど中間の色になります。

[明点]に指定した数値より明るい部分は、すべて白になります。

4. 元の設定に戻すときは、[リセット]をクリックします。

#### **ヒストグラムの設定を保存するには:**

- 1.[保存]をクリックします。
- 2.[名前を付けて保存]画面で、ファイル名と保存する場所を指定して、[保存]をク リックします。

#### **前に保存したヒストグラムの設定を開くには:**

- 1.[読み込み]をクリックします。
- 2.[ファイルを開く]画面で、読みこみたいヒストグラムファイルを指定して、[開 く]をクリックします。

#### **あらかじめ用意されているトーンカーブを使って、色合いを調整するには:**

- 
- 1.[トーン]タブの[トーンカーブ]をクリックします。

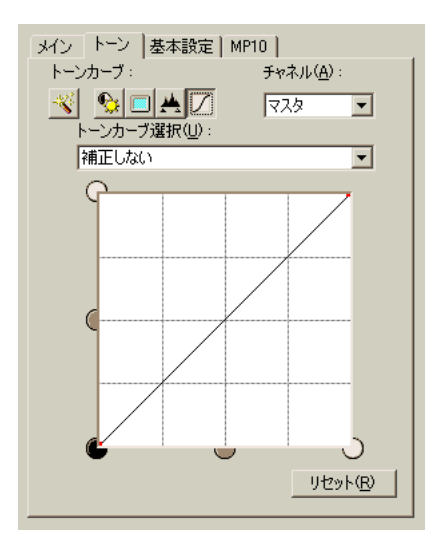

- 2. カラー画像のときは、[チャネル]で色を選びます。
- 3.[トーンカーブ選択]欄で、トーンカーブを選びます。
- 4. 元の設定に戻すには、[リセット]をクリックします。

## **白黒画像の色合いを調整する(拡張モード)**

カラーモードを[白黒2値]にしたときは、[白黒2値]タブでつぎのような設定ができ ます。

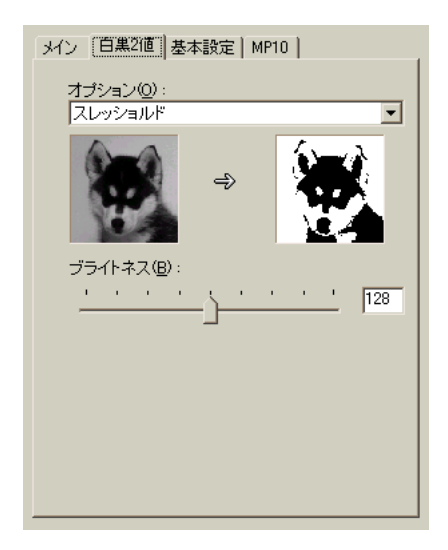

❏ **オプション**

画像の白黒のトーンがどのように表現されるかによって、白黒化にもっとも適し た方法を選びます。それぞれの方法を選んでみて、サンプル画像がどのように表 現されるかを見ることができます。

❏ **ブライトネス**

スライダを右に動かすと明るさが弱まり、左に動かすと強まります。右の入力欄 に数値を入力することもできます。

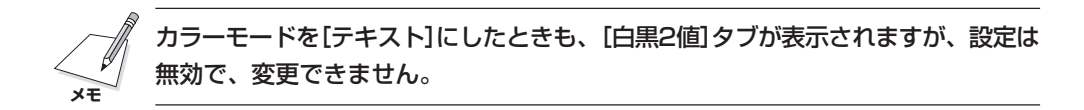

## **ScanGearの基本設定を調整する**

画像をプレビューする前に設定したスキャン設定だけでなく、[スキャン]で画像を 読みこむときのScanGearの基本設定を調整できます。

**プレビューとスキャンの設定を調整するには:**

1. 拡張モードで、[基本設定]タブをクリックします。

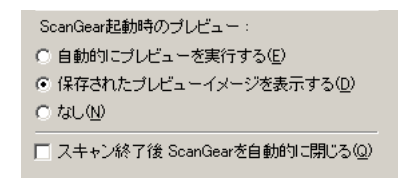

- 2.[ScanGear起動時のプレビュー]欄で、ScanGearを開いたときに、自動的に プリンタ本体にセットした原稿のプレビューを表示するか、前回、保存されたプ レビューイメージを表示するかを指定します。
- 3. アプリケーションには自動的にScanGearウィンドウを閉じないものもあるの で、最終的な読みこみが終わったときに、自動的にScanGearを閉じるかどうか を指定します。

# **WIAドライバで読みこみの設定をする(Windows XPのみ)**

原稿台ガラスから原稿を読みこむことができます。

カラーやグレースケールなどの画像の種類を指定し、原稿を読みこみます。

**画像を読みこむには:**

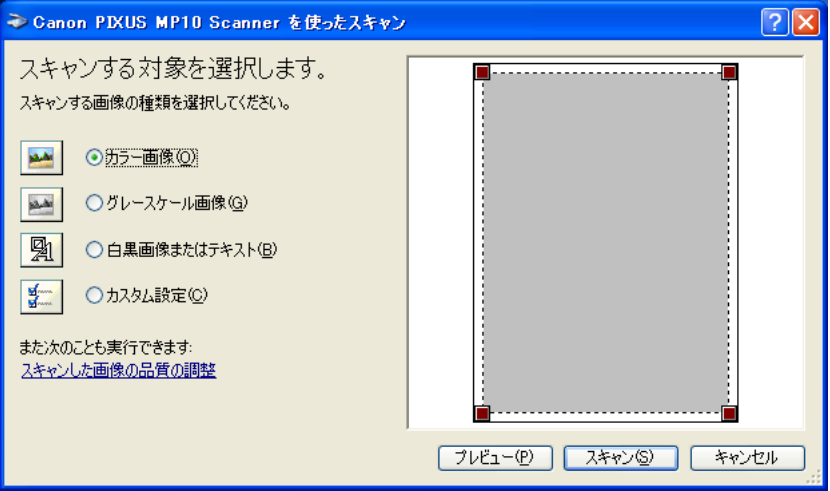

画像の種類を選んで、[スキャン]をクリックします。

#### **画像の種類を選ぶには:**

[スキャン]画面で、つぎのどちらかの方法で、どのような種類の画像として読みこ むかを選びます。

- □ 設定されている[カラー画像]、[グレースケール画像]、[白黒画像またはテキス ト]のどれかをクリックします。
- ❏ 設定を変更するか、[カスタム設定]を選んで、自分用の画像の種類を設定しま す。

**自分用の画像の種類を作るには:**

- 1. つぎのどちらかの操作をします。
	- ■設定を変更するときは、画像の種類をクリックして、[スキャンした画像の品 質の調整]をクリックします。
	- 新しく自分用の画像の種類を作るときは、[カスタム設定]をクリックして、 [スキャンした画像の品質の調整]をクリックします。

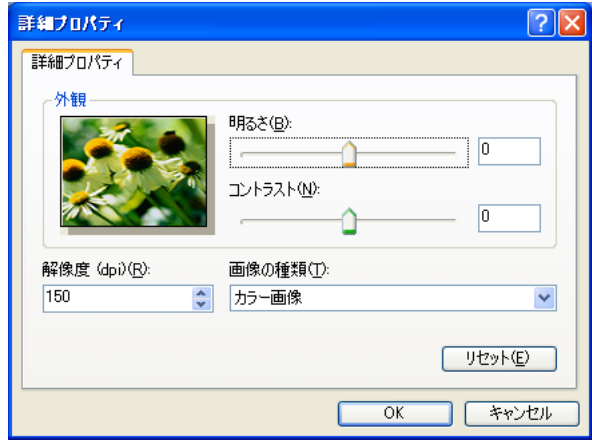

- 2.[詳細プロパティ]画面で、読みこみの設定をします。
	- 使いたい画像の種類を選びます。
	- スライダを動かして明るさを調整します。スライダを左に動かすと暗くなり、 右に動かすと明るくなります。数値を入力することもできます。
	- カラーかグレースケールの画像のときは、スライダを動かしてコントラストを 調整します。スライダを左に動かすとコントラストは弱まり、右に動かすと強 くなります。数値を入力することもできます。
	- ■解像度を入力します。
- 3. 元の設定に戻すときは、[リセット]をクリックします。
- 4.[OK]をクリックすると、指定した読みこみの設定が有効になり、[詳細プロパ ティ]画面が閉じます。[キャンセル]をクリックすると、指定した読みこみの設 定は無効になり、[詳細プロパティ]画面が閉じます。

# **MultiPASSツールバーの設定をする**

MultiPASSツールバーのボタンの動作の設定と、一般的なMultiPASSツールバー の設定ができます。

#### **スキャンボタンの設定を変えるには:**

- 1. デスクトップのMultiPASSツールバーで[設定]をクリックします。
- 2.[Canon MultiPASSツールバーの設定]画面で、設定を変えたいスキャンボタ ンに該当するタブ([メール]タブなど)をクリックします。

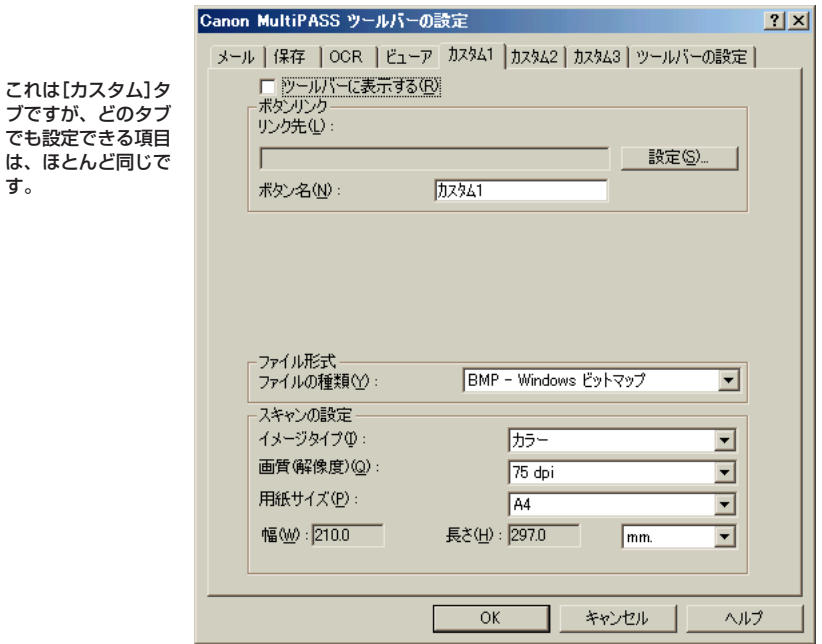

3. それぞれのタブで、必要な変更をします。

す。

#### **ツールバーに表示する**

このタブのボタンをMultiPASSツールバーに表示します。ここにチェック マークをつけないと、ボタンはMultiPASSツールバーに表示されません。

#### **■リンク先**

[OCR]、[ビューア]、[カスタム]タブでは、読みこんだ画像を表示するアプ リケーションのパス(ドライブとフォルダ)とプログラムファイル名が表示され ます。[ビューア]ボタンには、最初は、MultiPASSのアプリケーションが設 定されています。[OCR]ボタンのリンク先には、e-Typistエントリーなどの アプリケーションを指定することができます。[OCR]、[カスタム]タブでは、 使いたいアプリケーションを指定することができます。

#### ■ 設定

[OCR]、[ビューア]、[カスタム]ボタンをクリックしたときに起動するアプ リケーションを指定することができます。[アプリケーションの選択]画面で、 アプリケーションのプログラムファイル(.exe)のパス(ドライブとフォルダ)と ファイル名を指定して、[開く]をクリックします。 e-Typistエントリーが起動するようにしたいときは、e-Typistエントリーのプ ログラムファイル(一般に、「C:¥Program Files¥eTypist¥e\_Typist.exe」で す)を指定します。

#### **■ボタン名**

[カスタム1]、[カスタム2]、[カスタム3]のツールバーに表示される名称を入 力します。半角で9文字、全角で4文字まで入力できます。

#### ■ スキャンした後にフォルダを開く([保存]タブのみ)

チェックマークをつけると、[保存]ボタンでスキャンした画像を保存したフォ ルダが、スキャン後にエクスプローラで表示されるようになります。

#### **画像ファイル**

[保存]ボタンをクリックしたときの画像ファイルの保存先(ドライブとフォル ダ)を指定したいときは、[保存]タブで[参照]をクリックします。最初は、[マ イ ドキュメント]の[マイ ピクチャ]フォルダが設定されています。 MultiPASS Suiteをインストールしたときに、[マイ ピクチャ]フォルダが なかった場合は、[マイ ドキュメント]フォルダが設定されます。[マイ ドキュ メント]フォルダもなかった場合は、[保存]フォルダが設定されます。

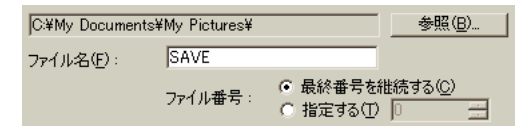

#### ■ ファイル名とファイル番号

[保存]タブの[ファイル名]欄に、ファイル名の先頭に共通して付けられる名前 を入力します。ファイル名の後に付けられる番号を、最後に保存したファイル の番号から続けるか、指定した番号から始めるかを、[ファイル番号]で指定し ます。

読みこんだ画像は、ここで指定したファイル名で保存されます。

たとえば、[ファイル名]に「伊豆の旅」、[ファイル番号]に「100」と入力する と、最初のファイルは「伊豆の旅100」、つぎのファイルは「伊豆の旅101」に なり、以降同じように続きます。

#### ■ ファイルの種類

読みこんだ画像を保存するときのファイル形式(BMP形式やTIFF形式など)を 選びます。画像を表示するアプリケーションで読みこめるファイル形式を選び ます。

**イメージタイプ** 読みこむ画像のイメージタイプ(白黒など)を選びます。 ■ 画質(解像度)

画像を読みこむ解像度(dpi)を指定します。一般に、解像度を高くすると、画 質はきれいになりますが、読みこみに時間がかかります。解像度を低くする と、速く読みこめますが、画質は低下します。

■ 用紙サイズ(使用可能なとき)

読みこむ画像のサイズ(レターや名刺サイズなど)を選びます。

- 一覧にない用紙サイズを指定するときは、[カスタム]を選んで、用紙サイズを 表示する単位を選び、[幅]と[長さ]に用紙サイズを入力します。
- **幅、長さ**

指定した用紙サイズを表示する単位を選びます。

#### **MultiPASSツールバーの設定を変えるには:**

1. デスクトップのMultiPASSツールバーで、[設定]をクリックします。

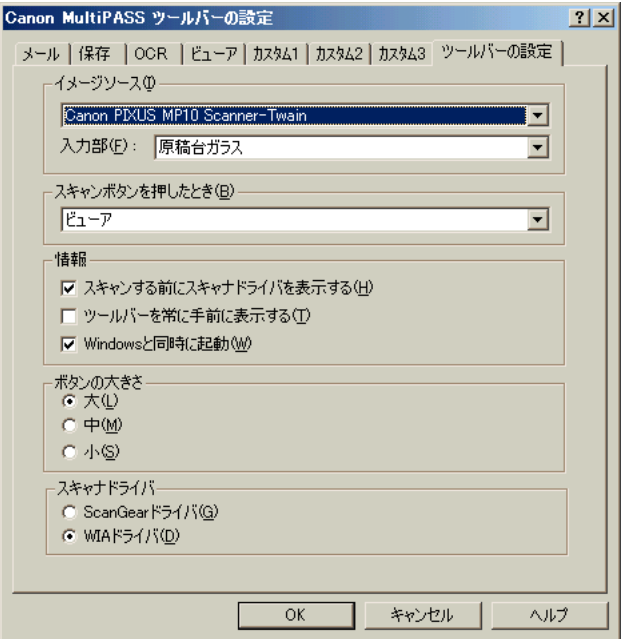

- 2.[ツールバーの設定]タブで、つぎの設定を変更できます。
	- **イメージソース**

読みこみに使うスキャナが表示されます。

■ 入力部

原稿をセットする場所が表示されます。

■ スキャンボタンを押したとき

プリンタ本体のスキャンボタンを押したときの動作を指定します。たとえば、 スキャンボタンを押すと、ツールバーが表示されるように設定したり、読みこ んだ文書が指定した方法(メールなど)で処理されるように設定できます。

#### ■ スキャンする前にスキャナドライバを表示す**る**

チェックマークをつけると、文書を読みこむ前にスキャナドライバの画面が表 示されます。スキャナドライバの画面で、読みこむ前に設定を調整できます。

チェックマークをつけていないときは、[ツールバーの設定]画面の設定で読み こまれます。

#### **ツールバーを常に手前に表示する**

デスクトップで、すべてのアプリケーションの手前にツールバーが表示されま す。

#### ■ Windowsと同時に**起動**

Windowsが起動すると自動的にツールバーが表示されます。チェックマーク をつけていないときは、ツールバーを使うたびに自分で操作して表示しなけれ ばなりません。

■ ボタンの大きさ

ツールバーに表示されるボタンの大きさを選びます。

**スキャナドライバ(Windows XP)** Windows XPのときは、画像を読みこむときに、ScanGearドライバ(TWAIN ドライバ)とWIAドライバのどちらを使うかを選びます。

## **ツールバーを表示する**

ツールバーが自動的に表示されないときは、使うたびに表示する必要があります。 また、ソフトウェアをアンインストールするときなど、ツールバーを閉じなければ ならないときがあります。ツールバーは、タスクバーやデスクトップでアイコン化 したり最大化することができます。

#### **ツールバーを表示するには:**

デスクトップの[スタート]をクリックして、[プログラム](Windows XPのときは [すべてのプログラム])、[Canon MultiPASS Suite]の順にポイントし、[Canon MultiPASS ツールバー]をクリックするか、デスクトップでツールバーのアイコン をダブルクリックします。

#### **ツールバーを終了するには:**

タスクバーで、ツールバーアイコンを右クリックし、表示されるメニューの [MultiPASSツールバーを終了する]をクリックします。

#### **デスクトップのツールバーをアイコンにするには:**

ツールバーのタイトルバーにある[閉じる]ボタンをクリックします。

**タスクバーのツールバーアイコンを最大化するには:** タスクバーのツールバーアイコンをダブルクリックします。

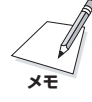

ここで説明したツールバーの操作方法の中には(指定したアプリケーションへの読み こみなど)、ツールバーのメニューでできるものがあります。メニューを使うとき は、タスクバーのツールバーアイコンをクリックするか右クリックして、表示され るメニューでコマンドをクリックします。

# **5章 画像の表示と調整**

MultiPASSビューアは、[My MultiPASS]フォルダに保存した文書を表示すると きに使います。

ビューアで開いた文書を編集したいときは、MultiPASS Photo Enhancer(以降、 Photo Enhancerと表記します)を使うこともできます。Photo Enhancerでは、 フィルタや特殊効果といった、より高度な画像調整ができます。

ビューアとPhoto Enhancerは、メニューや操作方法がよく似ているので、この章 で説明する操作手順は、どちらにも使えるようになっています。

#### **ビューアで文書を開くには:**

[My MultiPASS]フォルダで文書を右クリックして、表示されるメニューの[開く] をクリックするか、その文書をダブルクリックします。

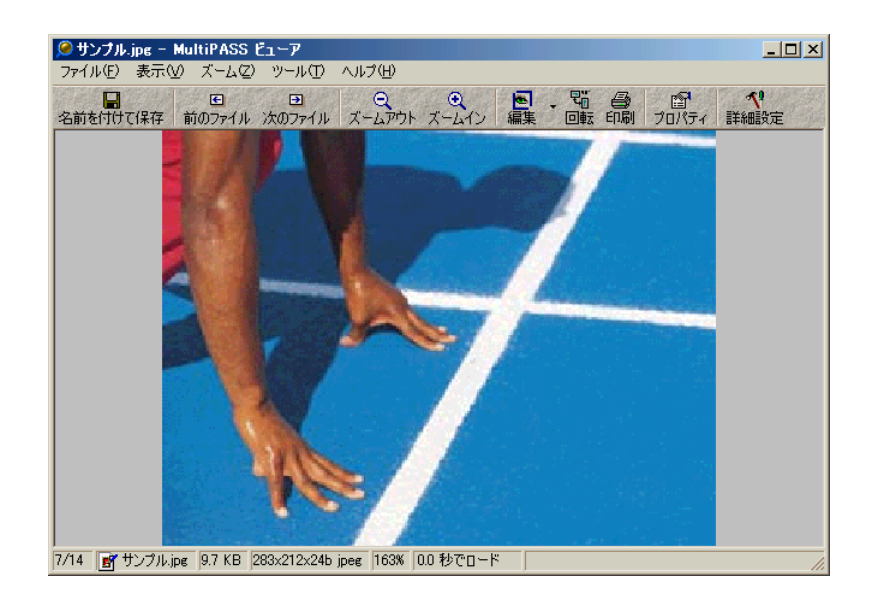

**ビューアを閉じるには:**

ファイルメニューの[終了]をクリックします。

#### **Photo Enhancerで画像を開くには:**

1. ビューアで編集したい文書を開きます。

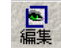

2. ビューアのツールバーかツールメニューで[編集]をクリックします。

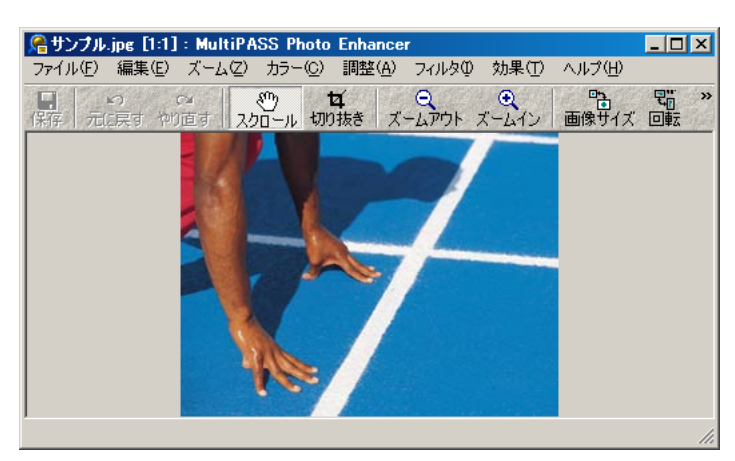

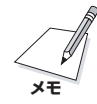

Photo Enhancerはメタデータを含む文書も開くことができますが、編集してから 保存すると、すべてのメタデータは失われてしまいます。

**Photo Enhancerを閉じるには:**

ファイルメニューの[終了]をクリックします。

# **表示の設定をする**

文書を処理しているときに、必要があれば、文書の表示形式を変えたり、ビューア のレイアウト領域を変えたりすることができます。

**ページを切り替えるには:**

- 1. ビューアかPhoto Enhancerで2ページ以上ある文書を開きます。
- 2. **ビューア**

左側のサムネールをクリックするか、表示メニューで[ページ]をポイントし、 [次のページへ]、[前のページへ]、[最初のページへ]、[最後のページへ]のどれ かをクリックします。または、ツールバーで[前のページへ]か[次のページへ]を クリックします。

**日 日 日**<br>前のページへ 次のページへ

#### **Photo Enhancer**

ページツールバーで、[次のページへ]、[前のページへ]、[最初のページへ]、 [最後のページへ]のどれかをクリックします。

● 前のページへ ■ 次のページへ ■ 最初のページへ ■ 最後のページへ ■ ページ指定

特定のページに移動するには、[ページ指定]をクリックし、[ページ指定]画面で ページ番号を入力します。

#### **My MultiPASSフォルダの別のファイルに切り替えるには(ビューアのみ):**

- 1. My MultiPASSフォルダで画像を開きます。
- **BLA BLA おいっと、表示メニューで[文書]をポイントし[次のファイルへ]、[前のファイルへ]、[最** 初のファイルへ]、[最後のファイルへ]をクリックします。または、ツールバー で[前のファイル]か[次のファイル]をクリックします。

#### **文書や画像の倍率を調整するには:**

ビューアかPhoto Enhancerで、つぎのどちらかの操作をします。

- □ ズームメニューかツールバーの[ズームアウト]か[ズームイン]をクリックして、  $\begin{matrix} 0 & 0 \\ \frac{1}{2} & \frac{1}{2} & \frac{1}{2} \\ 0 & \frac{1}{2} & \frac{1}{2} \end{matrix}$ 倍率を変えます。
	- ❏ ズームメニューで設定を選びます。
		- ビューアでは、画像を実際の大きさで表示するか、画面に合う大きさで表示す るか、縦横比を変えないで画像の幅が画面に合う大きさで表示するか、縦横比 を変えないで画像の長さが画面に合う大きさで表示することができます。
		- Photo Enhancerでは、画像全体が画面に合う大きさで表示するか、実際の 大きさで表示することができます。

#### **つぎに開く画像の倍率を指定するには(ビューア):**

[ズーム]メニューの[ロック]をクリックして設定をオンにすると、[次のページへ] や[前のページへ]で開く画像も、ロックをクリックしたときに画像が表示されてい た倍率で表示されます。設定をオフにすると、[画像を合わせる]など、[ズーム]メ ニューで指定した設定で表示されます。[ロック]の設定をオンにしたときは、ウィ ンドウ下部の倍率表示に[\*]マークがつきます。

**ズームした文書をスクロールするには(ビューア):**

画像のレイアウト領域で、マウスポインタをドラッグして、画像の見えている部分 を動かします。

**ズームした画像をスクロールするには(Photo Enhancer):**

- **、 、 。**<br>スクロール 1. ツールバーか編集メニューで、[スクロール]をクリックします。
	- 2. 画像のレイアウト領域で、マウスポインタをドラッグして、画像の見えている部 分を動かします。

**文書を全画面表示にするには(ビューアのみ):**

表示メニューの[全画面表示]をクリックします。

文書は画面全体に表示されます。

**全画面表示を通常の表示に戻すには(ビューアのみ):**

- 1. 文書にマウスを置いて、右クリックします。
- 2.[全画面表示]のチェックをはずします。

**ツールバー、ステータスバーを表示するには、隠すには(ビューアのみ):** 表示メニューで、つぎのどちらかの操作をします。

- □[ツールバーを表示する/隠す]を選びます。
- ❏[ステータスバーを表示する/隠す]を選びます。

# **文書や画像を処理する**

文書を印刷したり、復帰したり、画像を水平方向や垂直方向に反転させたり、角度 を指定して画像を時計回り、反時計回りに回転させたり、印刷の向きを変えるな ど、いろいろな操作ができます。

#### **文書を印刷するには(ビューアのみ):**

- 1. ファイルメニューかビューアのツールバーで、[印刷]をクリックします。
- 2.[印刷]画面で、印刷の設定をします。

#### **文書のサムネールを印刷するには(ビューアのみ):**

- 1. フォルダからサムネールとして印刷したい文書を開きます。
- 2. ファイルメニューの[サムネールの印刷]をクリックします。
- 3.[印刷]画面で、これから使うプリンタを選んで、[OK](Windows 2000/XPで は[印刷])をクリックします。[プレビュー]にサムネールが表示されます。

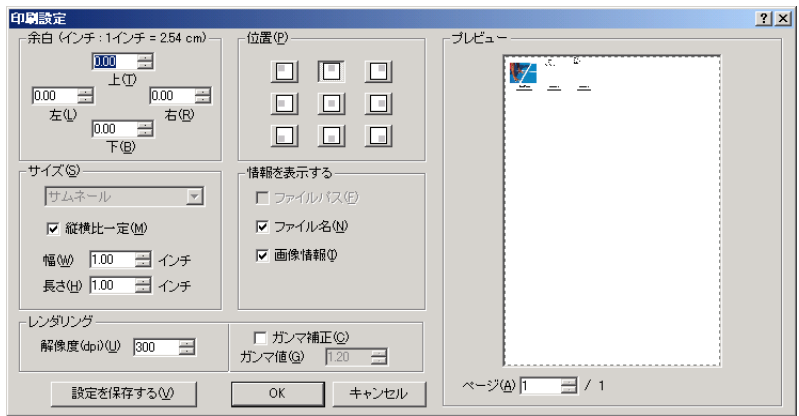

4.[印刷設定]画面で、印刷の設定をします。[OK]をクリックするとサムネールが 印刷されます。

- 用紙の余白の大きさを選ぶか入力します。余白やサイズはインチで指定しま す。1インチは約2.54cmです。
- 用紙に余白があるときは、[位置]でサムネールを印刷したい位置をクリックす ると、そこにサムネールが移動します。
- サムネールのサイズを選びます。幅と長さの比率を保つには、[縦横比一定]を クリックし、[幅]か[長さ]の値を入力します。
- サムネールを印刷するときに表示したい情報を選びます。
- サムネールを印刷するのに適切な解像度を選びます。通常、解像度が高いと印 刷品質も高くなりますが、印刷速度は遅くなります。
- ■画像のブライトネスとコントラスト(ガンマ)を修正するときは、[ガンマ補正] にチェックマークをつけて指定します。通常、ガンマ値が高いと、微妙なブラ イトネスやコントラストでより精緻に補正します。

#### **印刷設定を変えるには(ビューアのみ):**

1. ファイルメニューの[印刷設定]をクリックします。

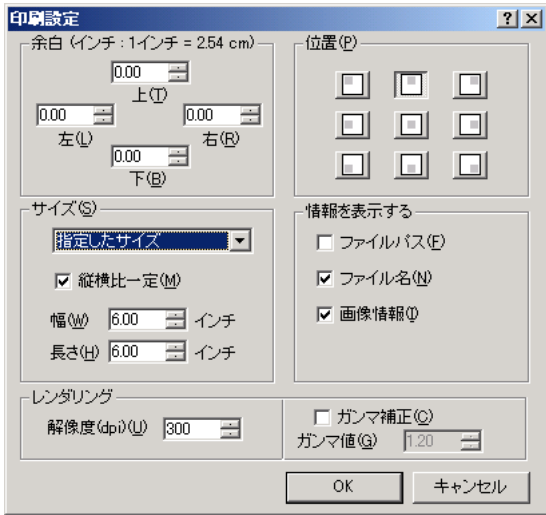

- 2.[印刷設定]画面で、必要な変更をします。
	- 用紙の余白の大きさを選ぶか入力します。余白やサイズはインチで指定しま す。1インチは約2.54cmです。
	- 用紙に余白があるときは、[位置]で画像を印刷したい位置をクリックすると、 そこに画像が移動します。
	- ■画像サイズを指定します。サイズを指定するには、[指定したサイズ]をクリッ クします。幅と長さの比率を保つには、[縦横比一定]をクリックし、[幅]か [長さ]の値を入力します。
	- 文書を印刷するときに表示したい情報を指定します。
	- 文書を印刷するのに適切な解像度を選びます。通常、解像度を高くすると印刷 品質もよくなりますが、印刷速度は遅くなります。

■画像のブライトネスとコントラスト(ガンマ)を修正するときは、[ガンマ補正] にチェックマークをつけてガンマ値を指定します。通常、ガンマ値が高いと、 ブライトネスやコントラストでより精緻に補正します。

**画像を反転させるには(Photo Enhancerのみ):**

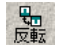

1. ツールバーか編集メニューの[反転]をクリックします。

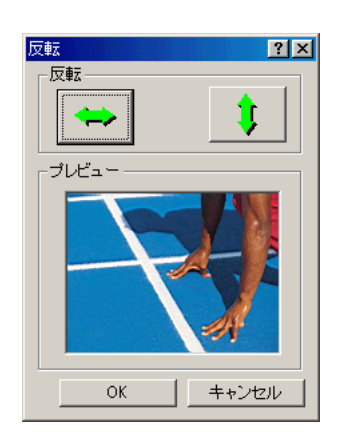

2.[反転]画面で、左右反転ボタンか上下反転ボタンをクリックします。

#### **文書や画像を回転させるには:**

- 导<br>回転 1. つぎのどちらかの操作をします。
	- ■ビューアでは、ツールバーかツールメニューの[回転]をクリックします。
	- Photo Enhancerでは、ツールバーか編集メニューの[回転]をクリックしま す。

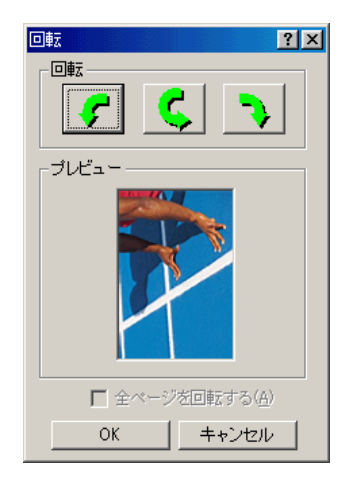

- 2.[回転]画面で、文書や画像を回転する方向のボタンをクリックします。
- 3. すべてのページの画像を回転させるときは、[全ページを回転する]をクリックし ます。

#### **操作を取り消すには:**

つぎのどちらかの操作をします。

- ❏ ビューアでいちど保存した文書の操作を取り消すときは、表示メニューの[復帰] をクリックします。
- ❏ Photo Enhancerでは、ファイルメニューの[復帰]をクリックします。

文書を復帰すると、最後に保存されたときの状態に戻ります。

# **文書や画像を保存する**

変更した内容を保存しておくことができます。保存したい文書がTIFF形式かMLJ形 式のファイルで、2ページ以上あるときは、全部のページを別々の画像として保存で きます。個別に保存した文書には、それぞれ違う名前が付けられます。たとえば、 全体のページ数が3ページの「File.tif」というファイルは、それぞれのページに「File-0001.tif」、「File-0002.tif」、「File-0003.tif」という名前が付けられます。

画像をJPEG形式やTIFF形式で保存するときは、その形式の設定をします。

#### **文書や画像を保存するには:**

1. ファイルメニューかツールバーの[名前を付けて保存]をクリックします。

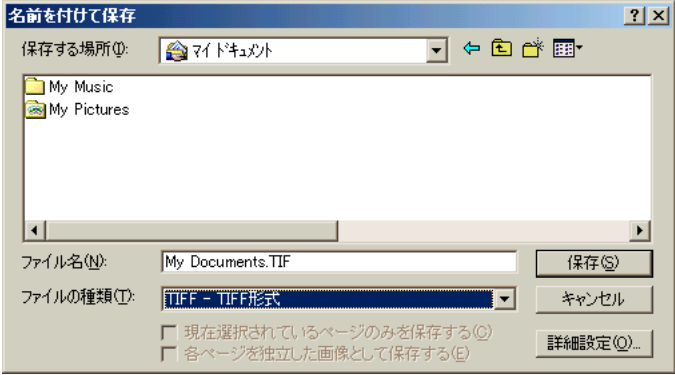

- 2.[名前を付けて保存]画面で、ファイルを保存する場所(ドライブとフォルダ)を指 定します。
- 3.[ファイル名]欄にファイル名を入力します。
- 4.[ファイルの種類]の一覧からファイルの種類を選びます。
- 5. 作業している文書が2ページ以上ある時は、現在選択されているページのみを保 存するか、各ページを独立した画像として保存するかを選びます。(MLJファイ ル形式、TIFFファイル形式のみ)
- 6. JPEGファイル形式かTIFFファイル形式を選んだときは、[詳細設定]をクリック してファイル保存の設定を指定します。
- 7.[保存]をクリックします。

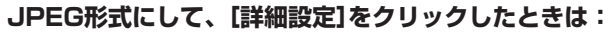

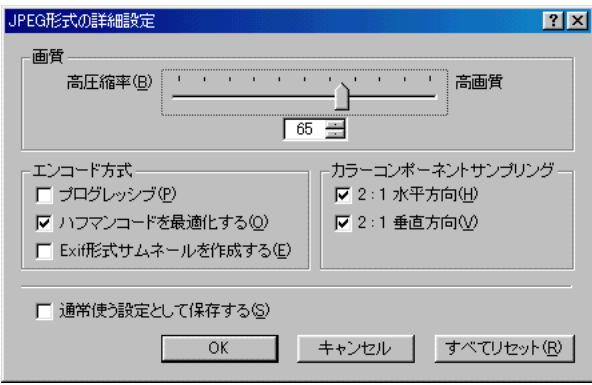

1.[JPEG形式の詳細設定]画面で、画質のスライダを左か右に動かすか、圧縮率を 入力します。

スライダを左に動かすと、圧縮率は高くなり、画質は低下します。右に動かす と、画質はよくなりますが、圧縮率は低くなります。

- 2.[エンコード方式]で、つぎのどれかをクリックします。
	- **プログレッシブ**

ブラウザで粗い画像から完全な画像へ段階的に表示されるように画像を作りま す。画像は重ね書きされるように表示され、完全にダウンロードされるまで待 たなくても、最初は低い解像度で画像を見ることができます。ただし、プログ レッシブJPEGファイルは、ブラウザによっては表示できないことがありま す。また、ほかのファイル形式より多くのメモリが必要です。

■ ハフマンコードを最適化する

やや高い圧縮率でファイルを圧縮しながら、画像のカラー品質を最適化しま す。ブラウザによっては、表示できないことがあります。

#### **Exif形式サムネールを作成する**

画像のサムネールを作ります。サムネールは、デスクトップとファイル一覧で アイコンとして表示されます (大きいアイコンで表示されるように設定してい るとき)。これを設定すると、保存する画像のファイルサイズは大きくなりま す。この設定は、[プログレッシブ]にチェックマークをつけていないときにだ け指定できます。

3. カラーコンポーネントサンプリングを使うかどうかを選びます。

[カラーコンポーネントサンプリング]にチェックマークをつけると、色の鮮明さ はやや劣化しますが、ファイルサイズは多少小さくなります。鮮明さよりファイ ルサイズを優先させたいときに、設定してください。

4. JPEG形式の画像ファイルを、今後もこの設定で保存したいときは、[通常使う 設定として保存する]にチェックマークをつけます。

**TIFF形式にして、[詳細設定]をクリックしたときは:**

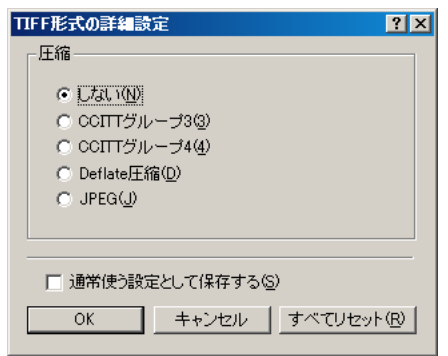

- 1.[TIFF形式の詳細設定]画面で、圧縮の種類を選びます。画像データを圧縮しない ときは、[しない]を選びます。
	- **CCITTグループ3**

画像が白黒で、PDFやPostScript形式で使うときに適しています。

■ CCITTグループ4

CCITTグループ3よりも高い圧縮率でファイルを圧縮します。より高い圧縮率 で画像を圧縮しながら、CCITTグループ3と同じ出力結果を得たいときに選び ます。

■ Deflate圧縮

画像に単色の部分が多いときに選びます。PDFは、Deflate圧縮をサポートし ていますが、TIFF形式対応のすべてのアプリケーションがサポートしているわ けではありません。

**JPEG**

写真などの連続階調画像を圧縮して、TIFF形式で保存したいときに選びます。 JPEG形式は、PDFとPostScript形式でサポートされています。

2. TIFF形式の画像ファイルを、今後もこの設定で保存したいときは、[通常使う設 定として保存する]にチェックマークをつけます。

## **ビューアの設定をする**

ビューア画面と写真編集ソフトの設定ができます。また、表示している文書をデス クトップの壁紙にすることもできます。

ビューアを、JPEG形式やTIFF形式などの画像ファイルを表示するときの標準アプ リケーションに設定することができます。この設定をすると、指定したファイル形 式の画像ファイルを開いたときに、そのファイルがビューアで表示されるようにな ります。

**ビューア画面を設定して、保存するには:**

1. ビューアのツールバーかツールメニューで、[詳細設定]をクリックします。E¥&mE&\*

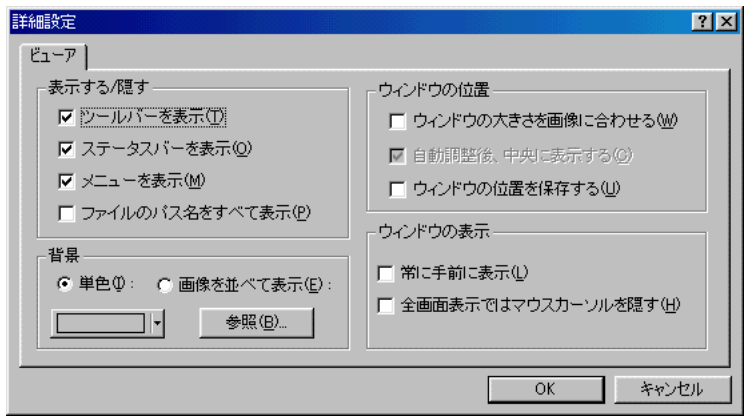

- 2. [詳細設定]画面で、ビューア画面にツールバーやステータスバーなどを表示する か、しないかを指定します。
- 3. ビューア画面の背景を指定します。色の一覧の中から1色を選ぶか、背景に使う 画像を指定します。
- 4. ビューア画面の位置を指定します。
	- [ウィンドウの大きさを画像に合わせる]にチェックマークをつけると、ビュー ア画面は画像の大きさに合わせて自動的に縮小されます。
	- [ウィンドウの大きさを画像に合わせる]にチェックマークをつけ、[自動調整 後、中央に表示する]にチェックマークをつけると、ビューア画面は、表示サ イズが変わった後、デスクトップの中央に表示されます。
	- [ウィンドウの位置を保存する]にチェックマークをつけると、ビューアが表示 される位置が確定され、今後も同じ位置に表示されます。
- 5. ビューア画面について指定します。
	- ■[常に手前に表示]にチェックマークをつけると、ビューア画面が常にほかの ウィンドウよりも手前に表示されます。

■ [全画面表示ではマウスカーソルを隠す]にチェックマークをつけると、文書を 全画面表示したときに、マウスポインタが表示されなくなります。

**ビューアを特定のファイル形式の画像を表示するときの標準アプリケーションにす るには:**

1. ツールメニューの[ファイルの関連づけ]をクリックします。

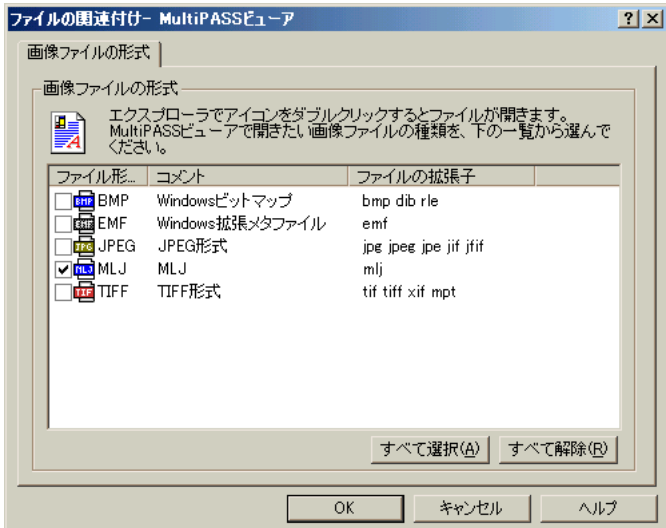

- 2.[ファイルの関連付け]画面で、ファイル形式を選びます。
- 3.[OK]をクリックします。

#### **表示している文書をデスクトップの壁紙にするには:**

ツールメニューで[壁紙にする]をポイントして、つぎのどちらかの操作をします。

- □ [中央に表示]を選ぶと、デスクトップの中央に1枚の画像として表示されます。
- ❏[並べて表示]を選ぶと、タイルを並べるようにデスクトップ全体に複数の画像と して表示されます。

#### **壁紙を元に戻すには:**

ツールメニューで[壁紙にする]をポイントして、[復帰]を選びます。

## **写真編集ソフトを設定する**

Photo Enhancerは、ビューアで標準設定されている写真編集ソフトです。Paint Shop Proなどのソフトを写真編集ソフトに設定することもできます。ほかのソフ トを追加するには、そのソフトをシステムにインストールする必要があります。

#### **写真編集ソフトを追加するには:**

凰 -

1. ビューアのツールバーで、[編集]の▼ボタンをクリックして、[写真編集ソフト の設定]をクリックします。

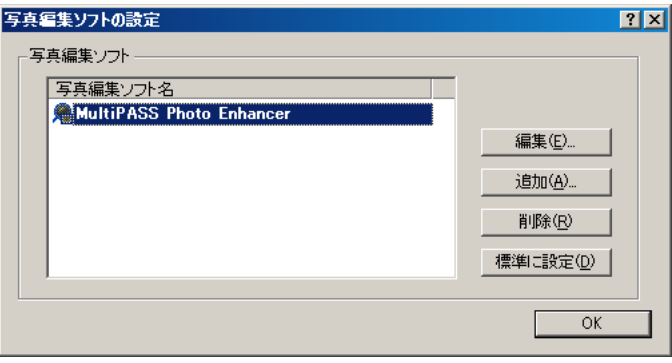

2.[写真編集ソフトの設定]画面で、[追加]をクリックします。

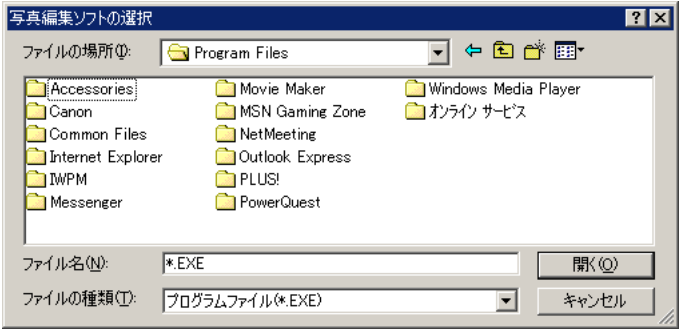

- 3.[写真編集ソフトの選択]画面で、追加したいソフトのプログラムファイルを指定 して、[開く]をクリックします。
- 4.[写真編集ソフトの設定]画面で、必要ならばソフト名を変更し、[OK]をクリッ クします。

**ほかのアプリケーションを通常使う写真編集ソフトにするには:**

- 1. ビューアのツールバーで、[編集]の▼ボタンをクリックして、[写真編集ソフト の設定]をクリックします。
- 2.[写真編集ソフトの設定]画面で、写真編集ソフトをクリックして、[標準に設定] をクリックします。

#### **追加した写真編集ソフトの設定を変えるには:**

- 1. ビューアのツールバーで、[編集]の▼ボタンをクリックして、[写真編集ソフト の設定]をクリックします。
- 2.[写真編集ソフトの設定]画面で、写真編集ソフトをクリックして、[編集]をク リックします。

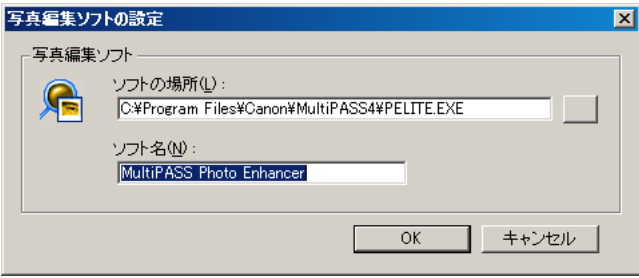

3. 写真編集ソフトのソフトの場所やソフト名を変更します。

#### **写真編集ソフトを削除するには:**

- 1. ビューアのツールバーで、[編集]の▼ボタンをクリックして、[写真編集ソフト の設定]をクリックします。
- 2.[写真編集ソフトの設定]画面で、削除したい写真編集ソフトをクリックして、 [削除]をクリックします。

# **画像を調整する(Photo Enhancerのみ)**

Photo Enhancerでは、さまざまな方法で画像を調整できます。

#### **画像のサイズを変えるには:**

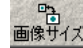

1. ツールバーか編集メニューで、[画像サイズ]をクリックします。

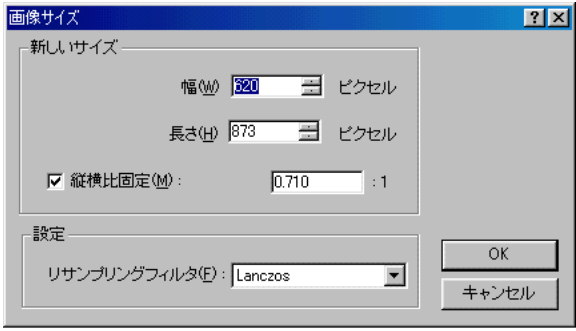

- 2. 元の画像の縦横比をそのままにしておきたいときは、[画像サイズ]画面で、[縦 横比固定]にチェックマークをつけます。
- 3.[幅]と[長さ]の欄に、新しい画像サイズを指定します。
- 4. 使いたいリサンプリングフィルタを選びます。画像のピクセル値(および表示サ イズ)を変えるときは、リサンプリングを参照します。一般に、Lanczosを選ぶ と、最も高品質で画像を拡大/縮小できます。

#### **画像を切り抜くには:**

- t<br>切り抜き 1. ツールバーか編集メニューの[切り抜き]をクリックします。
	- 2. マウスポインタをドラッグして、切り抜きたい部分を囲み、その部分をダブルク リックします。

この操作をすると、切り抜いた部分が表示されます。
**イメージタイプを変えるには:**

カラーメニューで、好きなイメージタイプ(True Colorや白黒など)をクリックしま す。

**カラーバランスを調整するには(True Colorの画像のみ):**

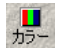

1. ツールバーの[カラー]か調整メニューの[カラーバランス]をクリックします。

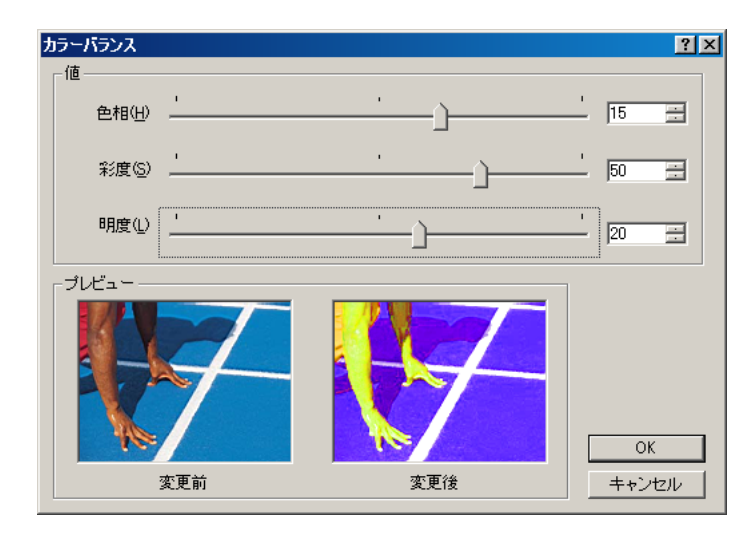

[カラーバランス]画面では、左側に元の画像が表示されます。右側に変更後の画 像が表示されます。

- 2. スライダを左に動かすと数値が小さくなり、右に動かすと大きくなります。数値 で指定することもできます。
	- ■色相では、色のスペクトル(赤から緑、緑から青、青から赤へ戻る)に基づいて 画像のそれぞれの色が変化します。
	- 彩度では、色の純度を調整します。彩度を100%にすると色が明るく、鮮明に なります。彩度を-100%にすると画像全体がグレーになります。

■ 明度では、色の明るさを調整します。明るさを100%にすると真っ白になり、 -100%にすると真っ黒になります。

**濃度を自動的に調整するには(True Color、256階調グレースケールの画像の み):**

→<br>自動濃度調整 ツールバーか調整メニューの[自動濃度調整]をクリックします。

> パソコンのモニターやほかの出力装置で、画像がよりきれいに表示されるように、 自動的に濃度が調整されます。

> **濃度を手動で調整するには(True Color、256階調グレースケールの画像のみ):**

●<br>濃度調整

1. ツールバーか調整メニューの[濃度調整]をクリックします。

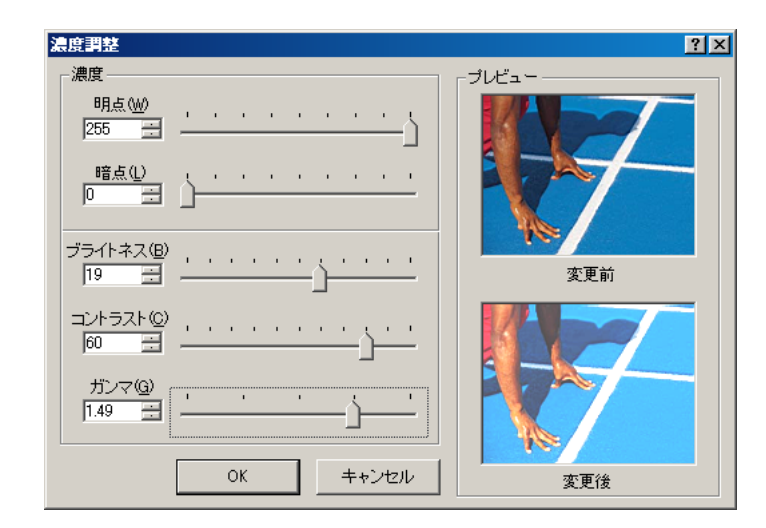

[濃度調整]画面では、画面上段に元の画像が表示されます。変更した画像は、下 段に表示されます。

- 2. スライダを左に動かすと濃度は弱まり、右に動かすと強まります。数値で指定す ることもできます。
	- ■暗点と明点のレベル調整では、ブライトネスとコントラストを変えるときに、 最も明るい点と最も暗い点を指定します。
- ブライトネスとコントラストを変えるときは、指定した暗点と明点の範囲で値 を設定します。
- ガンマ値を変えると、コントラストが強くなるように中間トーンが調整され、 画像全体が強調されます。ガンマ値を大きくすると、全体的に白っぽくなりま す。

**画像をぼかすには(True Colorの画像のみ):**

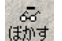

1. ツールバーかフィルタメニューの[ぼかす]をクリックします。

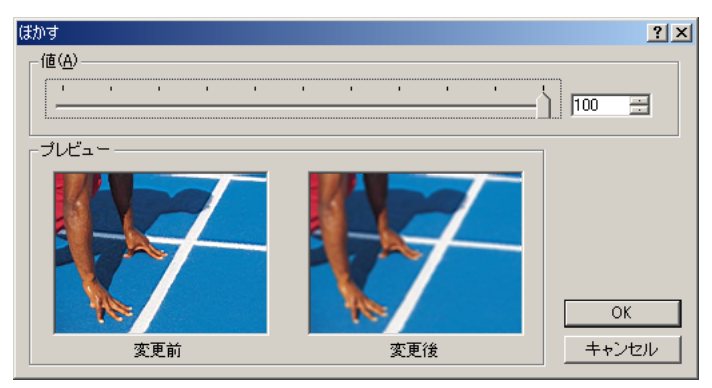

[ぼかす]画面では、左側に元の画像が表示されます。その右側に変更後の画像が 表示されます。

画像は、ぼかしの値が50で表示されます。変更後の画像は元の画像より鮮明に はならないので、ぼかしの値を50以下に設定しても、変更後の画像には反映さ れません。

2. スライダを動かすか、数値を指定します。スライダを左に動かすと、ぼかしが弱 まり、右に動かすと、ぼかしが強まります。

隣接するピクセルの色の平均をとり、最も極端な色を消去して、なめらかな画像に します。

#### **画像をシャープにするには(True Colorの画像のみ):**

 $rac{63}{27}-322$ 1. ツールバーかフィルタメニューの[シャープネス]をクリックします。

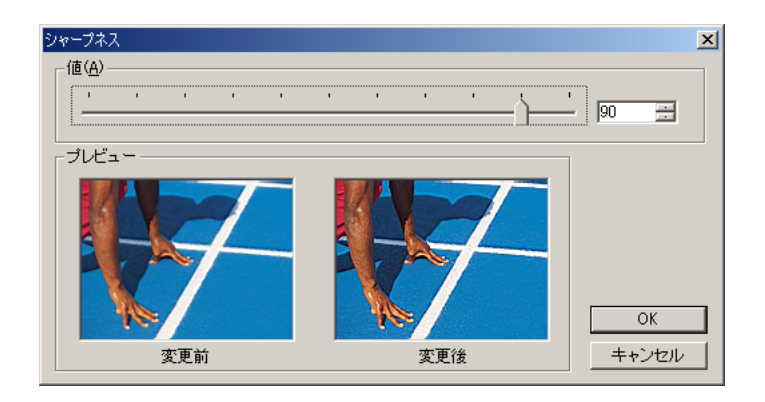

[シャープネス]画面では、元の画像は左側に表示されます。変更後の画像は、右 側に表示されます。

画像は、シャープネスの値が50で表示されます。変更した画像は元の画像より ぼかすことはできないため、シャープネスの値を50以下に設定しても、変更し た画像に反映されません。

2. スライダを動かすか、数値を指定します。スライダを左に動かすとシャープさが 弱まり、右に動かすとシャープになります。

隣接するピクセルの色の差を大きくして、カラーの画像をくっきりした画像にしま す。

**画像からノイズ(細かいゴミ)を除去するには(True Colorの画像のみ):** ツールバーかフィルタメニューの[ノイズ除去]をクリックします。

画像を損なわずに、ゴミのような細かい点を取り除きます。この操作をすると、画 像の中の境界線を検出して、それ以外の部分をぼかすことによって、ゴミを取り除 きます。

**赤目を軽減するには(True Colorの画像のみ):**

1. ツールバーかフィルタメニューの[赤目軽減]をクリックします。●<br>赤目軽減

 $\Omega$ 

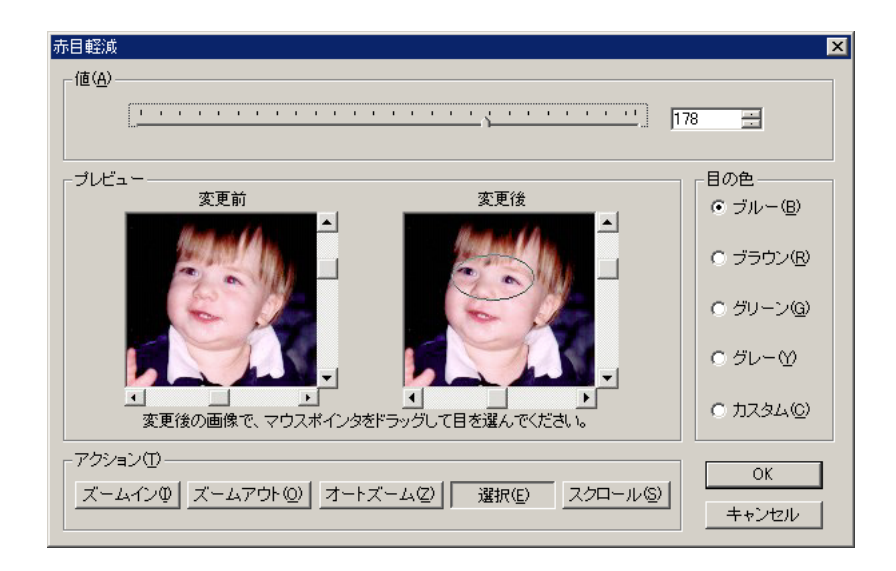

[赤目軽減]画面では、元の画像は左側に表示されます。変更した画像は右側に表 示されます。

- 2.[ズームイン]をクリックして、目を拡大します。
- 3. ズームした後、[変更後]に目が表示されていないときは、[スクロール]をクリッ クします。変更後の画像でマウスポインタをドラッグして、目が表示されるよう にします。
- 4. [選択]をクリックします。変更後の画像でマウスポインタをドラッグして、目の まわりを囲みます。
- 5. 目の色を選びます。
- 6. スライダを動かすか数値を指定します。スライダを右に動かすと指定した色の範 囲が大きくなり、左に動かすと小さくなります。

赤目軽減機能を使うと、赤く写っている目の色を修正できます。

#### **画像をセピア色にするには(白黒、2色カラーでは使えません):**

**トンマントリングの**<br>サンクリックします。

セピア効果を使うと、画像の色は赤みががった茶色になり、アンティーク風になり ます。

**画像を単色カラーにするには(白黒、2色カラーでは使えません):**

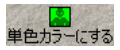

1. ツールバーか効果メニューの[単色カラーにする]をクリックします。

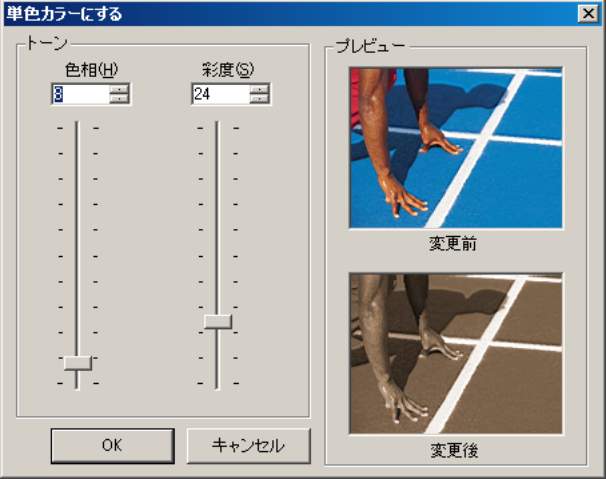

[単色カラーにする]画面の上部に、元の画像が表示されます。その下に変更後の 画像が表示されます。

2. スライダを上に動かすと色相や彩度が強まり、下に動かすと弱まります。数値で 指定することもできます。

画像は、単色になります。色相、彩度を調整して色を選んでください。

#### **画像をネガにするには(High Color形式では使えません):**

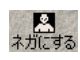

■ スコールバーか効果メニューで、[ネガにする]をクリックします。

[ネガにする]を使うと、画像は反転し、白と黒が入れ替わります。

ステータスモニタの使い方やソフトウェアのアンインストールのしかたを説明しま す。

# **MultiPASSステータスモニタを使う**

ステータスモニタを使って、プリンタ本体の現在の状態を確認したり、エラー状況 を確認することができます。

ステータスモニタが開いているときは、デスクトップにウィンドウで表示される か、タスクバーにアイコンで表示されます。

Canan MultiPASS ステータスモニタ  $\overline{\phantom{a}}$   $\overline{\phantom{a}}$ ステータスモニタ の画面MultiPASS ステータスモニタ(待機中)

**ステータスモニタが閉じているとき、ステータスモニタを開くには:** デスクトップの[スタート]をクリックして、[プログラム](Windows XPのときは、 [すべてのプログラム])、[Canon MultiPASS Suite]の順にポイントし、[Canon MultiPASSステータスモニタ]をクリックします。

**ステータスモニタのメニューを表示するには:** ステータスモニタ画面かアイコンを右クリックします。

#### **ステータスモニタ画面を表示するには:**

ステータスモニタがタスクバーにアイコンで表示されているときは、ステータスモ ニタのアイコンを右クリックして、表示されたメニューで[戻す]をクリックします。

#### **ステータスモニタ画面を画面のいちばん手前に表示するには:**

ステータスモニタのメニューで、[常に手前に表示]をクリックしてチェックマーク をつけます。

#### **プリンタが接続されているポートを表示するには:**

ステータスモニタのメニューで、[デバイス情報]をクリックします。

#### **ステータスモニタ画面を最小化するには:**

ステータスモニタ画面を閉じて、タスクバーのアイコンだけにしたいときは、ス テータスモニタの画面のメニューで、[最小化]をクリックするか、タイトルバーの [最小化]ボタンをクリックします。

**Windowsが起動したときに、同時にステータスモニタも開くようにするには:** ステータスモニタのメニューで[Windowsと同時に起動]をクリックしてチェック マークをつけます。

#### **ステータスモニタを閉じるには:**

たとえば、MultiPASS Suiteを削除するときなど、ステータスモニタ画面の[閉じ る]ボタンをクリックします。

# **MultiPASS Suiteを削除する(アンインストールする)**

MultiPASS Suiteを再インストールするときは、まず、現在インストールされてい るMultiPASS Suiteを削除しなくてはなりません。

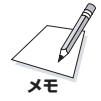

Windows 2000/XPを使っているときに、MultiPASS Suiteを削除するには、 管理者としてログインするか、管理者権限が必要です。

MultiPASS Suiteを削除すると、MultiPASS Suiteのすべてのソフトウェア(プ リンタドライバなど)が自動的に削除されます。

#### **MultiPASS Suiteを削除するには:**

1. ツールバーやステータスモニタなど、MultiPASS Suiteのすべてのソフトウェ アを閉じます。

ツールバーとステータスモニタが、最小化ではなく、閉じたことを確認してくだ さい。タスクバーのツールバーアイコンを右クリックして、ツールバーメニュー の[MultiPASSツールバーを終了する]をクリックすると、ツールバーが閉じま す。また、タスクバーのステータスモニタアイコンを右クリックして、表示され たメニューの[閉じる]をクリックし、確認の画面で[はい]をクリックすると、ス テータスモニタが閉じます。 起動しているアプリケーション(ウイルスチェックプログラムを含む)はすべて終 了します。

- 2. デスクトップの[スタート]をクリックして、[設定]をポイントし、[コントロー ル パネル]をクリックします。(Windows XPのときは[スタート]をクリックし て、[コントロール パネル]をクリックします)
- 3.[コントロール パネル]で、[アプリケーションの追加と削除]をダブルクリックし ます。(Windows XPのときは、[プログラムの追加と削除]をクリックします)
- 4.[アプリケーションの追加と削除のプロパティ]画面(Windows XPのときは、 [プログラムの追加と削除]画面)で、MultiPASS Suiteをクリックし、[追加と 削除]ボタン(Windows 98/Me)か[変更/削除]ボタン(Windows 2000/XP) をクリックします。
- 5. 表示される指示にしたがって操作します。 MultiPASS Suiteを削除してよいかをたずねるメッセージが表示されたら、 [OK]をクリックしてください。
- 6. 削除が完了したというメッセージが表示されたら、パソコンを再起動します。

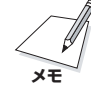

MultiPASS Suiteのインストールが途中で失敗したとき(たとえば、プログラム ファイルがシステムから削除されてしまったときなど)は、ソフトウェアを削除して 再インストールするのではなく、修復することができます。そのためには、 MultiPASS Suiteのアンインストールの手順を進め、メッセージが表示されたら [削除]ではなく[修復]をクリックし、画面の指示にしたがって進みます。修復の途 中でMultiPASS Suite CD-ROMが必要になる場合もあります。この方法でもイン ストールができないときは、7章の「インストールやアンインストールが途中までし かできない」の操作をしてください。

# **MultiPASS Suiteを再インストールする**

MultiPASS Suiteをアンインストールしたら、2章の「MultiPASS Suiteをイン ストールする」の操作にしたがって、MultiPASS Suiteを再インストールできま す。

# **接続するポートを変える**

**USBポートから別のUSBポートやハブのUSBポートへ変えるには:** パソコンのUSBポートからUSBケーブルをはずし、別のUSBポートかハブに接続 し直します。

ポートの接続を変えるときに、MultiPASS Suiteを削除したり再インストールする 必要はありません。

# **7章 困ったときには**

# **インストール・削除(アンインストール)しようとしたが**

ソフトウェアのインストールをしようとしてうまくいかないときや、ソフトウェアを削除(アンイ ンストール)しようとしてうまくいかないときは、ここを読んでください。

### **● インストールできない**

#### **1. 『セットアップシート』の手順にそってインストールしていますか?**

手順をまちがっているときは、インストールをやりなおしてください。エラーが発 生してインストールが途中で終わってしまったときは、パソコンを再起動してから インストールをやりなおしてください。

**2. ほかのアプリケーションが起動していませんか?**

ウィルスチェックプログラムやそのほかのアプリケーションが起動しているとき は、すべて終了させてから、インストールをやりなおしてください。

**3. バージョン4.0以前のMultiPASSのソフトウェアがインストールされていません か?(スタートメニューの[プログラム]に「Canon MultiPASS」で始まるものが 登録されていませんか?)**

> 古いバージョンのMultiPASSのソフトウェアは、そのソフトウェアのマニュアル にしたがって削除(アンインストール)してから、インストールをやりなおしてくだ さい。

**4. インストールの途中で、コンピュータに「Microsoftネットワーククライアントが見 つかりません。」というメッセージが表示されませんでしたか?(Windows 98/Me のみ)**

> Microsoftネットワーククライアントがインストールされていません。つぎの ように操作してください。

- 1. タスクバーの[スタート]をクリックし、[設定]をポイントして[コントロール パ ネル]をクリックする。
- 2. [コントロール パネル]画面で、[ネットワーク]をダブルクリックする。
- 3. [ネットワークの設定]タブで、[現在のネットワークコンポーネント]に [Microsoft ネットワーク クライアント]があるかどうか確認し、ないときは、 「追加]をクリックする。
- 4. [ネットワーク コンポーネントの種類の選択]画面で、[クライアント]をクリッ クし、[追加]をクリックする。
- 5. [ネットワーク クライアントの選択]画面で、[Microsoft]をクリックし [Microsoft ネットワーク クライアント]をクリックして、[OK]をクリックす る。
- 6. [ネットワーク]画面で、[OK]をクリックする。
- 7. パソコンを再起動する。
- 8. MultiPASS Suiteを再インストールする。(→5ページ)

# **● インストールの途中で、USBケーブルをポートに接続するようにというメッ セージが表示されて、つぎに進めない**

つぎのようにして、デバイスマネージャからデバイスを削除してください。

- 1. USBケーブルを接続するようにメッセージが表示されたら、[いいえ]をクリックし て、MultiPASS Suiteのセットアップを終了する。
- 2. デスクトップの[スタート]をクリックして、[設定]をポイントし、[コントロール パ ネル]をクリックする。(Windows XPのときは、デスクトップの[スタート]をクリッ クして、[コントロール パネル]をクリックする)
- 3. [コントロール パネル]画面が開いたら、[システム]をダブルクリックする。 (Windows XPのときは、[パフォーマンスとメンテナンス]をクリックし、[システ ム]をクリックする)
- 4. [デバイス マネージャ]タブ(Windows 2000/XPのときは、[ハードウェア]タブ の[デバイス マネージャ]をクリックする)の[その他のデバイス]で[PIXUS MP10] をクリックして、パソコンの[Delete]キーを押す。
- 5. USBポートからUSBケーブルをはずす。
- 6. MultiPASS Suiteをインストールする。(→5ページ)

### **● インストールや削除(アンインストール)が途中までしかできない**

- 1. デスクトップの[マイ コンピュータ]をダブルクリックし、CD-ROMアイコンをダブ ルクリックして、MultiPASSフォルダのSetupにある[Frclnst]か[Frclnst.exe] をダブルクリックする。
- 2. MultiPASS Suiteをインストールする。(→5ページ)

### **● 削除(アンインストール)が途中までしかできない(Windows XP)**

ウイルスチェックプログラムなどが起動していると、削除(アンインストール)に時間がかかることが あります。削除(アンインストール)するときは、ウイルスチェックプログラムなどを終了させてか ら、削除してください。

#### **● Windows XPにアップグレードしたら、MultiPASS Suiteが使えなくなった**

MultiPASS SuiteがインストールされているWindows 98/Me/2000を、MultiPASS Suiteを 削除(アンインストール)しないで、Windows XPにアップグレードすると、本機が認識されなくなる ことがあります。

つぎのような手順で、コントロールパネルの「デバイス マネージャ」の「その他のデバイス」から 「PIXUS MP10」を削除して、MultiPASS Suiteを削除(アンインストール)し、インストールしな おしてください。

- 1. デスクトップの[スタート]をクリックして、[コントロール パネル]をクリックする。
- 2. [コントロール パネル]が開いたら[パフォーマンスとメンテナンス]をクリックし、 [システム]をダブルクリックする。
- 3. [ハードウェア]タブの[デバイス マネージャ]をクリックします。[その他のデバイス] の下の「PIXUS MP10」をクリックして、パソコンの[Delete]キーを押す。
- 4. MultiPASS Suiteを削除(アンインストール)する。(→113ページ)
- 5. MultiPASS Suiteをインストールする。(→5ページ)

# **パソコンの電源を入れたら(MultiPASS Suiteを起動したら)**

MultiPASS Suiteをインストールすると、パソコンの電源を入れたときに、MultiPASSツール バーも起動するようになります。

ジョブ実行中に問題が起きたときは、ここを読んでください。

# **● パソコンに「デバイスにアクセスできませんでした」というメッセージが表示さ れる**

MultiPASS Suiteは、パソコンからUSBケーブルを通して、本機と接続されていることを確認し てから動作します。

USBケーブルが接続されていなかったり、本機の電源が入っていないときは、このメッセージが表 示されて、MultiPASS Suiteは起動しません。

**1. LCDディスプレイにはなにか表示されていますか?**

LCDディスプレイになにも表示されていないときは、『基本操作ガイド』をご覧く ださい。

#### **2. USBケーブルはパソコンと本機に接続されていますか?**

MultiPASS Suiteが起動しているときに、USBケーブルがはずれてしまった可 能性があります。はずれていたら接続してください。

#### **3. USBポートにほかのプリンタが接続されていませんか?**

MultiPASS Suiteが起動しているときに、プリンタが割り当てられているUSB ポートにほかのプリンタを接続してしまった可能性があります。USBポートに本 機を接続しなおしてください。

#### **4. USBケーブルをほかのUSBケーブルに交換してください**

USBケーブルが長すぎるか破損している可能性があります。条件を満たしたUSB ケーブルに交換してください。USBケーブルの条件については、「必要な機器・ソ フトウェア」(→1ページ)をご覧ください。

#### **5. パソコンにないポートや、動作していないポートを割り当てていませんか?**

USBケーブルをはずして、ポートを設定しなおしてから、もう一度USBケーブル を接続してください。

### **6. スタンバイ状態のときにUSBケーブルをはずしてから、もう一度接続しなおしませ んでしたか?**

USBケーブルを接続しなおしてください。

- **※ 1~6を確認して対処しても改善されないときは、パソコンと本機の電源を入れなお してください。**
- **※ ドライバが正常にインストールされていない場合が考えられます。**

MultiPASS Suiteをいったん削除(アンインストール)してから(→113ページ)、 インストールしなおしてください。(→5ページ)

# **パソコンから印刷しようとしたが**

パソコンからの印刷がうまくいかないときや、パソコンに読みとった画像をうまく印刷できないと きは、ここを読んでください。

### **● まったく印刷できない**

**1. LCDディスプレイにはなにか表示されていますか?**

LCDディスプレイになにも表示されていないときは、『基本操作ガイド』をご覧く ださい。

**2. エラーランプが点灯していませんか?**

エラーランプが点灯しているときは、『基本操作ガイド』をご覧ください。

**3. ステータスモニタに「警告」、または、「注意」と表示されていませんか?**

「警告」、または、「注意」と表示されているときは、『基本操作ガイド」をご覧ください。

- **4. ノズルチェックパターンを印刷してください。(→53ページ)**
- **5. DOSで印刷しようとしていませんか?**

Windowsでのみ印刷できます。DOSでは印刷できません。

**6. パソコンに「アプリケーションエラー」、「一般保護違反」と表示されていませんか?**

#### **印刷に使っているアプリケーションは、OSに対応していますか?**

アプリケーションのパッケージやマニュアルで調べてください。対応していない場 合は、一般に印刷はできません。

#### **アプリケーションに十分なメモリが割り当てられていますか?**

ほかのアプリケーションが開いているときは、それらを閉じて使用可能なメモリ容 量を増やしてください。 アプリケーションに必要なメモリ容量は、アプリケーションのマニュアルで調べて ください。

#### **特定の文書を印刷しているときに問題が起きるとき**

その文書を開いて編集してから、もう一度印刷してみてください。

#### **7. ハードディスクには十分な空き容量がありますか?**

ハードディスクに十分な空き容量がないときは、いらないファイルを削除して空き 容量を増やしてください。

**8. パソコンを再起動してください。**

**9. プリンタドライバに不具合がある場合が考えられます。**

MultiPASS Suiteをいったん削除(アンインストール)してから(→113ページ)、 インストールしなおしてください。(→5ページ)

#### **● 共有プリンタで印刷できない**

**1. サーバ(プリンタが接続されているパソコン)の電源は入っていますか?**

サーバの電源を入れてください。

**2. サーバでプリンタ共有が設定されていますか?**

サーバでプリンタ共有を設定してください。(→12ページ)

**3. クライアントから共有プリンタへのアクセスを許可するように、サーバで設定されて いますか?**

> サーバで、クライアントから共有プリンタへアクセスできるように設定してくださ い。

#### **● 印刷が途中で止まる**

**1. 長い時間、連続して印刷していませんか?**

長時間、印刷を続けていると、プリントヘッドが過熱し、プリントヘッドを保護す るため、印刷が一時的に停止します。しばらくすると印刷が再開されます。区切り のいいところで印刷を中断し、電源を切って15分以上お待ちください。

- **注意**
- **● プリントヘッドの周りは、たいへん熱くなっているので、触らないでください。**
- **2. 写真やイラストなど、容量の大きいデータを印刷していませんか?** 大容量のデータを印刷すると、データ処理に時間がかかり、止まったように見えま す。処理が終わるまでお待ちください。
- ※ 印刷する部分が多い原稿や2部以上の印刷を行うと、インクを乾かす時間をとるため に印刷が止まることがあります。

**● 意味不明な文字や記号が印刷される**

**1. 特定の文書を印刷するときにだけ、このような問題が起きるとき**

その文書を作成しなおして印刷してみてください。改善されないときは、アプリ ケーションに問題がある可能性があります。アプリケーションのメーカーにお問い 合わせください。

### **● 白いすじが出る**

- **1. ノズルチェックパターンを印刷してください。(→53ページ)**
- **2. コート紙に印刷していませんか?**

プリンタのプロパティ画面の[基本設定]タブで、[印刷品質]を[きれい]に設定して ください。

#### **● 印刷面がこすれる、印刷面がインクで汚れる**

**1. 紙間選択レバーは正しくセットされていますか?**

細かい原稿など、大量にインクを使う原稿を印刷すると、用紙が丸まったりこすれ たりすることがあります。このようなときは、紙間選択レバーを右側にセットして ください。(→『基本操作ガイド』)

**2. 用紙の量が最大用紙量のマーク( )を超えていませんか? 用紙トレイにセットで きる最大枚数を超えていませんか?**

超えているときは、超えないように減らしてください。

**3. 印刷可能領域の外側に印刷していませんか?**

文書が、推奨されている印刷可能領域におさまるように、アプリケーションで余白の 設定を変えてください。

**4. 印刷の濃度が濃くありませんか?**

プリンタドライバで濃度を高く設定していると、用紙が波打つことがあります。 プリンタのプロパティ画面の[基本設定]タブの[色調整]で、[マニュアル色調整]を 選び、[設定]をクリックして、[濃度]設定を下げてください。

#### **5. おすすめの用紙を使っていますか?**

おすすめの用紙を使ってください。(→『基本操作ガイド』)

#### **6. 用紙の裏側に印刷していませんか?**

用紙には、裏表のあるものがあります。裏返して印刷してみてください。プロ フェッショナルフォトペーパーなど、用紙の種類によっては片面にしか印刷できな いものもあります。

#### **7. フチなし全面印刷を行っているとき**

用紙を確認してください。

フチなし全面印刷では、用紙の上下の端がきれいに印刷されなかったり、用紙が汚 れたりすることがあります。推奨用紙に印刷しても汚れてしまうときは、紙間選択 レバーを右側にセットしてみてください。(→『基本操作ガイド』)

# **メモリカードから印刷しようとしたが**

カードスロットにメモリカードを差しこんでも、カードが認識されないときや、画像データを読み こめないときは、ここを読んでください。

### **● メモリカードが認識されない**

#### **1. メモリカードはカードスロットにしっかり差しこまれていますか?**

メモリカード(PCMCIA対応)がしっかり差しこまれたときは、カチッという音が して、カード取り出しボタンがカードスロットから7mm(最大)突き出た状態にな ります。

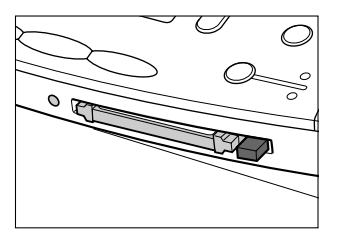

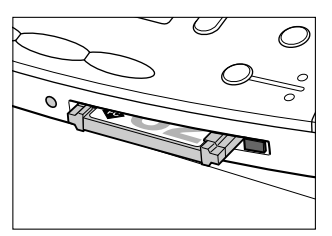

○ 正しく差しこまれた状態 → インス 差しこまれていない状態

**2. メモリカードをしっかり差しこんだのに、カードが認識されない。**

「基本操作ガイド」を参照して、メモリカードをカードスロットに入れなおしてくだ さい。

**3. メモリカードに画像が入っていますか?**

メモリカードに画像データが入っているかどうか、デジタルカメラかパソコンで確 認してください。

**4. 画像データは有効ですか?**

写真プリントモードのスタンバイ画面が表示されているときは、メモリカードの中 に有効な画像データがあります。メッセージが表示されているときは、『基本操作 ガイド』をご覧ください。

- **5. 別のメモリカードで試してみてください。**
	- 別のメモリカードで問題なく印刷できるときは、メモリカードが壊れている可能性がありま す。このようなときは、デジタルカメラでメモリカードをフォーマットすると回復すること があります。メモリカードをフォーマットすると、メモリカードのデータはすべて消去され ます。パソコンで画像データを読めるときは、画像データをコピーしてから、フォーマット してください。
	- 別のメモリカードを使っても問題が解決しないときは、PCカードアダプタが壊れているか、 メモリカードが本機でうまく動作していません。キヤノンが推奨するメモリカードとPCカー ドアダプタを使って試してみてください。

### **● メモリカードに書きこめない(書きこみ保護エラーと表示される)**

**1. 写真プリントモードになっていますか? 〈カード カキコミ キンシ〉は〈スル〉になっ ていませんか?**

> Windows 98/Meの場合:別のモードに切り替えて、〈カード カキコミ キンシ〉 を〈シナイ〉にしてから(→『基本操作ガイド』)、USBケーブルをはずして、もう一 度接続しなおしてください。

> Windows 2000/XPの場合:別のモードに切り替えて、〈カード カキコミ キン シ〉を〈シナイ〉にします(→『基本操作ガイド』)。必要に応じて、USBケーブルをは ずして、もう一度接続しなおしてください。

**2. Windows 2000で、遅延書きこみ失敗エラーと表示される**

〈カード カキコミ キンシ〉を〈スル〉にした後か、写真プリントモードに切り替えた 後で、USBケーブルをはずして、もう一度接続しなおさないと、このエラーが発生し ます。〈カード カキコミ キンシ〉を〈スル〉にしたあとや、写真プリントモードに切り 替えたあとは、USBケーブルをはずして、もう一度接続しなおしてください。

- **注意**
- **Windows 2000では、データをハードディスクからメモリカードに移すと、書きこみに 失敗し、元のファイルが消去されることがあります。**
- **3. Windows XPで接続していませんか?**

Windows XPのプレビューでは、アクセス日時が書きこまれるため、〈カード カ キコミ キンシ〉を〈スル〉にしたり、写真プリントモードにしたりすると、書きこみ 保護エラーが表示されることがあります。USBケーブルをはずして、もう一度接 続しなおしてください。

### **● Windowsエクスプローラに[リムーバブル ディスク]が表示されない**

ローカルボリュームとCD-ROMドライブにドライブ名を割り当てた後に、そのドライブ名の次に空 いているドライブをネットワークドライブに割り当てると、この問題が発生することがあります。問 題を解決するには、つぎのように操作してください。

- 1. ネットワークドライブに別のドライブを割り当てる。
- 2. パソコンを再起動する。

# **パソコンへ画像を読みこもう(スキャンしよう)としたが**

本機からパソコンへ原稿(画像)を読みこめないときは、ここを読んでください。

#### **● 画像を読みこめない(スキャンできない)**

**1. LCDディスプレイにはなにか表示されていますか?**

LCDディスプレイになにも表示されていないときは、『基本操作ガイド』をご覧く ださい。

**2. エラーランプが点灯していませんか?**

エラーランプが点灯しているときは、『基本操作ガイド』をご覧ください。

**3. ステータスモニタに「警告」、または、「注意」と表示されていませんか?**

「警告」、または、「注意」と表示されているときは、『基本操作ガイド』をご覧くださ い。

**4. 原稿は正しくセットされていますか?**

原稿が原稿台ガラスに正しくセットされているか確認してください。(→『基本操作 ガイド』)

- **5. パソコンを再起動してください。**
- **6. USBハブや中継器を使っているときは、USBケーブルを直接パソコンにつないでみ てください。**

USBケーブルをパソコンに直接つなぐと、画像を読みこめるようになるときは、 USBハブや中継器が故障しています。交換してください。

**7. MultiPASS Suiteをインストールしたあとで、TWAIN準拠のアプリケーション をインストールしませんでしたか?**

> MultiPASS Suiteをインストールしたあとで、TWAIN準拠のアプリケーション をインストールすると、TWAINシステムファイルが適切でないものと置きかわっ て画像を読みこめなくなることがあります。こういうときは、MultiPASS Suite をインストールしなおしてください。(→5ページ)

**8. Windowsのコントロールパネルの[スキャナとカメラ]で本機は認識されています か?**

> つぎの手順で、コントロールパネルの[スキャナとカメラ]に[PIXUS MP10]があ るか確認してください。

- 1. デスクトップの[スタート]をクリックして、[コントロール パネル]をクリック する。
- 2. [スキャナとカメラ]をダブルクリックします。(Windows XPのときは、[プリ ンタとその他のハードウェア]をクリックして、[スキャナとカメラ]をクリック します)
- 3. [スキャナとカメラ]の中に[Canon PIXUS MP10 Scanner]があれば、認識 されています。 ないときは、MultiPASS Suiteを削除(アンインストール)し(→113ページ)、 インストールしなおしてください。(→5ページ)

### **● パソコンが動かなくなった(ハングアップした、フリーズした)**

**1. 起動しているほかのソフトウェアを終了してやりなおしてください。**

メモリが足りなくなっている可能性があります。起動しているほかのソフトウェア を終了してからやりなおしてください。

**2. ハードディスクの空き容量は十分ですか?**

とくに、大きな文書を高解像度で読みこむときは、ハードディスクに十分な空きが あるかどうか確認してください。たとえば、A4判の文書をフルカラー600dpiで 読みこむときは、最低300MBの空きが必要です。十分な空き容量を確保できない ときは、解像度を下げて読みこんでください。

**3. Photoshopで画像を読みこむとエラーが発生するとき**

メモリの使用状況([編集]メニューの[環境設定]をポイントし[メモリ・画像キャッ シュ]をクリックする)でPhotoshopの最大使用メモリ割り当てを10%か20%に 変更してください。

**4. MultiPASS Suiteを削除(アンインストール)して、インストールしなおしてくだ さい。**

# **● ツールバーのボタンをクリックすると別のアプリケーションが起動する ツールバーのボタンをクリックすると別のアプリケーションが起動するように したい**

**1. [MultiPASSツールバーの設定]画面のリンク先に起動したいアプリケーションを 設定してください。(→81ページ)**

### **● スキャンした画像が汚ない**

- **1. 画像が粗いときは、スキャン解像度を上げてください。(→83ページ)**
- **2. 画像を表示しているアプリケーションの表示倍率を等倍(100%)にしてください。**

アプリケーションによっては、小さく表示すると画像がきれいに表示されないもの があります。表示倍率を等倍(100%)にしてみてください。

**3. 印刷物をスキャンすると縞模様が出るとき**

ScanGearの「モアレ低減」をクリックしてください。(→69ページ)

**4. ディスプレイの表示色を16ビット以上に設定してください。**

画面のプロパティで、ディスプレイの表示色を「High Color(16ビットまたは24 ビット)」以上に設定してください。

**5. 原稿台ガラスや原稿台カバーを清掃してください。(→『基本操作ガイド』)**

#### **● スキャンした画像の周囲に余白ができる**

**1. スキャンする範囲を指定してください。**

ScanGearの[マルチ写真スキャン]をクリックすると、自動的に原稿が範囲指定 されます。 写真など、原稿の周囲に白いフチがあるときやトリミングしたい(一部分だけを読

みこみたい)ときは、自分で範囲を指定してください。(→70ページ) 読みこむときにScanGearが表示されるようにするには、ツールバーの[設定]を クリックし、[スキャンする前にスキャナドライバを表示する]をオンにします。 (→84ページ)

**2. ScanGearを表示しないとき**

ScanGearを表示しなくても、指定した用紙サイズの分だけ読みこんで、用紙サ イズの外側の部分は読みこまないようにすることができます。 ツールバーの[設定]をクリックし、[MultiPASSツールバーの設定]画面の読みこ みに使うボタンのタブで、[用紙サイズ]を指定します。(→83ページ)

#### **● 画像の左側に白い線が入る**

**1. 原稿を原稿台ガラスの端から約3mm離してセットしてください。**

### **● マルチ写真スキャンのとき、うまく読みこめない。**

#### **1. 写真を置く位置、置き方はつぎの条件を満たしていますか?**

- ・原稿台ガラスの端と写真の間は、1cm以上離す
- ・写真と写真の間は、1cm以上離す
- ・原稿は10枚まで
- ・まっすぐに置く(傾きは10度以内)

#### **2. アプリケーションによっては、2枚以上の画像を連続して受け取れません。**

アプリケーションのマニュアルで調べるか、メーカーにお問い合わせください。

**3. 原稿台ガラスと原稿台カバーを清掃してください。(→『基本操作ガイド』)**

#### **1. アプリケーションで、画像表示を拡大(縮小)編集してください。**

ただし、「ペイント」、「イメージング」で画像を開くと、大きく表示されることがあ り、縮小できません。MultiPASSビューアで開いてください。

#### **2. ScanGearで解像度を変えて読みこみなおしてください。**

解像度を高くすると大きく表示され、低くすると小さく表示されます。(→67ペー ジ)

# **付録A**

# **Windows 2000/XPでプリンタを共有する**

つぎのような場合は、追加ドライバをインストールしてください。

❏ サーバがWindows 2000/XPで、クライアントがWindows 98/Meのとき。

設定を始める前に、MultiPASS Suite CD-ROMを用意してください。

**Windows 2000/XPでプリンタを共有するには:**

- 1. MultiPASSサーバのパソコンで、デスクトップの[スタート]をクリックして、 [設定]をポイントし、[プリンタ]をクリックします。(Windows XPのときは、 [スタート]をクリックして、[プリンタとFAX]をクリックします)
- 2.[プリンタ]画面(Windows XPのときは[プリンタとFAX]画面)で、プリンタの アイコンをクリックします。
- 3. ファイルメニューの[共有]をクリックします。
- 4.[プロパティ]画面の[共有]タブで、[共有する]をクリックします。
- 5.[共有名]欄に、共有プリンタにつけたい名前を入力します。
- 6.[追加ドライバ]をクリックします。
- 7. 画面に表示される指示にしたがって操作します。
	- **■[追加ドライバ]画面で、サポートしたいOSの種類を選ぶようにメッセージが 表示されたら、クライアントのOSを選びます。**

**Windows 2000のときは、「Windows 95または98」**

**Windows XPのときは、「Windows 95、98、および Me」**

- **Windows 2000のとき、Windows 2000のCD-ROMをセットするよう に表示されたら、代わりにMultiPASS Suite CD-ROMをセットします。**
- **Windows XPのとき、プリンタドライバに関する画面が表示されたら、 MultiPASS Suite CD-ROMをセットします。**

### **INFファイルを指定するように表示されたら、MultiPASS Suite CD-ROM のつぎのファイルを指定してください。**

MultiPASS¥PrnDrv¥MP10¥Win98Me¥mp43prn.inf

# **D**

#### **dpi**

インチ当たりのドット数で、画像の解像度を表す単位です。

# **O**

#### **OCR**

Optical Character Reader(光学式文字読み取り装置)の略。スキャナなどを使っ て手書きの文字や印刷された文字を読みこみ、その画像から文字情報を抽出するシ ステム。スキャナで読みこんだ画像のままでは、ワープロソフトなどで文字を修正 することはできませんが、OCRソフトを使ってテキストファイルにすれば、ワープ ロソフトなどで編集したり修正したりすることができます。

### **T**

#### **TWAIN**

アプリケーションを切り替えずに、いろいろな画像入力機器(デスクトップ、ハンド ヘルドスキャナ、ビデオキャプチャボード、デジタルカメラなど)から、直接画像 データを入力するためのプロトコルおよびAPI(アプリケーションプログラマインタ フェース)です。TWAINは、ハードウェアとソフトウェアアプリケーション間の連 絡係としての役割を果たすことによって、画像入力機器とアプリケーションとの互 換性を保ちます。このプリンタ本体はTWAINをサポートしているので、TWAINを サポートしているアプリケーションでこのプリンタ本体のスキャン機能を使うこと ができます。TWAINは、スキャナのハードウェア、ソフトウェア業界の多数の主要 企業で構成されるTWAINワーキンググループによって考案された業界標準です。

### **U**

#### **USB**

Universal Serial Busの略。周辺機器をパソコンに接続するためのポート。USB に対応している機器では、専用スロットにカードを挿入したり、システムを再構成 する必要がありません。

# **W**

#### **WIA**

Windows Image Acquisitionの略。

スキャナやデジタルカメラから画像を読みこむための規格。MultiPASS Suiteに は、スキャナドライバとして、TWAIN対応のScanGearとWIA対応ドライバのふ たつが用意されています。Windows 98/Me/2000のときは、TWAIN対応の ScanGearがインストールされます。Windows XPのときはWIAドライバと ScanGearの両方がインストールされます。どちらもTWAINインタフェースをサ ポートしているアプリケーション(Photoshopなど)で、プリンタ本体を使って原稿 を読みこむことができます。

#### **あ**

**アプリケーション**

特定の機能を持ったソフトウェア、または機能を集めたソフトウェアです。たとえ ば、ワープロソフトやMultiPASSビューアなどが挙げられます。

### **か**

#### **ガンマ(ガンマ補正)**

画像の明るさを変える方法。画像のいちばん暗い部分と明るい部分は変えずに、中 間調の部分を中心に変えるので、コントラストを保ったままで明るさを変えること ができます。

#### **給紙**

印刷するために、セットされている用紙をプリンタに送ること。

#### **グラフィックス**

描画、印刷、または電子的に表示される記号や図。または、コンピュータグラ フィックスアプリケーションによって生成される文字やテキスト。

#### **グレースケール**

白黒画像を中間調を使って表す方法です。

### **さ**

#### **自動給紙**

印刷時に、用紙トレイなどから用紙が自動的にプリンタ本体に送られる給紙方法で す。

**スレッショルド**

階調がある画像を白黒2値の画像にするとき、境界にする明るさを決めて、それより 暗い部分は黒に、それより明るい部分は白にすること。

### **た**

#### **中間値(中間色)**

その画像の中で使われている色の範囲の中でまん中にある色の値。

### **は**

**ハーフトーン**

白黒2値画像で階調を表現するための点や線などのパターン。

#### **プリンタドライバ**

プリンタ本体に印刷命令を送るソフトウェア。プリンタドライバは、プリンタとプ リンタにアクセスするためのコードを追跡します。

### **ま**

#### **メタデータ**

ファイルのタイトル、内容、作成者、サイズなど、データが、どのようにして、い つ、誰によって作成されたのか、どのようなフォーマットかを記述したデータ。

**索引**

# **B**

.bmp(拡張子) 15

# **C**

Canon ColorGearカラーマッチング 68 CCITTグループ3 98 CCITTグループ4 99 CD-ROMドライブ 2 CPU 1

# **D**

dpi 132

# **E**

Exif形式サムネールを作成する 98 Eメール 58

# **I**

Internet Explorer 1

# **J**

JPEG 99 JPEG形式 97 .jpg(拡張子) 15 → JPEG形式

# **M**

.mlj(拡張子) → MLJ形式 MLJ形式 96 **MultiPASS** -Photo Enhancer → Photo Enhancer -Suiteをインストールする 4 -ステータスモニタ 4, 112 -ツールバー 56, 90 → ビューア -ビューア → ビューア My MultiPASS 14 -フォルダの文書の名前を変える 16

-を開く 16

### **O**

OCR(ツールバー) 57 OS 1

### **P**

Photo Enhancer 87, 104 -を閉じる 88

### **S**

ScanGear 77

### **T**

.tif(拡張子) 15 → TIFF形式 TIFF形式 96 TWAIN 56, 125, 132

# **U**

USB 132 -ケーブル 2

# **V**

VIVIDフォト 45

### **W**

WIAドライバ 78 Windows 2000 1 Windows 98 1 Windows Me 1 Windows XP 1

# **ア**

赤目を軽減する 108 アプリケーション 133 アンインストール 113

# **イ**

移動 69 イメージタイプ 65, 82, 105 イメージデータ補正 45 イラストタッチ 44 色合い 71 色相 105 色調整 22 インクカウンタリセット 53 インク乾燥待ち時間 54 印刷 18 -の種類 26 -の向き 26 -品質 21 -方向 → 印刷の向き -前にプレビューを表示 22 印刷設定 92 インストール 4

### **オ**

オートフォトパーフェクト 45 お気に入り 45 オプション 77 オンラインヘルプ 3

# **カ**

解像度 83 回転 69, 94 拡大 68 拡大縮小率 26 拡張モード 67 画質 83 カスタム 22 カスタム(ツールバー) 57 画像 -サイズ 104 -ファイル 82 -の移動 69 壁紙にする 101 カラー -にする 110 -バランス 24 ガンマ 72, 92, 133 -補正 133

### **キ**

```
基本設定 77
[基本設定]タブ(印刷) 20
基本モード 65
逆順で印刷 27
給紙 133
-方法 21
共有プリンタ 13
切り取り線 29
切り抜き 104
きれい 21
```
### **ク**

クライアント 12 グラフィックス 133 クリーニング 48 クリア 69 グレースケール 133 グレースケール印刷 22

# **コ**

誤差拡散 23 コントラスト 92, 106

# **サ**

```
サーバ 12
再インストール 114
彩度 105
サイレント設定 55
削除 113
サムネール 91
左右反転 69
```
### **シ**

自動 22, 23 -給紙 133 -高速 23 -高品質 23 -選択 70 -濃度調整 106 シャープ 107 写真編集ソフト 102 縮小 68

出力用紙サイズ 26 白黒画像 76 白黒2値 76 [白黒2値]タブ 77 白黒2値の代わりにテキストを使用する 67

# **ス**

ズームアウト 89 ズームイン 89 スキャナ -ドライバ 4 スキャン 56, 125 -する前にスキャナドライバを表示する 84 -ボタン 80 -ボタンを押したとき 84 スクロール 90 スタンプ 31 [スタンプ/背景]タブ 31 ステータスバー 90 -を表示する 90 ステータスモニタ 4 → MultiPASSステータ スモニタ スプール 31 スレッショルド 134

# **セ**

設定 -をお気に入りに登録する 45 セピア 44 -色にする 110 全画面表示 90

# **タ**

縦横比一定 92 縦横比固定 70, 104 単色効果 44

### **チ**

中間値 134 長尺紙 → バナー紙印刷

### **ッ**

ツールバー 56, 90 -アイコンを最大化する 86 -に表示する 81 -をアイコンにする 85 -を終了する 85 -を常に手前に表示する 85 -を表示する 90 通常使うプリンタ 12

### **テ**

ディザ 23 -高速 23 テキスト 77 電子メール → Eメール

# **ト**

トーン 71 トーンカーブ 75 [特殊効果]タブ 44 特殊効果を設定する 44 取り消し 95

# **ネ**

ネガ -/ポジ 69 -にする 111

# **ノ**

ノイズ 108 濃度 24, 106 -調整 106 ノズルチェックパターン 53 のりしろ 29

# **ハ**

ハードディスク 2 ハーフトーン 22, 134 背景 31 倍率 89 パソコン 1 バックグラウンド印刷 31 バナー紙印刷 29 ハフマンコード 97 はみ出し量 27 速い 22 範囲 70 反転 69, 94, 111

### **ヒ**

ヒストグラム 73 必要な機器・ソフトウェア 1 ビューア 87 -を閉じる 88 標準 21 標準に設定 103

# **フ**

ファイル -番号 82 -の関連づけ 101 -の種類 82 -名 82 部数 27 部単位で印刷 27 フチなし全面印刷 27 ブライトネス 77, 92, 106 プリンタ -制御 30 -ドライバ 4, 134 -本体 1 -を共有する 12, 130 プリントアドバイザー 19 プレビュー 印刷前に- 22 スキャンする前に- 64 プログレッシブ 97

# **ヘ**

[ページ設定]タブ 25 ページ内をまとめて補正する 45 ヘッド位置調整 50 ヘッドリフレッシング 49

### **ホ**

ポート 114 -を表示する 112 ぼかす 107 ポジ ネガ/- 69 ポスター印刷 29 ホスト → サーバ 保存(ツールバー) 57 「保存」フォルダ 15

# **マ**

[マニュアル色調整]画面 24 マニュアル調整 22 マルチクロップ 59 マルチ写真スキャン 59

### **メ**

メール(ツールバー) 57 明度 106 メタデータ 134 メモリ 2 メモリカード 17

# **モ**

モアレ低減 69 モニター 2 モニタプロファイルの変更 68

### **ユ**

ユーザー定義用紙 28

### **ヨ**

用紙 -サイズ 25, 83 -の種類 21

### **リ**

リサンプリングフィルタ 104 リムーバブル ディスク 17 リモート → クライアント 輪郭強調 69 リンク先 81